#### **Xerox Phaser 6700**

Color Printer Imprimante couleur

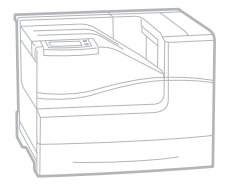

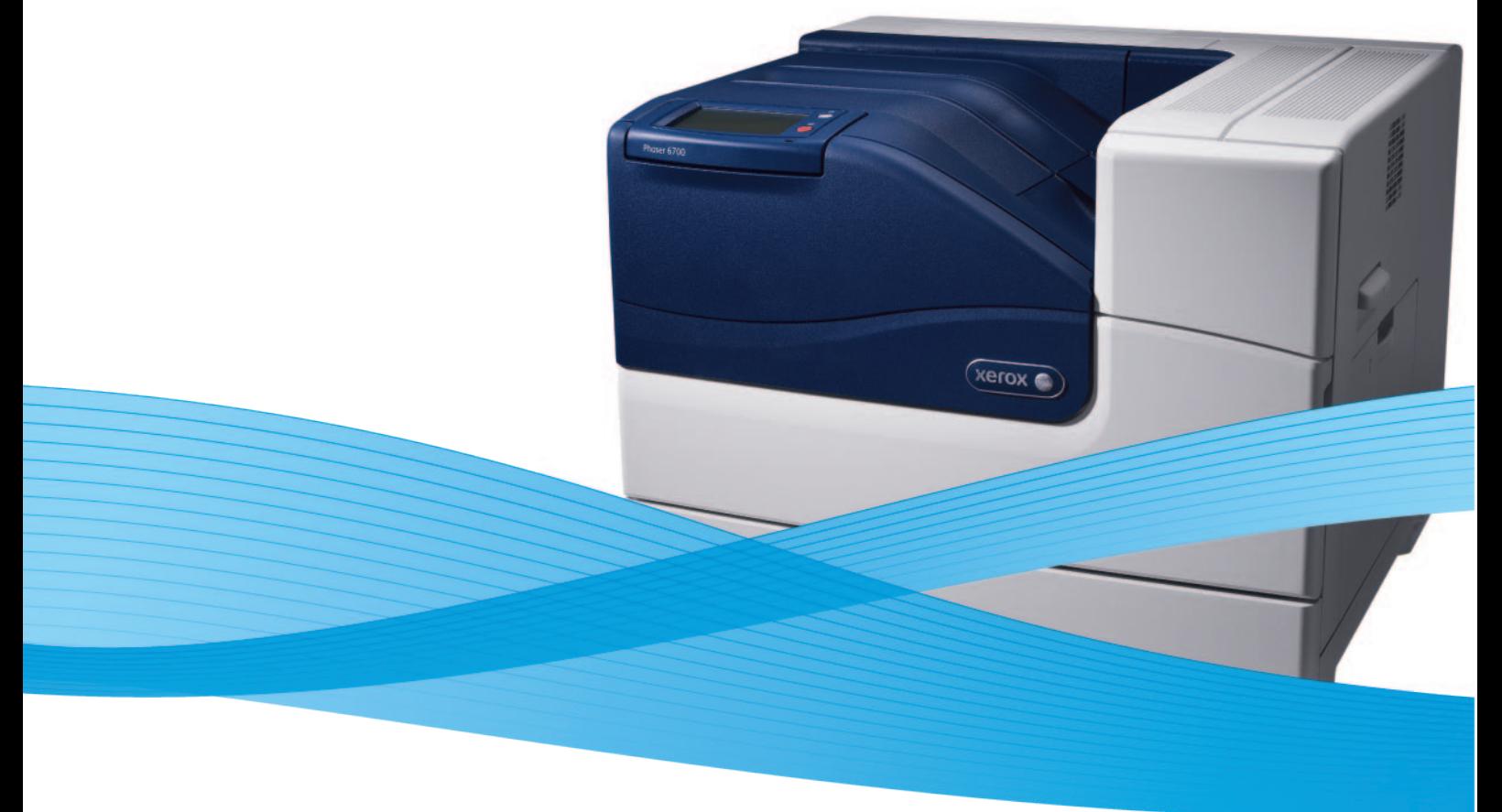

# Xerox® Phaser® 6700 User Guide Guide d'utilisation

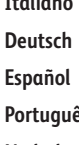

**Italiano** Guida per l'utente **Deutsch** Benutzerhandbuch **Español** Guía del usuario **Português** Guia do usuário

**Nederlands** Gebruikershandleiding

**Svenska** Användarhandbok **Čeština** Uživatelská příručka

**Dansk** Betjeningsvejledning **Polski** Przewodnik użytkownika **Magyar** Felhasználói útmutató

**Русский** Руководство пользователя **Türkçe** Kullanıcı Kılavuzu **Ελληνικά** Εγχειρίδιο χρήστη

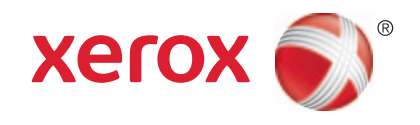

© 2011 Xerox Corporation. Tous droits réservés. Le programme est soumis aux lois américaines sur la protection des œuvres non publiées. Il est interdit de reproduire le contenu de cette publication sous quelque forme que ce soit sans l'autorisation de Xerox Corporation.

La protection garantie par les droits d'auteur s'applique à tout ce qui se rapporte à la forme et au fond des informations et du matériel étant actuellement permis par les dispositions législatives ou la jurisprudence ou accordé ci-après, y compris sans aucune limite, le matériel provenant des programmes logiciels apparaissant sur les écrans tels que les styles, les modèles, les icônes, les écrans, les aspects, etc.

XEROX® et XEROX and Design®, Phaser®, PhaserSMART®, CentreWare®, PrintingScout®, Walk-Up®, WorkCentre®, FreeFlow®, SMARTsend®, Scan to PC Desktop®, MeterAssistant®, SuppliesAssistant®, Xerox Secure Access Unified ID System®, Xerox Extensible Interface Platform®, ColorQube®, Global Print Driver® et Mobile Express Driver® sont des marques déposées de Xerox Corporation aux États-Unis et/ou dans d'autres pays.

Adobe® Reader®, Adobe® Type Manager®, ATM™, Flash®, Macromedia®, Photoshop® et PostScript® sont des marques déposées de Adobe Systems Incorporated aux États-Unis et/ou dans d'autres pays.

Apple®, AppleTalk®, Bonjour®, EtherTalk®, Macintosh®, Mac OS® et TrueType® sont des marques déposées d'Apple Computer, Inc. aux États-Unis et/ou dans d'autres pays.

HP-GL®, HP-UX® et PCL® sont des marques déposées de Hewlett-Packard Corporation aux États-Unis et/ou dans d'autres pays. IBM® et AIX® sont des marques déposées de International Business Machines Corporation aux États-Unis et/ou dans d'autres pays.

Microsoft®, Windows Vista®, Windows® et Windows Server® sont des marques de Microsoft Corporation aux États-Unis et/ou dans d'autres pays.

Novell®, NetWare®, NDPS®, NDS®, IPX™ Novell Distributed Print Services™ sont des marques déposées de Novell, Inc. aux États-Unis et/ou dans d'autres pays.

SGI® et IRIX® sont des marques déposées de Silicon Graphics International Corp. ou de ses filiales aux États-Unis et/ou dans d'autres pays.

Sun<sup>5M</sup>, Sun Microsystems™ et Solaris™ sont des marques déposées de Sun Microsystems, Incorporated aux États-Unis et/ou dans d'autres pays.

UNIX® est une marque commerciale aux États-Unis et dans d'autres pays, accordée sous licence exclusivement par le biais de X/Open Company Limited.

ENERGY STAR et la marque ENERGY STAR sont des marques déposées aux États-Unis.

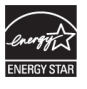

Version du document 1.0: Mai 2011

# Sommaire

#### Sécurité  $\overline{1}$

 $\overline{2}$ 

 $\overline{3}$ 

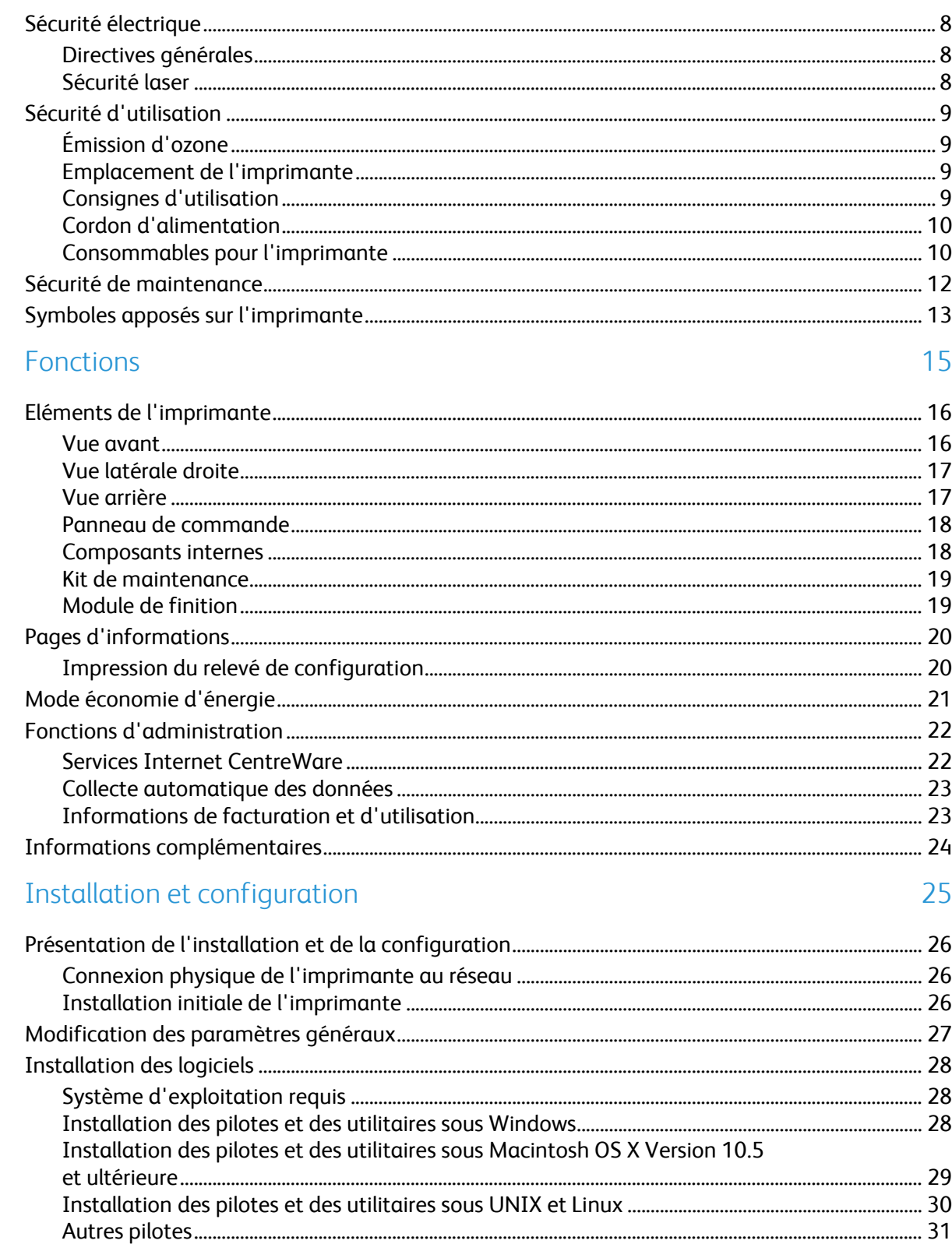

 $\overline{7}$ 

5

6

#### Papier et supports  $\overline{4}$

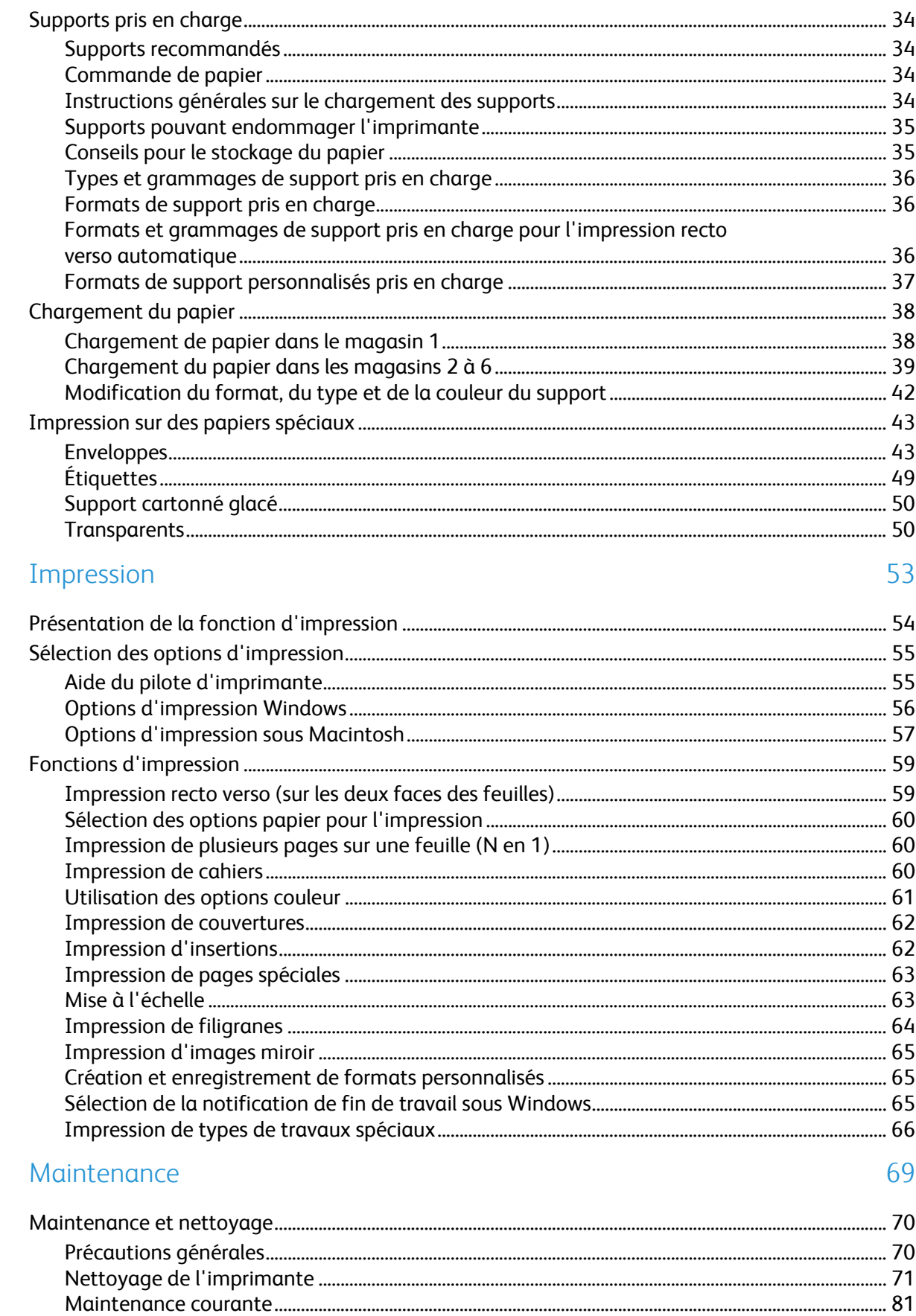

33

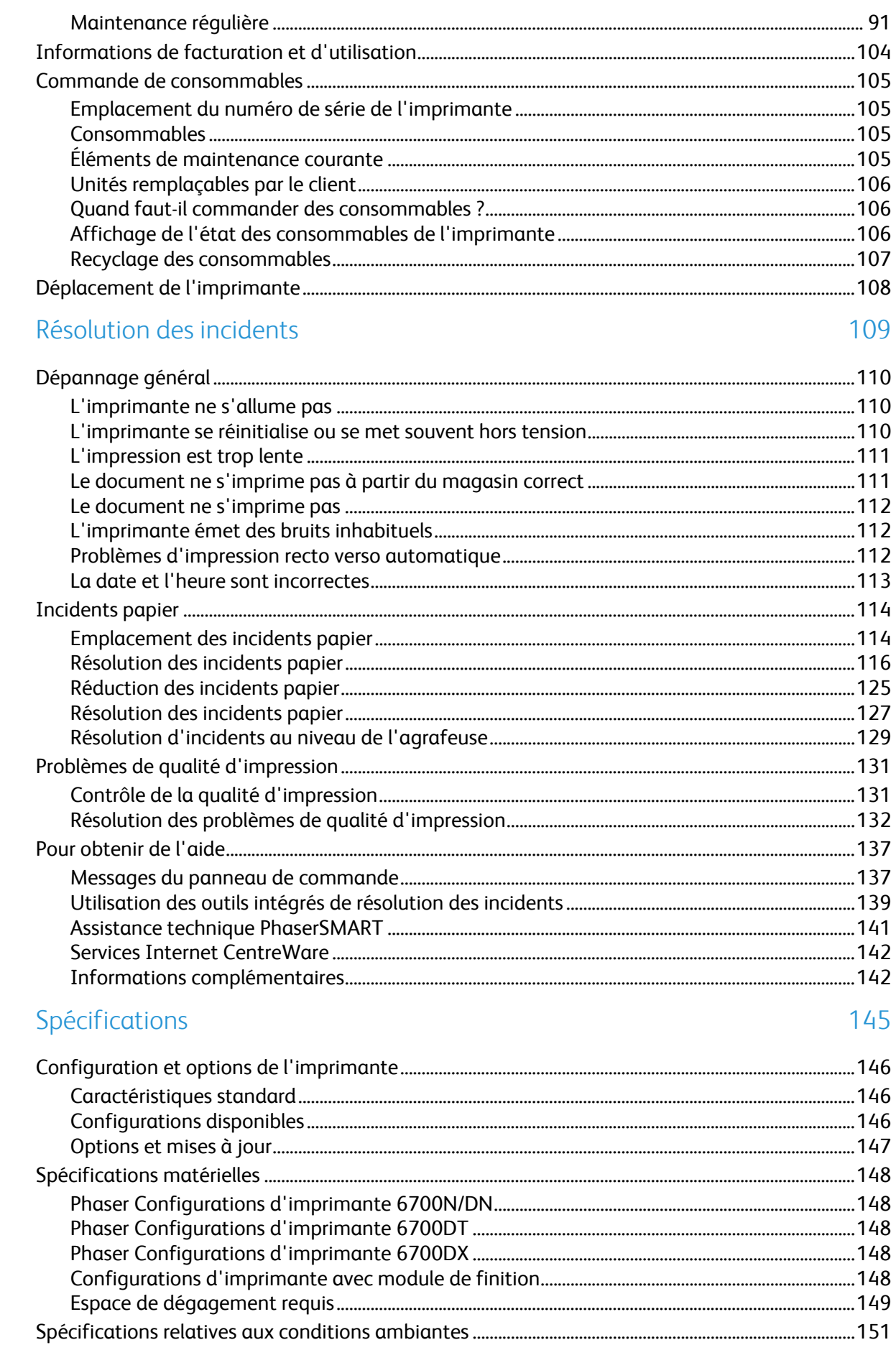

 $\overline{7}$ 

 $\overline{A}$ 

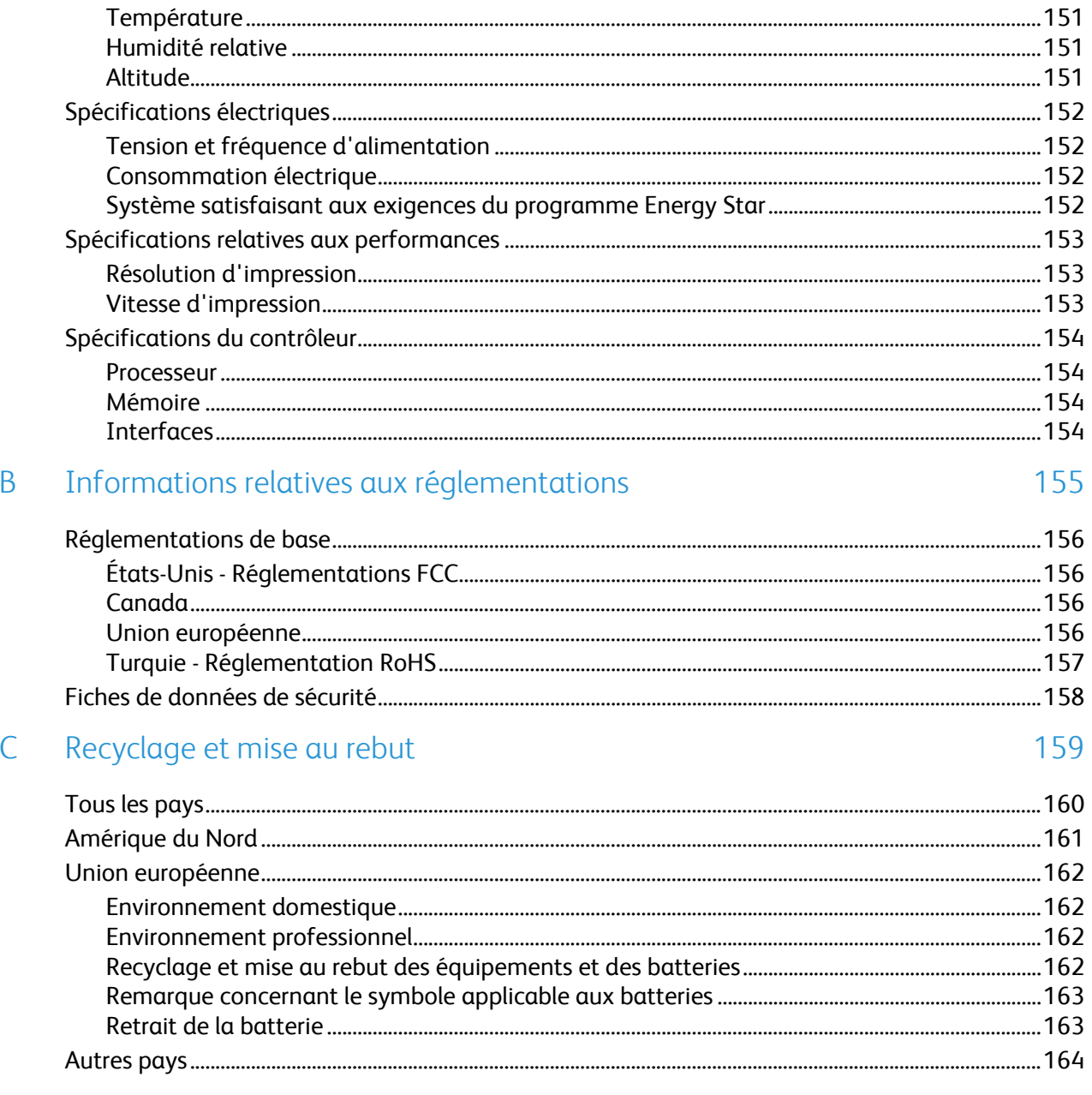

# Sécurité

Ce chapitre contient les sections suivantes :

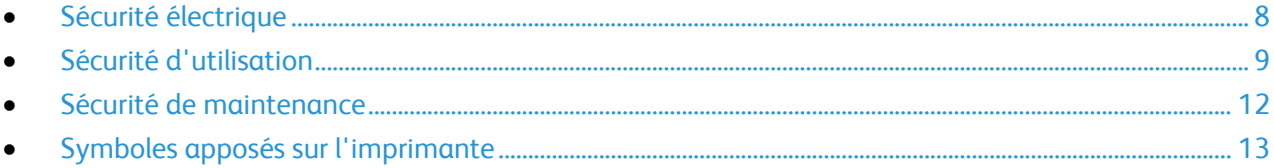

L'imprimante et les consommables recommandés ont été conçus et testés pour satisfaire aux exigences de sécurité les plus strictes. Suivez attentivement les recommandations ci-après pour garantir une utilisation en toute sécurité de l'imprimante Xerox®.

# <span id="page-7-0"></span>Sécurité électrique

#### Directives générales

#### $\bigwedge$ **AVERTISSEMENTS :**

- Veillez à ne pas insérer d'objets dans les fentes et les ouvertures de l'imprimante. Tout contact avec un élément électrique ou la création d'un court-circuit sur une pièce peut provoquer un incendie ou une électrocution.
- Ne retirez jamais les capots ou protections fixés par des vis, sauf lors de l'installation d'équipements en option et lorsque des instructions spécifiques vous y invitent. L'imprimante doit être mise hors tension lors de telles installations. Débranchez le cordon d'alimentation lorsque vous retirez les capots et protections pour installer un équipement en option. À l'exception des options pouvant être installées par l'utilisateur, aucune des pièces se trouvant derrière ces capots ne doit faire l'objet d'une intervention de maintenance par l'utilisateur.

Les conditions suivantes peuvent compromettre la sécurité d'utilisation de l'appareil :

- Le cordon d'alimentation est endommagé.
- Du liquide a été renversé dans l'imprimante.
- L'imprimante est en contact avec de l'eau.
- L'imprimante émet de la fumée ou sa surface est exceptionnellement chaude.
- L'imprimante émet des odeurs ou des bruits inhabituels.
- L'imprimante entraîne le déclenchement d'un disjoncteur, d'un fusible ou de tout autre dispositif de sécurité.

Si l'une de ces situations survient, procédez comme suit :

- 1. Mettez l'imprimante immédiatement hors tension.
- 2. Débranchez le cordon d'alimentation de la prise électrique.
- 3. Appelez un technicien de maintenance agréé.

#### Sécurité laser

Cette imprimante est conforme aux normes d'utilisation des produits laser définies par des agences gouvernementales, nationales et internationales et est certifiée produit laser de classe 1. L'imprimante n'émet pas de rayonnement dangereux. En effet, au cours de chaque opération d'utilisation et de maintenance client, le faisceau est entièrement confiné.

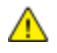

**AVERTISSEMENT :** le recours à des commandes, réglages ou procédures qui ne seraient pas spécifiés dans le présent manuel peut entraîner une exposition dangereuse au rayonnement laser.

# <span id="page-8-0"></span>Sécurité d'utilisation

L'imprimante et les consommables ont été conçus et testés pour satisfaire aux exigences de sécurité les plus strictes. Ils ont notamment été examinés, approuvés et certifiés conformes aux normes environnementales établies.

Soyez attentif aux recommandations suivantes pour garantir une utilisation en toute sécurité.

#### Émission d'ozone

Cette imprimante émet de l'ozone pendant son fonctionnement normal. La quantité d'ozone produite dépend du volume de copies. L'ozone est plus lourd que l'air et n'est pas produit en quantité suffisante pour blesser qui que ce soit. Installez l'imprimante dans une pièce bien ventilée.

Pour plus d'informations concernant les États-Unis et le Canada, consultez le site [www.xerox.com/environment.](http://www.office.xerox.com/cgi-bin/printer.pl?APP=udpdfs&Page=color&Model=Phaser+6700&PgName=environmentna&Language=French) Dans les autres pays, contactez votre représentant local Xerox ou consultez le site [www.xerox.com/environment\\_europe.](http://www.office.xerox.com/cgi-bin/printer.pl?APP=udpdfs&Page=color&Model=Phaser+6700&PgName=msdseu&Language=French)

#### Emplacement de l'imprimante

- Placez l'imprimante sur une surface plane et stable n'émettant pas de vibrations et pouvant supporter son poids. Le poids de l'imprimante de base sans emballage est d'environ 19,2 kg (42,2 lb).Veillez à ne pas bloquer ni couvrir les fentes et les ouvertures de l'imprimante. Ces ouvertures permettent d'assurer la ventilation et d'éviter une surchauffe de l'imprimante.
- Placez l'imprimante dans une zone bénéficiant d'un dégagement suffisant pour l'exploitation et les interventions de maintenance.
- Placez l'imprimante dans une zone où l'accumulation de poussière est limitée.
- Veillez à ne pas exposer l'imprimante à des conditions extrêmes de température ou d'humidité.
- Ne placez pas l'imprimante à proximité d'une source de chaleur.
- Placez l'imprimante à l'abri de la lumière directe du soleil pour éviter toute exposition des composants photosensibles.
- N'exposez pas l'imprimante directement à l'air froid provenant d'un climatiseur.
- Ne placez pas l'imprimante à un endroit pouvant être exposé à des vibrations.
- Pour des performances optimales, utilisez l'imprimante à une altitude inférieure à 3 100 m (10 170 pieds).

#### Consignes d'utilisation

- Ne retirez pas la source de papier que vous avez sélectionnée dans le pilote d'imprimante ou sur le panneau de commande lorsque l'imprimante est active.
- N'ouvrez pas les capots en cours d'impression.
- Ne déplacez pas l'imprimante en cours d'impression.
- N'approchez jamais vos mains, cheveux, cravate, etc., des rouleaux d'entraînement et de sortie.
- Des panneaux, démontables à l'aide d'outils, protègent les zones à risque à l'intérieur de l'imprimante. Ne pas démonter les panneaux de protection.

#### Cordon d'alimentation

- Utilisez le cordon d'alimentation fourni avec l'imprimante.
- Branchez le cordon d'alimentation directement sur une prise électrique correctement mise à la terre. Vérifiez le branchement de chaque extrémité du cordon. Si vous ne savez pas si une prise est mise à la terre, demandez conseil à un électricien.
- Evitez d'utiliser un adaptateur de mise à la terre pour connecter l'imprimante à une prise électrique ne comportant pas de borne de mise à la terre.

**AVERTISSEMENT :** Pour éviter les risques d'électrocution, vérifiez que l'imprimante est correctement  $\triangle$ mise à la terre. L'utilisation incorrecte d'un appareil électrique est dangereuse.

- Utilisez uniquement une rallonge ou barrette multiprises conçue pour prendre en charge la capacité électrique de l'imprimante.
- Vérifiez que l'imprimante est branchée sur une prise d'alimentation et de tension appropriées. Au besoin, examinez les spécifications électriques de l'imprimante avec un électricien.
- Ne placez pas l'imprimante à un endroit où le cordon d'alimentation pourrait faire trébucher quelqu'un.
- Ne placez pas d'objets sur le cordon d'alimentation.
- Remplacez le câble d'alimentation lorsqu'il est usé ou endommagé.
- Ne branchez ou ne débranchez pas le câble d'alimentation lorsque l'interrupteur de l'imprimante est en position de marche (I).
- Pour éviter tout risque d'électrocution et pour ne pas endommager le câble d'alimentation, saisissez le câble d'alimentation par la prise pour le débrancher.

Le câble d'alimentation est attaché à l'imprimante sous forme de dispositif intégré, à l'arrière de l'imprimante. Si vous devez déconnecter l'alimentation électrique de l'imprimante, débranchez le câble d'alimentation à partir de la prise murale.

#### Consommables pour l'imprimante

- Utilisez les consommables spécialement conçus pour l'imprimante. L'emploi de produits inadéquats peut altérer les performances de l'imprimante et compromettre la sécurité des utilisateurs.
- Observez tous les avertissements et instructions figurant sur ou fournis avec le produit, les options et les consommables.
- Stockez tous les consommables conformément aux instructions fournies sur l'emballage ou le conteneur.
- Conservez tous les consommables hors de portée des enfants.
- N'exposez jamais une cartouche de toner/d'impression, un module photorécepteur ou des conteneurs de toner à une flamme vive.
- Lors de la manipulation des cartouches, par exemple le toner, le fuser ou autres, évitez tout contact avec la peau ou les yeux. Tout contact avec les yeux peut entraîner une irritation et une inflammation. N'essayez pas de décomposer la cartouche ; cette opération peut augmenter le risque de contact avec la peau ou les yeux.

**ATTENTION :** L'utilisation de consommables autres que ceux de marque Xerox® n'est pas  $\mathbb{A}$ recommandée. La garantie, le contrat de maintenance et le programme *Total Satisfaction Guarantee* (Garantie de satisfaction totale) de Xerox® ne couvrent pas les dégâts, les dysfonctionnements ou la baisse des performances de l'imprimante consécutifs à l'utilisation de consommables de marque autre que Xerox $^\circ$  ou de consommables Xerox $^\circ$  non spécifiés pour une utilisation avec cette imprimante. Le programme *Total Satisfaction Guarantee* (Garantie de satisfaction totale) est disponible aux États-Unis et au Canada. La couverture peut varier en dehors de ces pays. Veuillez contacter Xerox pour toute précision.

# <span id="page-11-0"></span>Sécurité de maintenance

- Ne tentez pas d'interventions de maintenance autres que celles décrites dans la documentation fournie avec l'imprimante.
- N'utilisez pas de nettoyants aérosols. Utilisez un chiffon sec et non pelucheux pour procéder au nettoyage.
- Ne brûlez aucun consommable ou élément de maintenance courante. Pour plus d'informations sur les programmes de recyclage des consommables Xerox $^\circ$ , rendez-vous sur le Web, à l'adresse [www.xerox.com/gwa.](http://www.office.xerox.com/cgi-bin/printer.pl?APP=udpdfs&Page=color&Model=Phaser+6700&PgName=recyclesupplies&Language=French%20%20)

# <span id="page-12-0"></span>Symboles apposés sur l'imprimante

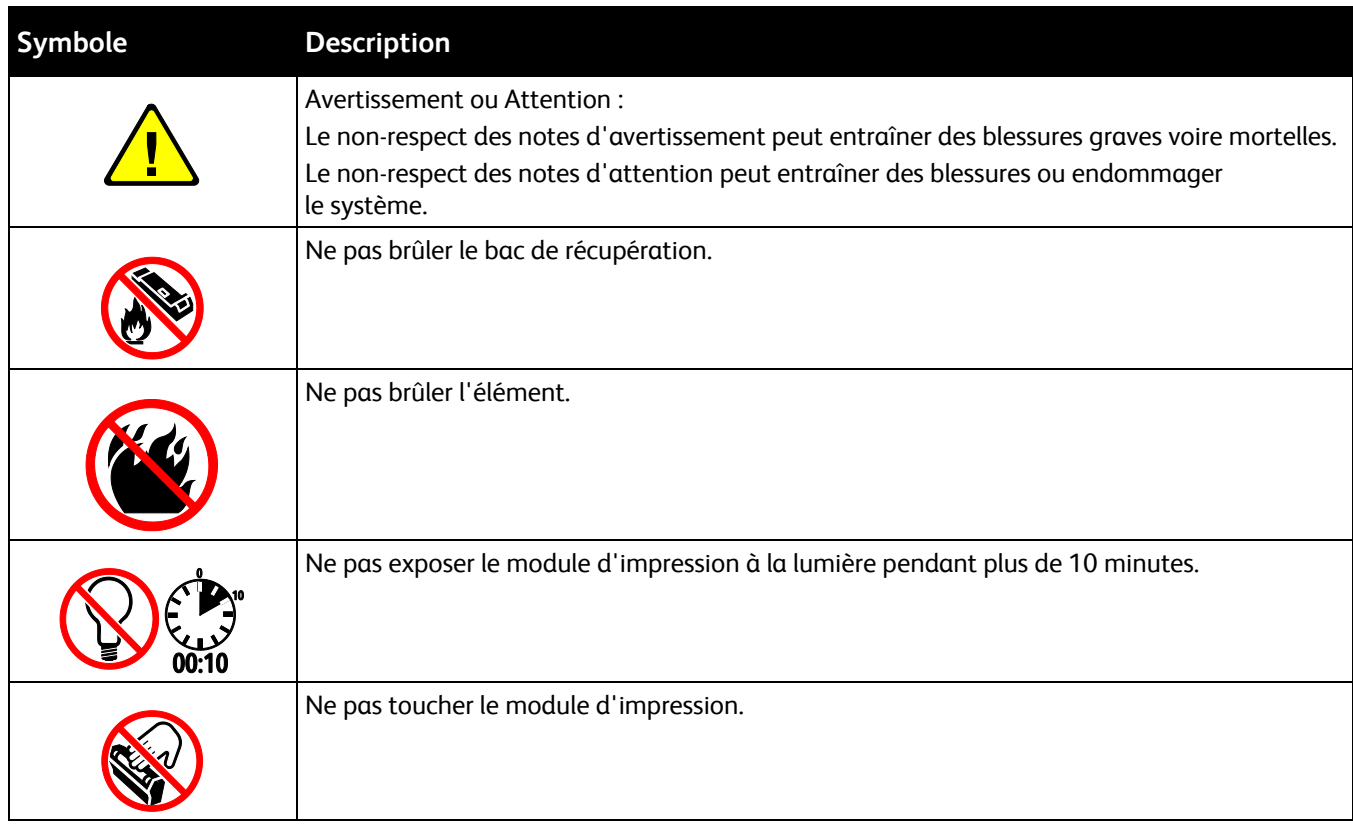

# Fonctions

# 2

#### Ce chapitre contient les sections suivantes :

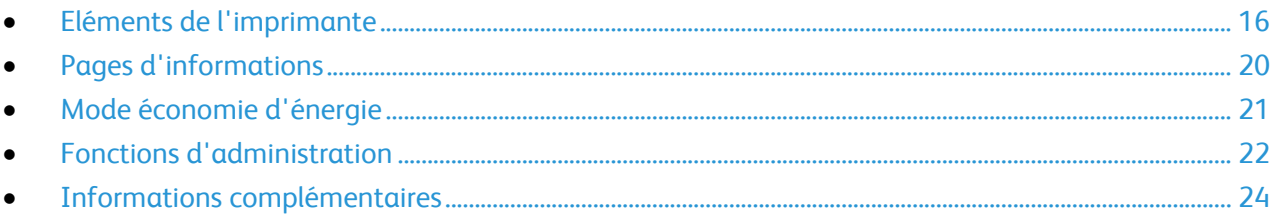

# <span id="page-15-0"></span>Eléments de l'imprimante

Cette section aborde les points suivants :

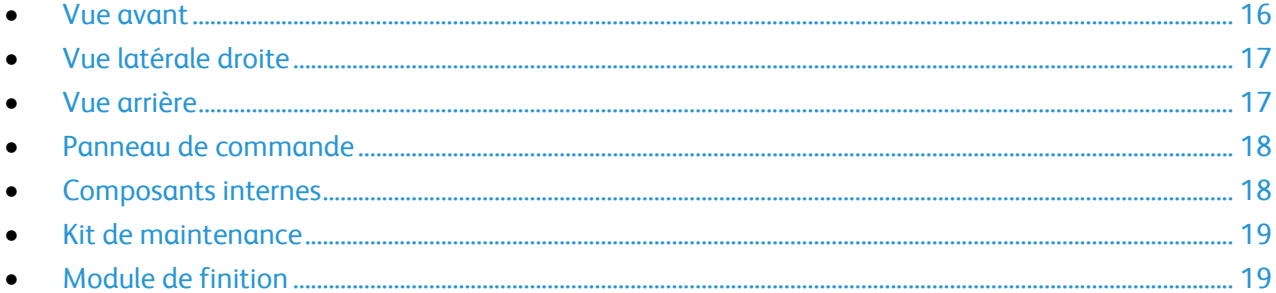

#### <span id="page-15-1"></span>Vue avant

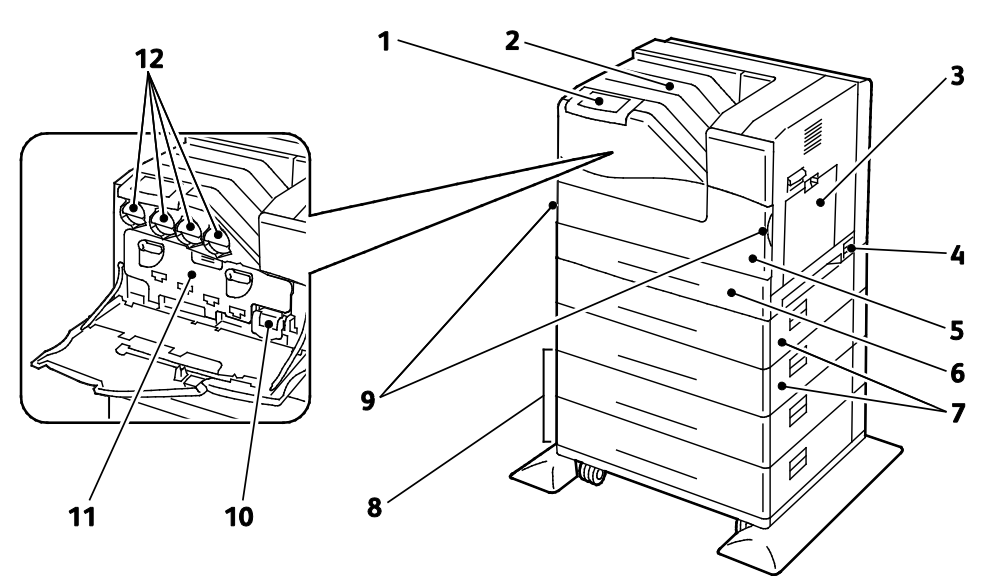

- 1. Panneau de commande
- 2. Bac récepteur
- 3. Magasin 1
- 4. Interrupteur
- 5. Porte avant
- 6. Magasin 2
- 7. Magasins de 550-feuilles en option (magasins 3 et 4)
- 8. Magasin grande capacité de 1100-feuilles en option (magasins 5 et 6)
- 9. Poignées de la porte avant
- 10. Bac de récupération
- 11. Porte du module d'impression
- 12. Cartouches de toner

Remarque : l'imprimante peut contenir un maximum de six magasins.

Les configurations de magasins suivantes sont disponibles :

- Magasins 1 et 2
- Magasins 1 et 2 + un magasin d'une capacité de 550 feuilles
- Magasins 1 et 2 + deux magasins d'une capacité de 550 feuilles
- 16 Imprimante couleur Phaser 6700 Guide de l'utilisateur
- Magasins 1 et 2 + un magasin grande capacité de 1100 feuilles
- Magasins 1 et 2 + un magasin d'une capacité de 550 feuilles et un magasin grande capacité de 1100 feuilles
- Magasins 1 et 2 + deux magasins d'une capacité de 550 feuilles et un magasin grande capacité de 1100 feuilles

Remarque : ces configurations sont les seules prises en charge.

#### <span id="page-16-0"></span>Vue latérale droite

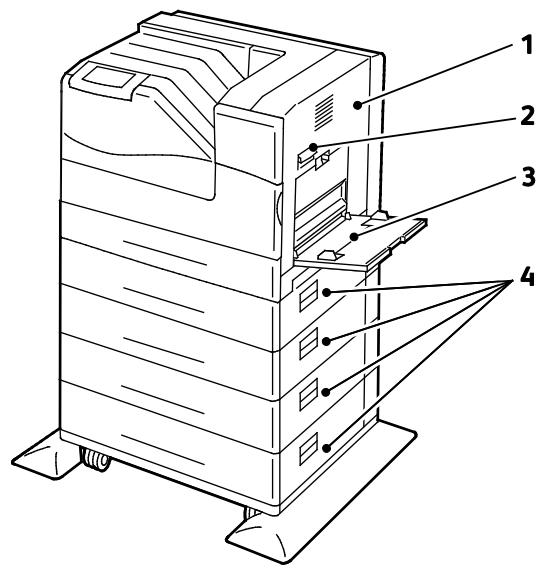

- 1. Porte latérale droite
- 2. Poignée de la porte latérale droite
- 3. Magasin 1
- 4. Portes latérales droite des magasins 3 et 6

#### <span id="page-16-1"></span>Vue arrière

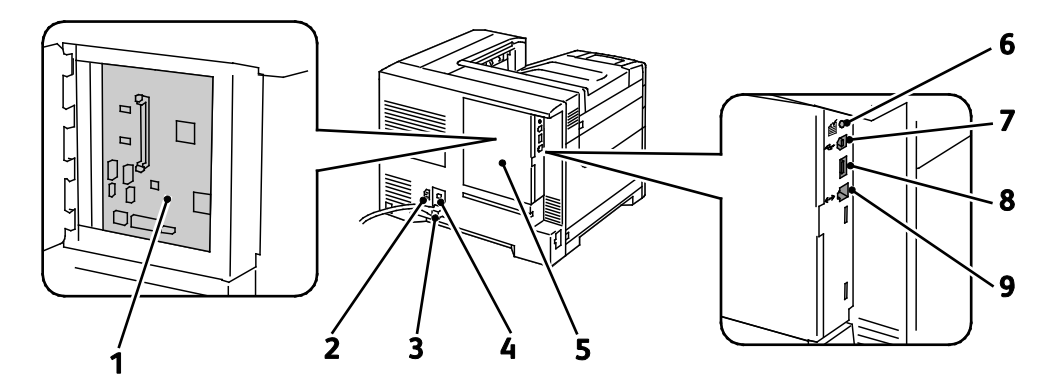

- 1. Carte de commande
- 2. Connecteur électrique pour le module de finition
- 3. Connecteur électrique pour l'imprimante
- 4. Bouton de réinitialisation de l'interrupteur différentiel
- <span id="page-17-0"></span>5. Capot de la carte de commande

#### Panneau de commande

Le panneau de commande comprend l'écran tactile et des touches qui vous permettent de contrôler les fonctions disponibles sur l'imprimante. Le panneau de commande :

- Affiche l'état de fonctionnement actuel de l'imprimante.
- Permet d'accéder aux fonctions d'impression.
- Permet d'accéder à la documentation d'utilisation.
- Fournit accès aux menus Outils et Configuration.
- Fournit accès aux menus et vidéos de résolution des incidents.
- Vous invite à charger du papier, à remplacer les consommables et à résoudre les incidents papier.
- Affiche des messages d'erreur et d'avertissement.
- Affiche les vidéos associées à certains événements.

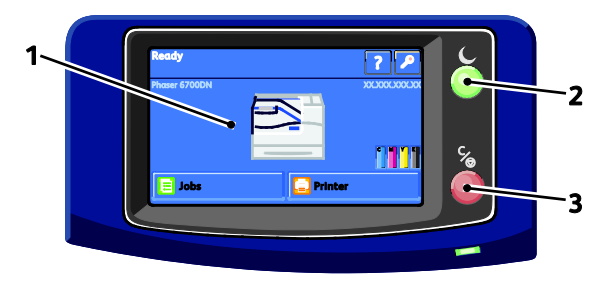

- 1. L'**écran tactile** affiche des informations et permet d'accéder aux fonctions de l'imprimante.
- 2. La touche **Économie d'énergie** permet de faire passer l'imprimante en mode Veille, Économie d'énergie ou Prêt.
- 3. **Pause** : permet d'interrompre temporairement le travail d'impression en cours. Le travail peut ensuite être annulé ou redémarré.

#### <span id="page-17-1"></span>Composants internes

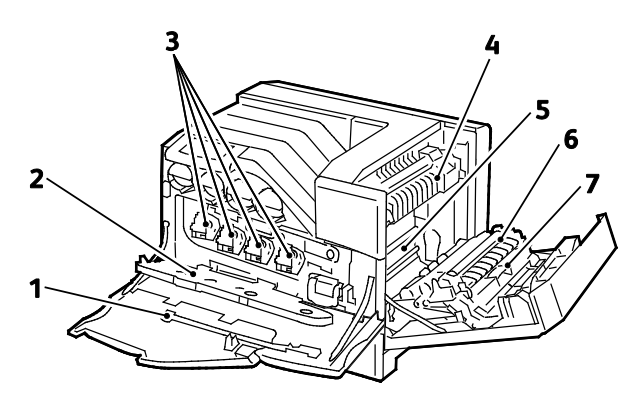

18 Imprimante couleur Phaser 6700 Guide de l'utilisateur

- 6. Bouton d'impression de pages test
- 7. Connexion USB
- 8. Port pour périphérique USB (pour les opérations de maintenance uniquement)
- 9. Connexion Ethernet
- 1. Tige de nettoyage
- 2. Porte du module d'impression
- 3. Modules d'impression
- 4. Module four
- 5. Courroie de transfert
- 6. Rouleau de transfert
- 7. Unité recto verso
- Remarque : la courroie et le rouleau de transfert font partie du kit de maintenance.

#### <span id="page-18-0"></span>Kit de maintenance

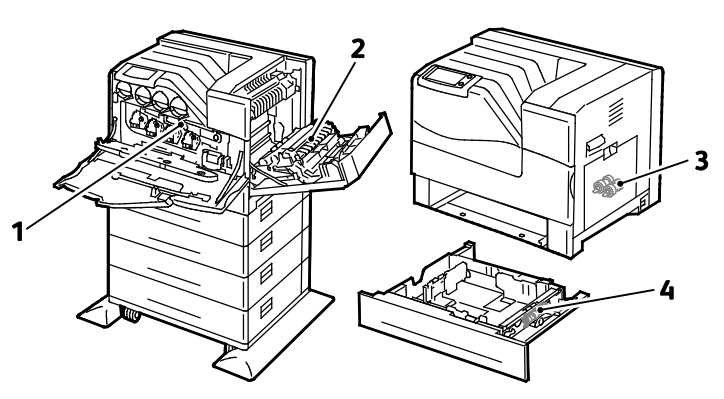

- 1. Courroie de transfert
- 2. Rouleau de transfert
- 3. Têtes de départ
- 4. Cartouche de têtes de départ

#### <span id="page-18-1"></span>Module de finition

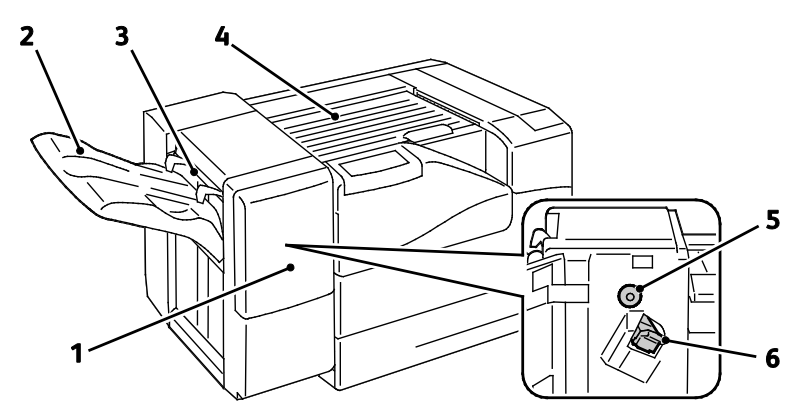

- 1. Porte avant du module de finition
- 2. Bac récepteur du module de finition
- 3. Levier pour enveloppes
- 4. Unité de transport horizontal
- 5. Molette de déplacement du papier
- 6. Cartouche d'agrafes

Remarque : faites tourner la molette de déplacement du papier pour dégager le papier coincé dans le circuit papier du module de finition.

# <span id="page-19-0"></span>Pages d'informations

Une série de pages d'informations est disponible sur l'imprimante. Ces pages contiennent des informations sur la configuration et les polices, des pages de démonstration et autres.

Pour imprimer les pages d'informations depuis le panneau de commande :

- 1. Sur le panneau de commande, appuyez sur **Imprimante**.
- 2. Dans l'onglet Informations, appuyez sur **Imprimer du matériel de référence**.
- 3. Appuyez sur **#** pour définir la quantité.
- 4. Utilisez le pavé numérique ou appuyez sur **+** ou **-** pour sélectionner le nombre de copies à imprimer.
- 5. Appuyez sur **OK**.
- 6. Utilisez les flèches **Haut** ou **Bas** pour parcourir la liste, puis sélectionnez la page à imprimer.
- 7. Appuyez sur **Imprimer**.

Remarque : Les pages d'informations peuvent également être imprimées depuis les Services Internet CentreWare.

Pour spécifier le magasin source pour l'impression des pages d'informations :

- 1. Sur le panneau de commande, appuyez sur **Imprimante**.
- 2. Appuyez sur l'onglet **Outils**, puis sur **Gestion des magasins**.
- 3. Appuyez sur **Source des pages d'informations**.
- 4. Appuyez sur le magasin à utiliser pour l'impression ou appuyez sur **Automatique**.
- 5. Appuyez sur **OK** pour confirmer la configuration.
- 6. Appuyez sur **Précédent** pour revenir à l'onglet Outils ou appuyez sur **Accueil Services** pour revenir à l'écran principal.

Remarques :

- Pour imprimer des pages d'assistance relatives aux problèmes de qualité, reportez-vous à la section Utilisation des outils intégrés de résolution des incidents à la page 139.
- Certains écrans du panneau de commande contiennent des liens vers des pages d'informations fréquemment consultées.

#### <span id="page-19-1"></span>Impression du relevé de configuration

- 1. Sur le panneau de commande, appuyez sur **Imprimante**.
- 2. Dans l'onglet Informations, appuyez sur **Imprimer du matériel de référence**.
- 3. Appuyez sur **Relevé de configuration**.
- 4. Appuyez sur **Imprimer**.

Remarque : Par défaut, le relevé de configuration est imprimé à chaque fois que l'imprimante est mise sous tension. Pour désactiver ce paramètre, sélectionnez **Imprimante** > **Outils** > **Configuration** > **Paramètres généraux** > **Page de démarrage** > **Non**.

### <span id="page-20-0"></span>Mode économie d'énergie

Vous pouvez définir la durée pendant laquelle l'imprimante reste en mode disponible avant de passer automatiquement à un mode d'alimentation plus économique. Vous pouvez également désactiver la transition automatique.

- 1. Sur le panneau de commande, appuyez sur **Imprimante**.
- 2. Appuyez sur l'onglet **Outils**, puis sur **Configurer**.
- 3. Appuyez sur **Économie d'énergie**.
- 4. Activez la transition automatique :
	- a. Sélectionnez la case à cocher **Activer Économie d'énergie**.
	- b. Appuyez sur **Modifier** en regard de l'option à modifier :
		- De Prêt à Économie d'énergie
		- De Économie d'énergie à Veille
	- c. Entrez les minutes à l'aide du pavé numérique (entre 1 et 120) : Le paramètre par défaut du mode Économie d'énergie est 15. Le paramètre par défaut du mode Veille est 15.
	- d. Appuyez sur **OK** pour confirmer la modification ou sur **X** pour l'annuler.
- 5. Appuyez sur **OK** pour revenir à l'écran de configuration.

#### Remarques :

- Pour désactiver la transition automatique, désélectionnez la case à cocher Activer Économie d'énergie.
- L'imprimante quitte le mode Économie d'énergie à réception d'un travail d'impression ou lorsque vous appuyez sur la touche Économie d'énergie.

## <span id="page-21-0"></span>Fonctions d'administration

#### Cette section aborde les points suivants :

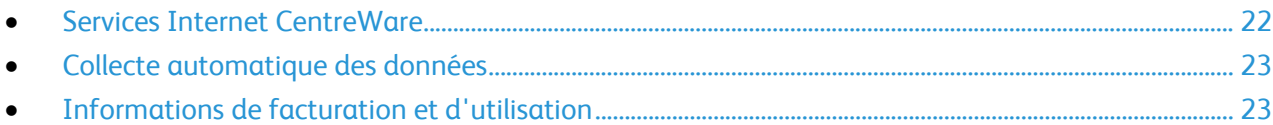

Pour plus d'informations, reportez-vous au *Guide de l'administrateur système* disponible à l'adresse [www.xerox.com/office/6700docs.](http://www.office.xerox.com/cgi-bin/printer.pl?APP=udpdfs&Page=color&Model=Phaser+6700&PgName=userdocpdfs&FileName=sys_admin_guide&Language=French)

#### <span id="page-21-1"></span>Services Internet CentreWare

Services Internet CentreWare est le logiciel d'administration et de configuration installé sur le serveur Web intégré de l'imprimante. Il vous permet de configurer et de gérer l'imprimante depuis un navigateur Web.

Configuration requise pour les Services Internet CentreWare :

- Une connexion TCP/IP entre l'imprimante et le réseau (en environnement Windows, Macintosh ou UNIX).
- Les protocoles TCP/IP et HTTP activés sur l'imprimante.
- Un ordinateur en réseau doté d'un navigateur Web prenant en charge JavaScript.

Pour plus d'informations, reportez-vous à l'aide dans les Services Internet CentreWare ou au *Guide de l'administrateur système*.

#### **Accès aux Services Internet CentreWare**

Sur votre ordinateur, ouvrez un navigateur Web, tapez l'adresse IP de l'imprimante dans le champ d'adresse et appuyez sur **Entrée** ou **Retour**.

#### <span id="page-21-2"></span>**Recherche de l'adresse IP de l'imprimante**

Vous pouvez afficher l'adresse IP de l'imprimante sur son panneau de commande ou l'obtenir grâce au relevé de configuration. Pour de plus amples informations, reportez-vous à la section Impression du relevé de configuration à la pag[e 20.](#page-19-1)

Pour afficher l'adresse IP sur le panneau de commande :

- 1. Sur le panneau de commande, appuyez sur **Imprimante**.
- 2. Dans l'onglet Informations, appuyez sur **À propos de cette imprimante**.
- 3. Appuyez sur l'onglet **Réseau**.
	- L'adresse IP est affichée sous TCP/IP (v4).

Lorsque IPv6 est défini, pour afficher des informations détaillées, appuyez sur **TCP/IP (v6)**.

4. Pour revenir à l'écran principal, appuyez sur **Accueil Services**.

Remarque : l'adresse IP peut également être affichée dans l'angle supérieur droit ou gauche de l'écran principal. Pour la configurer dans les Services Internet CentreWare, cliquez sur **Propriétés** > **Configuration générale** > **Écran d'accueil du panneau commande**. Pour de plus amples informations, reportez-vous à l'Aide des Services Internet CentreWare.

#### <span id="page-22-0"></span>Collecte automatique des données

Cette imprimante collecte automatiquement des données et les transmet à un site externe sécurisé. Xerox ou un service attitré utilise ces données à des fins d'assistance et d'entretien de l'imprimante ou encore, pour la facturation, le renouvellement des consommables ou l'amélioration du produit. Les données transmises automatiquement peuvent porter sur l'enregistrement du produit, les relevés de compteur, le niveau des consommables, la configuration et les paramètres de l'imprimante, la version du logiciel, ainsi que des incidents ou codes d'erreur. Xerox ne peut pas lire, visualiser ou télécharger le contenu des documents qui se trouvent sur ou transitent par votre imprimante ou l'un quelconque de vos systèmes de gestion d'informations.

Pour désactiver la collecte automatique des données :

Sur la page de présentation des Services Internet CentreWare, cliquez sur le lien dans la remarque concernant les services automatisés.

#### <span id="page-22-1"></span>Informations de facturation et d'utilisation

Les informations de facturation et d'utilisation de l'imprimante sont affichées sur l'écran Compteurs de facturation. Les compteurs d'impression affichés sont utilisés pour la facturation. Pour de plus ample informations sur l'affichage de cette information, reportez-vous à la section Informations de facturation et d'utilisation à la page [104.](#page-103-0) 

# <span id="page-23-0"></span>Informations complémentaires

Vous pouvez obtenir des informations complémentaires sur votre imprimante en utilisant les sources suivantes :

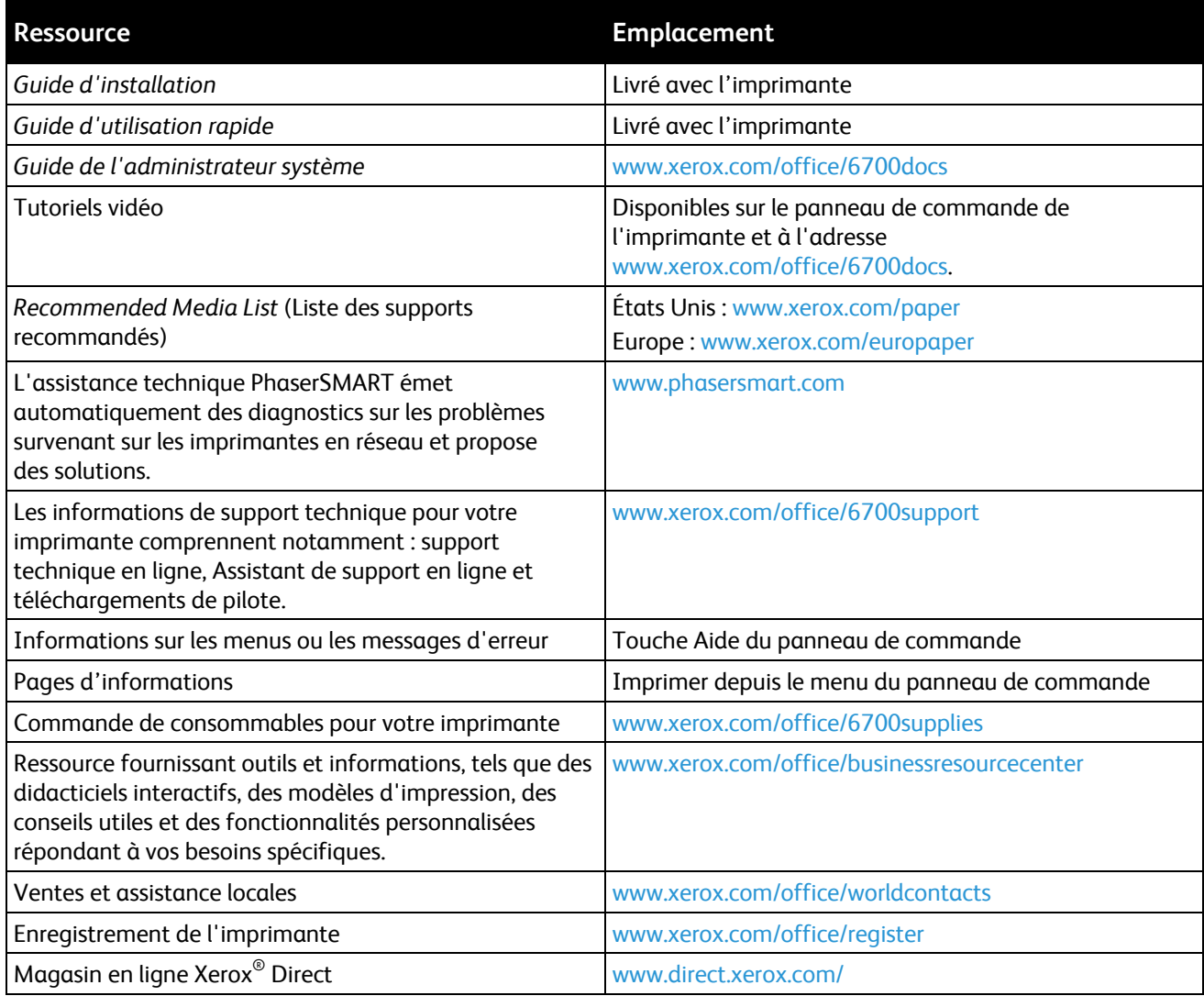

# Installation et 3 configuration

#### Ce chapitre contient les sections suivantes :

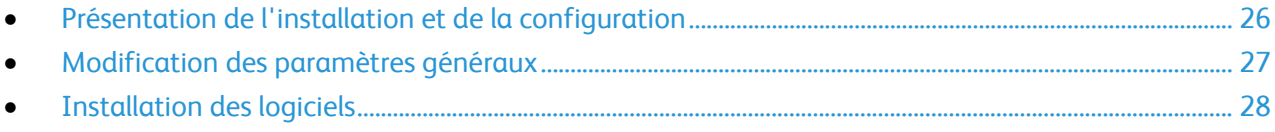

#### *Voir également :*

Le *Guide d'installation* livré avec votre imprimante.

Le *Guide de l'administrateur système* disponible à l'adresse [www.xerox.com/office/6700docs.](http://www.office.xerox.com/cgi-bin/printer.pl?APP=udpdfs&Page=color&Model=Phaser+6700&PgName=userdocpdfs&FileName=sys_admin_guide&Language=French)

### <span id="page-25-0"></span>Présentation de l'installation et de la configuration

Avant toute impression, l'ordinateur et l'imprimante doivent être branchés sur une prise secteur, sous tension et connectés. Configurez les paramètres initiaux de l'imprimante, puis installez les pilotes et les utilitaires sur votre ordinateur.

Vous pouvez vous connecter à l'imprimante via un réseau, à l'aide d'un câble Ethernet, ou directement à partir de votre ordinateur, à l'aide d'un câble USB. Les besoins en termes de matériel et de câblage sont différents selon la méthode de connexion utilisée. Les routeurs, concentrateurs et commutateurs réseau, modems, câbles Ethernet et USB ne sont pas livrés avec l'imprimante et doivent être achetés séparément. Xerox recommande d'utiliser une connexion Ethernet. Plus rapide qu'une connexion USB, ce type de connexion permet en outre d'accéder aux Services Internet CentreWare.

Pour en savoir plus sur la configuration de la connexion et du réseau, imprimez la page Configuration de connexion :

- 1. Sur le panneau de commande, appuyez sur **Imprimante**.
- 2. Dans l'onglet Informations, appuyez sur **Imprimer du matériel de référence**.
- 3. Appuyez sur **Configuration de connexion**.
- 4. Appuyez sur **Imprimer**.

Pour plus d'informations sur la configuration des paramètres de l'imprimante, reportez-vous au *Guide de l'administrateur système* disponible à l'adresse [www.xerox.com/office/6700docs.](http://www.office.xerox.com/cgi-bin/printer.pl?APP=udpdfs&Page=color&Model=Phaser+6700&PgName=userdocpdfs&FileName=sys_admin_guide&Language=French)

#### Connexion physique de l'imprimante au réseau

Utilisez un câble Ethernet de catégorie 5 ou supérieur pour connecter l'imprimante au réseau. Un réseau Ethernet peut être utilisé pour un ou plusieurs ordinateurs et prendre en charge un grand nombre d'imprimantes et de systèmes simultanément. Une connexion Ethernet fournit un accès direct aux paramètres de l'imprimante via Services Internet CentreWare.

Pour connecter l'imprimante :

- 1. Branchez le câble d'alimentation sur l'imprimante puis sur une prise électrique.
- 2. Connectez une extrémité d'un câble Ethernet de catégorie 5 (ou supérieur) au port Ethernet de l'imprimante. Connectez l'autre extrémité du câble Ethernet à un port réseau correctement configuré sur un concentrateur ou un routeur.
- 3. Mettez l'imprimante sous tension.

#### Installation initiale de l'imprimante

Vérifiez que l'imprimante est bien configurée avant d'installer le logiciel de l'imprimante. La configuration consiste à activer les fonctions en option et à définir une adresse IP pour la connexion réseau Ethernet. Si l'imprimante n'a jamais été mise sous tension et configurée, reportez-vous au *Guide de l'administrateur système* disponible à l'adresse [www.xerox.com/office/6700docs.](http://www.office.xerox.com/cgi-bin/printer.pl?APP=udpdfs&Page=color&Model=Phaser+6700&PgName=userdocpdfs&FileName=sys_admin_guide&Language=French)

## <span id="page-26-0"></span>Modification des paramètres généraux

Vous pouvez modifier les paramètres de l'imprimante tels que la langue, la date et l'heure, l'unité de mesure, la luminosité de l'affichage et la page de démarrage à partir du panneau de commande.

- 1. Sur le panneau de commande, appuyez sur **Imprimante**.
- 2. Appuyez sur l'onglet **Outils**, puis sur **Configurer**.
- 3. Touchez **Paramètres généraux**, puis touchez le paramètre à modifier :
	- **Langue/Clavier** : permet de sélectionner la langue et la disposition du clavier.
	- **Date/Heure** : permet de définir le fuseau horaire, la date, l'heure et le format d'affichage.

Remarque : La date et l'heure sont réglées automatiquement via le protocole NTP (Network Time Protocol). Pour modifier ces paramètres, accédez à l'onglet Propriétés Services Internet CentreWare et sous Configuration de la date et de l'heure, sélectionnez **Manuel (NTP désactivé)**.

- **Temporisation du système** : permet de préciser le délai à l'issue duquel l'imprimante revient à l'écran principal si aucune saisie utilisateur n'est effectuée.
- **Luminosité de l'affichage** : permet de définir le niveau de luminosité de l'écran tactile.
- **Page de demurrage** : permet de préciser si le relevé de configuration doit être imprimé à chaque mise sous tension de l'imprimante.
- 4. Modifiez les paramètres selon vos besoins.
- 5. Appuyez sur **OK** pour confirmer la modification ou sur **X** pour l'annuler.
- 6. Modifiez d'autres paramètres ou appuyez sur **Accueil Services** pour revenir à l'écran principal.

# <span id="page-27-0"></span>Installation des logiciels

Cette section aborde les points suivants :

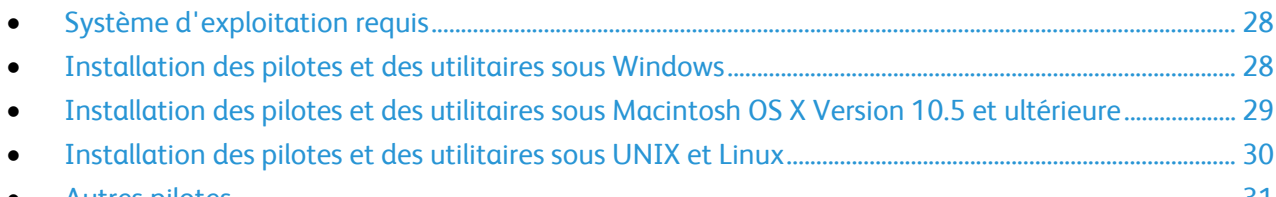

• Autres [pilotes.](#page-30-0)........................................................................................................................................................................ [31](#page-30-0)

Avant d'installer le logiciel du pilote, vérifiez que l'imprimante est branchée sur une prise secteur, sous tension, connectée correctement et associée à une adresse IP valide. L'adresse IP est en général affichée dans le coin supérieur droit du panneau de commande. Si vous ne trouvez pas l'adresse IP, reportez-vous à la section Recherche de l'adresse IP de l'imprimante à la page [22.](#page-21-2)

Si le CD-ROM *Software and Documentation disc* (CD-ROM Logiciel et documentation) n'est pas disponible, téléchargez le pilote le plus récent à l'adresse [www.xerox.com/office/6700drivers.](http://www.office.xerox.com/cgi-bin/printer.pl?APP=udpdfs&Page=color&Model=Phaser+6700&PgName=driver&Language=French)

#### <span id="page-27-1"></span>Système d'exploitation requis

- Windows XP SP1 ou version ultérieure, Windows Vista, Windows 7,Windows Server 2003, Windows Server 2008, Windows Server 2008 R2
- Macintosh OS X version 10.5 ou version ultérieure
- UNIX et Linux : L'imprimante prend en charge la connexion à de nombreuses plateformes UNIX via l'interface réseau. Pour plus d'informations, rendez-vous sur le site [www.xerox.com/office/6700drivers.](http://www.office.xerox.com/cgi-bin/printer.pl?APP=udpdfs&Page=color&Model=Phaser+6700&PgName=driver&Language=French)

#### <span id="page-27-2"></span>Installation des pilotes et des utilitaires sous Windows

Installez le pilote d'imprimante Xerox® pour accéder à toutes les fonctions de votre imprimante.

Pour installer le logiciel pilote d'impression :

- 1. Insérez le *Software and Documentation disc* (CD-ROM Logiciel et documentation) dans le lecteur de disques de votre ordinateur. Le programme d'installation démarre automatiquement. Si le programme d'installation ne démarre pas, accédez au contenu du lecteur approprié de votre ordinateur et cliquez deux fois sur **Setup.exe**.
- 2. Pour modifier la langue, cliquez sur **Langue**, sélectionnez votre langue, puis cliquez sur **OK**.
- 3. Cliquez sur **J'accepte** pour accepter les termes du contrat de licence.
- 4. Sélectionnez votre imprimante dans la liste des imprimantes détectées, puis cliquez sur **Installer**.
- 5. Si votre imprimante ne figure pas dans la liste des imprimantes détectées, cliquez sur **Recherche étendue**.
- 6. Si votre imprimante n'apparaît toujours pas dans la liste des imprimantes détectées et si vous connaissez son adresse IP :
	- a. Cliquez sur l'icône d'imprimante réseau (à droite) en haut de la fenêtre en grisé.
	- b. Entrez l'adresse IP ou le nom DNS de l'imprimante.
	- c. Cliquez sur **Rechercher**, puis sélectionnez votre imprimante dans la liste des imprimantes étectées.
	- d. Cliquez sur **Suivant** lorsque l'imprimante s'affiche dans la fenêtre.
- 7. Si votre imprimante n'apparaît toujours pas dans la liste des imprimantes détectées et si vous ne connaissez pas son adresse IP :
	- a. Cliquez sur **Recherche avancée**.
	- b. Si vous connaissez l'adresse de la passerelle et le masque de sous-réseau, cliquez sur le bouton du haut et entrez ces informations dans les champs Passerelle et Masque de sousréseau.
	- c. Si vous connaissez l'adresse IP d'une autre imprimante sur le même sous-réseau, entrez cette adresse dans le champ Adresse IP.
	- d. Cliquez sur **Rechercher**, puis sélectionnez votre imprimante dans la liste des imprimantes détectées.
	- e. Cliquez sur **Suivant** lorsque l'imprimante s'affiche dans la fenêtre.
- 8. Sélectionnez le pilote d'imprimante voulu :
	- **PostScript (recommandé)**
	- **PCL 5**
	- **PCL 6**
- 9. Cliquez sur **Installer**.
- <span id="page-28-0"></span>10. Cliquez sur **Terminer** lorsque l'installation est terminée.

#### Installation des pilotes et des utilitaires sous Macintosh OS X Version 10.5 et ultérieure

Installez le pilote d'imprimante Xerox® pour accéder à toutes les fonctions de votre imprimante.

Pour installer les pilotes d'imprimante :

- 1. Insérez le *Software and Documentation disc* (CD-ROM Logiciel et documentation) dans le lecteur de disques de votre ordinateur.
- 2. Double-cliquez sur l'icône du disque sur le bureau pour afficher le fichier **.dmg** correspondant à votre imprimante.
- 3. Ouvrez le fichier **.dmg** et accédez au fichier d'installation correspondant à votre système d'exploitation.
- 4. Ouvrez le fichier d'installation.
- 5. Cliquez sur **Continuer** pour accepter les messages d'avertissement et d'introduction.
- 6. Cliquez sur **Continuer** pour accepter les termes du contrat de licence.
- 7. Cliquez sur **Installer** pour accepter l'emplacement d'installation actuel ou sélectionnez un autre emplacement pour les fichiers d'installation, puis cliquez sur **Installer**.
- 8. Indiquez votre mot de passe, puis cliquez sur **OK**.
- 9. Sélectionnez votre imprimante dans la liste des imprimantes détectées, puis cliquez sur **Continuer**.
- 10. Si votre imprimante ne figure pas dans la liste des imprimantes détectées :
	- a. Cliquez sur l'icône **d'imprimante réseau**.
	- b. Entrez l'adresse IP de l'imprimante, puis cliquez sur **Continuer**.
	- c. Sélectionnez votre imprimante dans la liste des imprimantes détectées, puis cliquez sur **Continuer**.
- 11. Cliquez sur **OK** pour accepter le message concernant la file d'attente d'impression.
- 12. Activez ou désactivez les cases à cocher **Définir comme imprimante par défaut** et **Imprimer une page de test**.
- 13. Cliquez sur **Continuer**, puis sur **Fermer**.

Remarque : L'imprimante est automatiquement ajoutée à la file sous Macintosh OS X version 10.4 et supérieure.

Pour vérifier que le pilote d'imprimante reconnaît bien les options installées :

- 1. Dans le menu Pomme, sélectionnez **Préférences Système** > **Imprimer**.
- 2. Sélectionnez votre imprimante dans la liste, puis cliquez sur **Options et fournitures**.
- 3. Cliquez sur **Pilote**, puis vérifiez que votre imprimante est bien sélectionnée.
- 4. Vérifiez que toutes les options installées sur votre imprimante sont correctes.
- 5. Si vous avez modifié des paramètres, cliquez sur **Appliquer les modifications**, fermez la fenêtre, puis quittez les Préférences Système.

#### <span id="page-29-0"></span>Installation des pilotes et des utilitaires sous UNIX et Linux

L'installation de XSUS (Xerox® Services for UNIX Systems) s'effectue en deux étapes. Elle nécessite l'installation du code XSUS (Xerox® Services for UNIX Systems) et d'un progiciel de support de l'imprimante. Le code XSUS (Xerox® Services for UNIX Systems) doit être installé avant le progiciel de support de l'imprimante.

Remarque : Vous devez disposer des privilèges d'accès root ou superuser pour installer le pilote d'imprimante UNIX sur votre ordinateur.

- 1. Sur l'imprimante, exécutez la procédure suivante :
	- a. Vérifiez que le protocole TCP/IP et le connecteur approprié sont activés.
	- b. Sur le panneau de commande de l'imprimante, exécutez l'une des opérations suivantes pour l'adresse IP :
		- Autorisez l'imprimante à configurer une adresse DHCP.
		- Entrez l'adresse IP manuellement.
	- c. Imprimez le relevé de configuration et conservez-le pour référence. Pour plus d'informations, reportez-vous à la section Relevé de configuration.
- 2. Sur l'ordinateur, exécutez la procédure suivante :
	- a. Rendez-vous su[r www.xerox.com/office/6700drivers](http://www.office.xerox.com/cgi-bin/printer.pl?APP=udpdfs&Page=color&Model=Phaser+6700&PgName=driver&Language=French) et sélectionnez votre modèle d'imprimante.
	- b. Dans le menu Système d'exploitation, sélectionnez **UNIX**, puis cliquez sur **lancer**.
	- c. Sélectionnez le progiciel XSUS (**Xerox**® **Services for UNIX Systems**) correspondant à votre système d'exploitation. Il s'agit du progiciel de base qui doit être installé avant le progiciel de support de l'imprimante.
	- d. Cliquez sur le bouton **Démarrer** pour commencer le téléchargement.
	- e. Répétez les étapes a et b, puis cliquez sur le progiciel d'imprimante à utiliser avec le logiciel XSUS (Xerox® Services for UNIX Systems) sélectionné précédemment. La seconde partie du progiciel du pilote est prête à être téléchargée.
	- f. Cliquez sur le bouton **Démarrer** pour commencer le téléchargement.
	- g. Dans la zone de notes située sous le progiciel du pilote sélectionné, cliquez le premier lien vers le **Guide d'installation**, puis suivez les instructions d'installation.

#### Remarques :

- Pour charger les pilotes d'imprimante Linux, exécutez la procédure précédente mais sélectionnez **Linux** comme système d'exploitation. Sélectionnez le pilote **Xerox**® **Services for Linux Systems** ou **Linux CUPS Printing Package**. Vous pouvez aussi utiliser le pilote CUPS inclut dans le progiciel Linux.
- Les pilotes Linux pris en charge sont disponibles sur le site [www.xerox.com/office/6700drivers.](http://www.office.xerox.com/cgi-bin/printer.pl?APP=udpdfs&Page=color&Model=Phaser+6700&PgName=driver&Language=French)
- Pour plus d'informations sur les pilotes UNIX et Linux, reportez-vous au *Guide de l'administrateur système* disponible à l'adresse [www.xerox.com/office/6700docs.](http://www.office.xerox.com/cgi-bin/printer.pl?APP=udpdfs&Page=color&Model=Phaser+6700&PgName=userdocpdfs&FileName=sys_admin_guide&Language=French)

#### <span id="page-30-0"></span>Autres pilotes

Les pilotes suivants peuvent être téléchargés depuis le site www.xerox.com/office/6700drivers.

- Le pilote Xerox® Global Print Driver fonctionne avec toutes les imprimantes installées sur votre réseau, y compris celles d'autres constructeurs. Pour une imprimante individuelle, la configuration est effectuée automatiquement au cours de l'installation.
- Le pilote Xerox® Mobile Express Driver™ permet d'imprimer sur toute imprimante PostScript standard accessible depuis votre ordinateur. À chaque impression, la configuration est effectuée automatiquement pour l'imprimante sélectionnée. Si vous vous rendez souvent sur les mêmes sites, vous pouvez enregistrer vos imprimantes préférées pour chacun d'eux. Le pilote conserve tous vos paramètres.

# Papier et supports

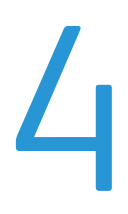

#### Ce chapitre contient les sections suivantes :

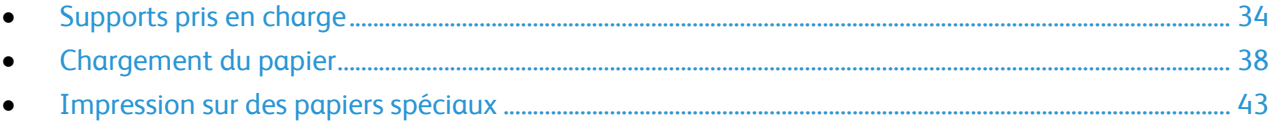

# <span id="page-33-0"></span>Supports pris en charge

#### Cette section aborde les points suivants :

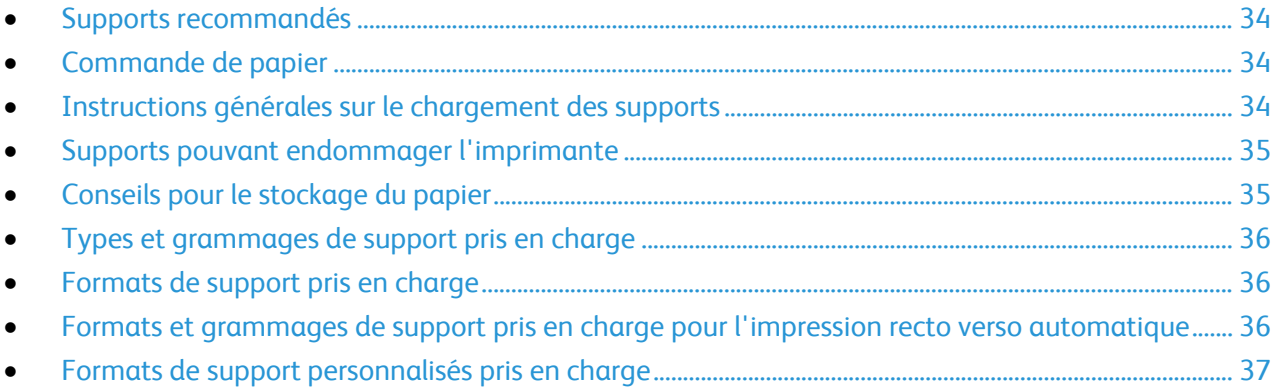

Votre imprimante est conçue pour utiliser différents types de papiers et de supports. Suivez les instructions de cette section pour optimiser la qualité d'impression et éviter les incidents papier.

Pour obtenir les meilleurs résultats, utilisez les supports d'impression Xerox® indiqués pour l'imprimante.

#### <span id="page-33-1"></span>Supports recommandés

Vous trouverez la liste des supports recommandés pour votre imprimante sur les sites suivants :

- [www.xerox.com/paper](http://www.office.xerox.com/cgi-bin/printer.pl?APP=udpdfs&Page=color&Model=Phaser+6700&PgName=rmlna&Language=French) *Recommended Media List* (Liste des supports recommandés) (États-Unis)
- [www.xerox.com/europaper](http://www.office.xerox.com/cgi-bin/printer.pl?APP=udpdfs&Page=color&Model=Phaser+6700&PgName=rmleu&Language=French) *Recommended Media List* (Liste des supports recommandés) (Europe)

#### <span id="page-33-2"></span>Commande de papier

Pour commander du papier, des transparents ou d'autres supports spéciaux, contactez votre revendeur local ou rendez-vous à l'adresse Web : [www.xerox.com/office/6700supplies.](http://www.office.xerox.com/cgi-bin/printer.pl?APP=udpdfs&Page=color&Model=Phaser+6700&PgName=order&Language=French)

#### <span id="page-33-3"></span>Instructions générales sur le chargement des supports

- Utilisez uniquement les transparents Xerox® recommandés. La qualité d'impression pourrait être compromise avec d'autres transparents.
- N'imprimez pas sur des feuilles d'étiquettes incomplètes (étiquettes manquantes).
- Utilisez uniquement des enveloppes papier. Imprimez sur une seule face des enveloppes (mode recto).
- Évitez de surcharger les magasins. Ne chargez pas de papier au-dessus de la ligne de remplissage maximal du magasin.
- Réglez les quides papier en fonction du format de papier.
- Ventilez le papier avant de le placer dans le magasin.
- 34 Imprimante couleur Phaser 6700 Guide de l'utilisateur

• En cas d'incidents papier récurrents, utilisez du papier ou tout autre support approuvé provenant d'une nouvelle rame.

#### <span id="page-34-0"></span>Supports pouvant endommager l'imprimante

Certains papiers et autres types de supports peuvent altérer la qualité d'impression, augmenter la fréquence des incidents papier ou endommager votre imprimante. N'utilisez pas les supports suivants :

- Papier rugueux ou poreux
- Papier jet d'encre
- Papier couché ou glacé non destiné au laser
- Papier ayant été photocopié
- Papier ayant été plié ou froissé
- Papier avec découpes ou perforations
- Papier agrafé
- Enveloppes à fenêtre, à fermoir métallique, à joints latéraux ou à bande autocollante
- Enveloppes matelassées
- Supports plastique

**ATTENTION :** La garantie, le contrat de maintenance et le programme *Total Satisfaction Guarantee* A. (Garantie de satisfaction totale) de Xerox® ne couvrent pas les dommages causés par l'utilisation de papier, de transparents ou d'autres supports spéciaux non pris en charge. Le programme Xerox® *Total Satisfaction Guarantee* (Garantie de satisfaction totale) est disponible aux États-Unis et au Canada. La couverture peut varier en dehors de ces pays. Veuillez contacter votre représentant local pour toute précision.

#### <span id="page-34-1"></span>Conseils pour le stockage du papier

Stockez votre papier et vos autres supports de manière appropriée afin d'obtenir une qualité d'impression optimale.

- Stockez le papier dans des locaux sombres, frais et relativement secs. La plupart des papiers sont susceptibles d'être endommagés par les ultraviolets et les rayonnements visibles. Les rayons ultraviolets, émis par le soleil et les tubes fluorescents, nuisent particulièrement au papier.
- Évitez l'exposition prolongée du papier à une lumière vive.
- Maintenez une température et une humidité relative constantes.
- Évitez d'entreposer le papier dans des greniers, des cuisines, des garages et des sous-sols. Ces espaces sont susceptibles de présenter une humidité plus importante.
- Entreposez le papier à plat, sur des étagères, dans des cartons ou des placards.
- Évitez de consommer de la nourriture ou des boissons dans les locaux où le papier est stocké ou manipulé.
- N'ouvrez pas les paquets de papier avant d'être prêt à procéder au chargement dans l'imprimante. Conservez le papier stocké dans son emballage d'origine. Cet emballage protège contre les variations du taux d'humidité.
- Certains supports spéciaux sont emballés dans des sacs en plastique refermables. Conservez les supports dans leur emballage d'origine jusqu'à ce que vous en ayez besoin. Réinsérez les supports inutilisés dans leur emballage et refermez ce dernier pour assurer leur stockage dans de bonnes conditions.

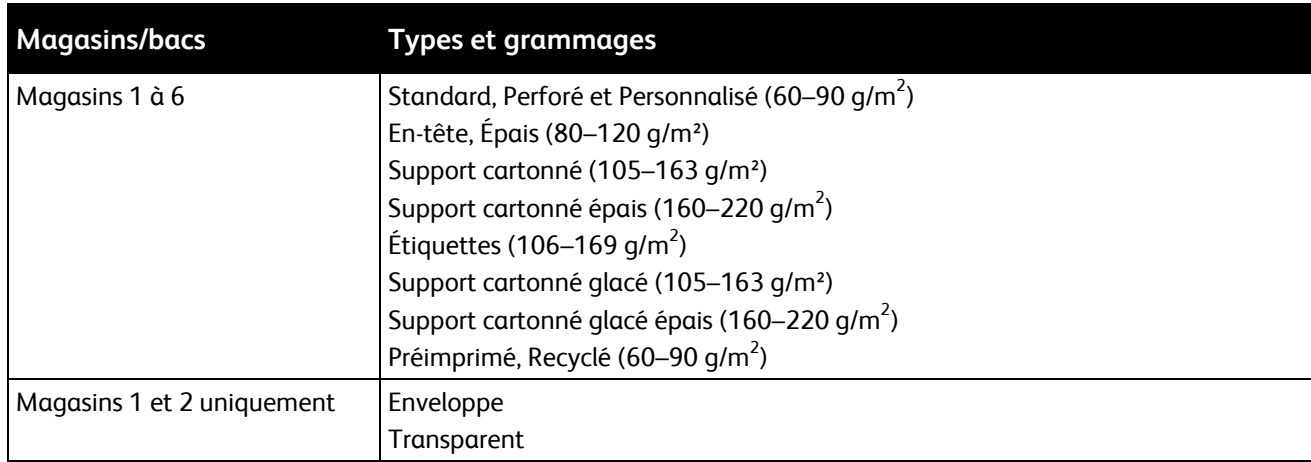

#### <span id="page-35-0"></span>Types et grammages de support pris en charge

Remarque : Vous pouvez imprimer une liste des papiers et autres supports pris en charge. Sur le panneau de commande, appuyez sur **Imprimante** > **Imprimer du matériel de référence** > **Conseils support** > **Imprimer**.

#### <span id="page-35-1"></span>Formats de support pris en charge

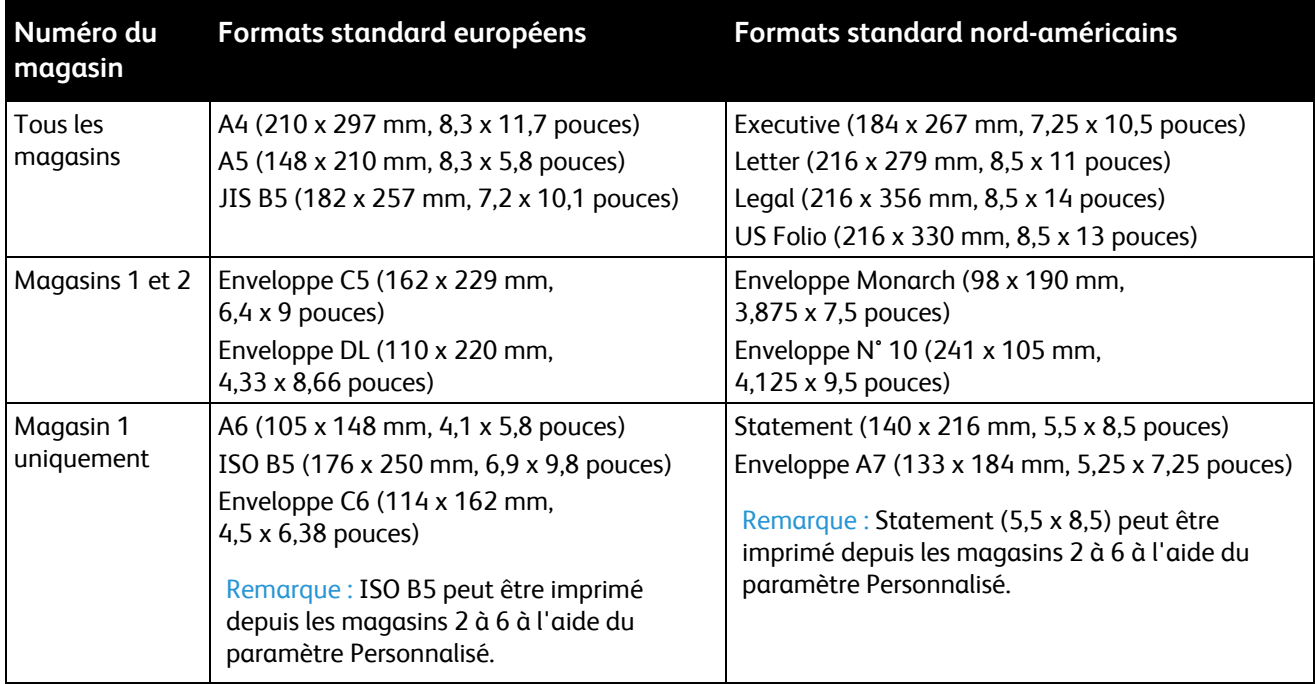

#### <span id="page-35-2"></span>Formats et grammages de support pris en charge pour l'impression recto verso automatique

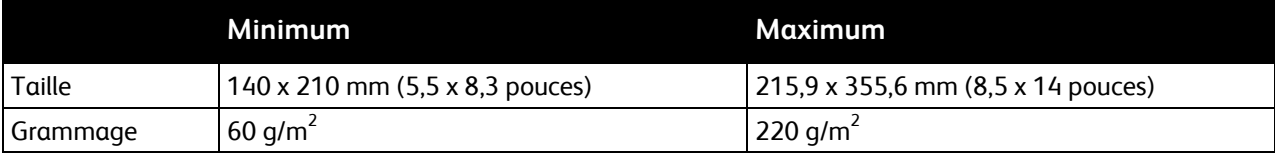
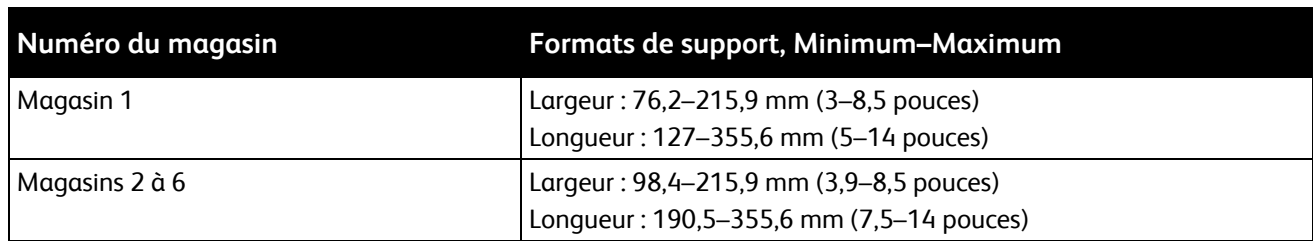

## <span id="page-36-0"></span>Formats de support personnalisés pris en charge

# Chargement du papier

#### Cette section aborde les points suivants :

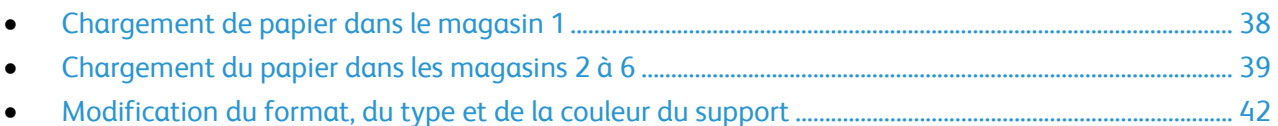

## <span id="page-37-0"></span>Chargement de papier dans le magasin 1

1. Ouvrez le magasin 1.

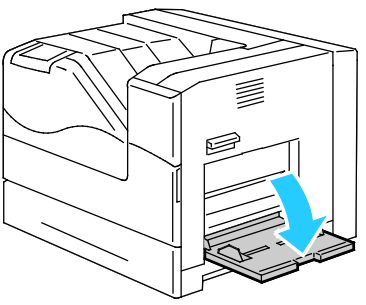

2. Sortez la rallonge du magasin pour les formats plus grands.

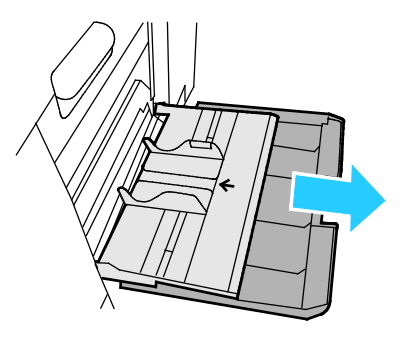

3. Déplacez les guides de largeur vers les bords du magasin.

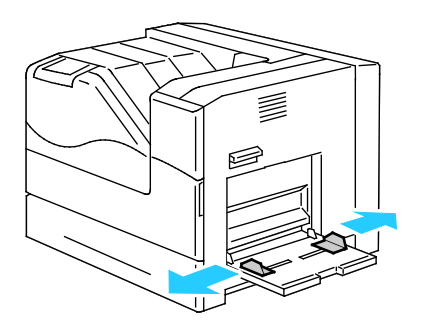

4. Insérez le papier face vers le bas, bord inférieur orienté vers l'intérieur de l'imprimante.

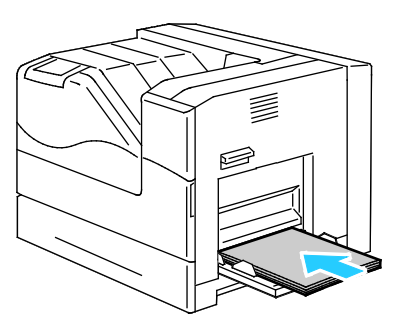

Remarques :

- Placez le papier perforé face vers le bas, perforations orientées vers l'avant de l'imprimante.
- Pour l'impression recto verso, chargez les supports à en-tête et préimprimés face vers le haut.
- 5. Réglez les guides de largeur pour les mettre légèrement en contact avec les bords du papier.

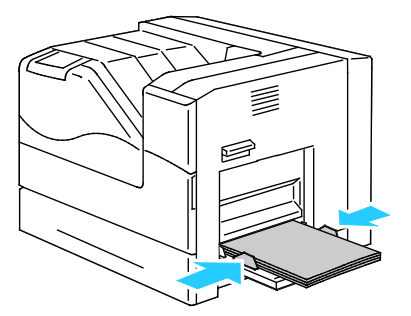

- 6. Si le panneau de commande vous y invite, vérifiez le format, le type et la couleur sur l'écran Paramètres magasin. Appuyez sur **Format**, **Type** ou **Couleur** pour modifier tout paramètre incorrect ou sur **OK** si aucune modification n'est nécessaire.
- <span id="page-38-0"></span>7. Appuyez sur **OK**.

## Chargement du papier dans les magasins 2 à 6

Remplissez tous les magasins de la même manière.

1. Sortez le magasin jusqu'à la butée.

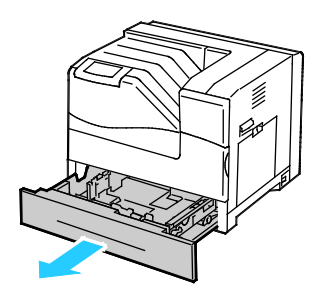

- 2. Retirez le papier de format différent.
- 3. Écartez les guides de longueur et de larger :
	- a. Pincez le levier de chaque guide.
	- b. Écartez les guides jusqu'à la butée.
	- c. Relâchez les leviers.

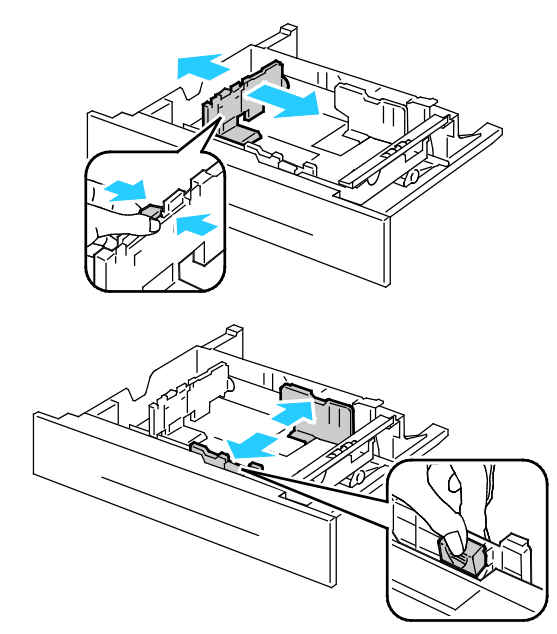

4. Courbez les feuilles d'avant en arrière et d'arrière en avant et ventilez-les, puis alignez les bords de la pile sur une surface plane afin de séparer les feuilles collées ensemble et de réduire le risque d'incidents papier.

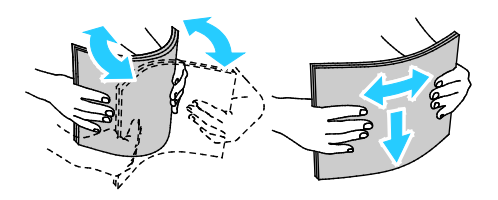

Remarque : Pour éviter tout incident papier ou faux départ, ne retirez le papier de son emballage qu'au moment de l'utiliser.

- 5. Chargez le papier dans le magasin :
	- En mode d'impression recto, insérez le papier face à imprimer dessus, bord inférieur à droite.

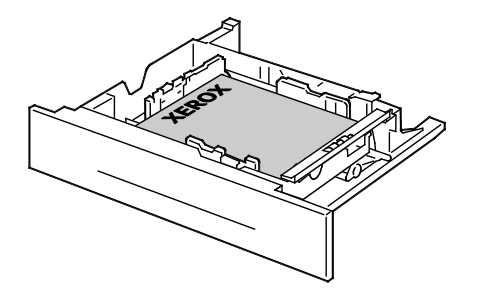

• En mode d'impression recto verso, insérez le papier face imprimée dessous, bord inférieur à gauche.

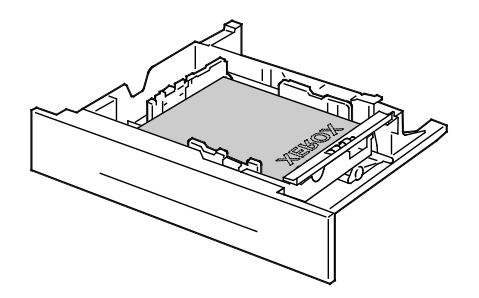

Remarque : Ne chargez pas de papier au-dessus de la ligne de remplissage maximal. Une surcharge du magasin risque d'entraîner des incidents papier dans l'imprimante.

6. Réglez les guides de longueur et de largeur selon le papier.

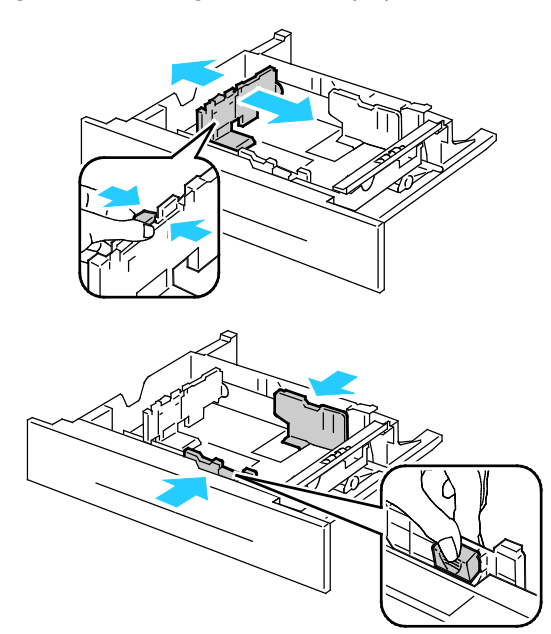

7. Fermez le magasin.

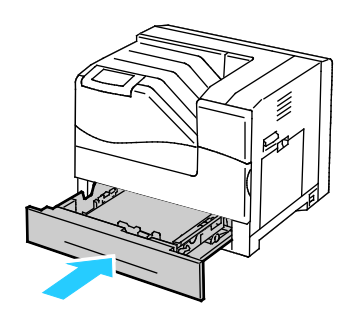

- 8. Si le panneau de commande vous y invite, vérifiez le format, le type et la couleur sur l'écran Paramètres magasin. Appuyez sur **Format**, **Type** ou **Couleur** pour modifier tout paramètre incorrect ou sur **OK** si aucune modification n'est nécessaire.
- 9. Appuyez sur **OK**.

## <span id="page-41-0"></span>Modification du format, du type et de la couleur du support

Lorsque le magasin 1 est réglé sur le mode Départ manuel ou Entièrement réglable, vous pouvez modifier les paramètres support chaque fois que vous le chargez. Si le magasin est vide, le panneau de commande vous invite à définir le format, le type et la couleur du support.

Lorsque les magasins 2 à 6 sont définis sur le mode Entièrement réglable, ouvrez le magasin sélectionné et chargez le support de votre choix. Lorsque vous refermez le magasin, le panneau de commande vous invite à définir le format, le type et la couleur du support.

Si un magasin est réglé sur le mode Spécialisé, il ne peut accepter que le format de support qui lui est attribué. Si vous déplacez les guides pour les régler sur un format différent, le panneau de commande affiche un message d'erreur. Chargez le support, puis changez le format, le type et la couleur du support sur le panneau de commande.

Pour définir le format, le type ou la couleur du support :

- 1. Sur le panneau de commande, appuyez sur **Imprimante**.
- 2. Appuyez sur l'onglet **Outils**, puis sur **Gestion des magasins**.
- 3. Appuyez sur **Paramètres magasin**, puis sélectionnez un magasin spécialisé.
- 4. Pour modifier les paramètres du magasin, appuyez sur **Modifier**.
- 5. Sélectionnez **Format**, **Type** ou **Couleur**.
- 6. Utilisez la flèche vers le **bas** ou vers le **haut** pour sélectionner le paramètre de papier souhaité.
- 7. Appuyez sur **OK**.

Remarque : Pour accéder au menu Gestion des magasins, vous pouvez être invité à vous connecter en tant qu'administrateur système. Pour plus d'informations, reportez-vous au *Guide de l'administrateur système* disponible à l'adresse [www.xerox.com/office/6700docs.](http://www.office.xerox.com/cgi-bin/printer.pl?APP=udpdfs&Page=color&Model=Phaser+6700&PgName=userdocpdfs&FileName=sys_admin_guide&Language=French)

## Impression sur des papiers spéciaux

Cette section aborde les points suivants :

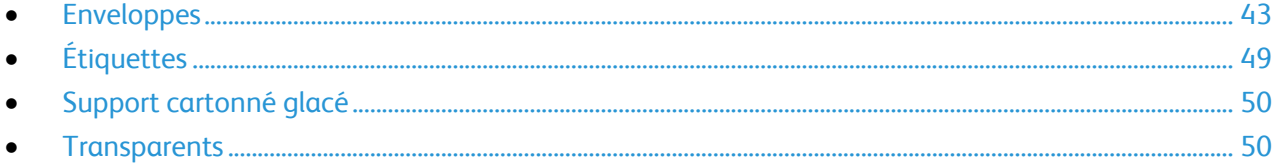

Pour commander du papier, des transparents ou d'autres supports spéciaux, contactez votre revendeur local ou rendez-vous à l'adresse Web : [www.xerox.com/office/6700supplies.](http://www.office.xerox.com/cgi-bin/printer.pl?APP=udpdfs&Page=color&Model=Phaser+6700&PgName=order&Language=French)

#### *Voir également* :

[www.xerox.com/paper](http://www.office.xerox.com/cgi-bin/printer.pl?APP=udpdfs&Page=color&Model=Phaser+6700&PgName=rmlna&Language=French) *Recommended Media List* (Liste des supports recommandés) (États-Unis) [www.xerox.com/europaper](http://www.office.xerox.com/cgi-bin/printer.pl?APP=udpdfs&Page=color&Model=Phaser+6700&PgName=rmleu&Language=French) *Recommended Media List* (Liste des supports recommandés) (Europe)

## <span id="page-42-0"></span>Enveloppes

Vous pouvez imprimer les enveloppes depuis les magasins 1 et 2. Si vous imprimez sur plus de 5 enveloppes à la fois, Xerox recommande l'utilisation du magasin 2.

#### **Instructions pour l'impression d'enveloppes**

- La qualité d'impression dépend de la qualité des enveloppes et de leur fabrication. Essayez une autre marque si les résultats obtenus ne sont pas satisfaisants.
- Maintenez une température et une humidité relative constantes.
- Conservez les enveloppes inutilisées dans leur emballage afin d'éviter qu'une humidité excessive ou insuffisante n'affecte la qualité d'impression ou n'entraîne un froissement du support. Une humidité excessive pourrait provoquer la fermeture des enveloppes avant ou pendant l'impression.
- N'utilisez pas d'enveloppes matelassées. Utilisez des enveloppes parfaitement planes, sans courbure.
- N'utilisez pas d'enveloppes thermocollantes.
- N'utilisez pas d'enveloppes à rabat autocollant.
- Avant de mettre en place les enveloppes dans le magasin, retirez l'air qu'elles contiennent en posant un gros livre dessus.
- Dans le pilote d'imprimante, sélectionnez Enveloppe comme type de support.
- Utilisez uniquement des enveloppes papier.
- N'utilisez pas d'enveloppes à fenêtre ou à fermoir métallique.

#### **Chargement d'enveloppes dans le magasin 1**

Remarque : Ne chargez pas plus de 5 enveloppes dans le magasin 1. Une surcharge du magasin risque d'entraîner des incidents papier dans l'imprimante.

1. Retirez le papier du magasin 1 puis fermez le magasin.

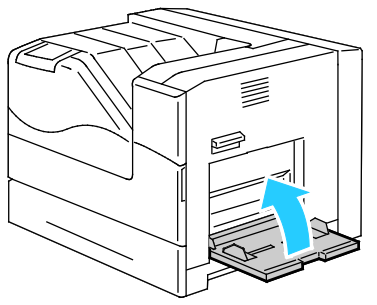

2. Soulevez le verrou de la porte latérale droite et ouvrez la porte.

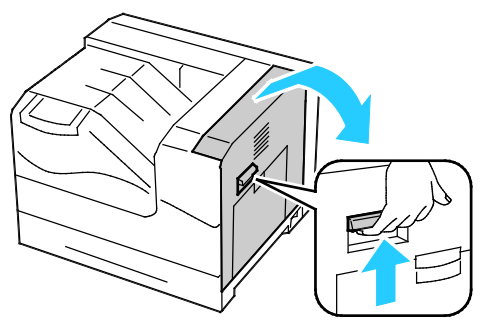

3. Pour placer le module four en mode enveloppes, abaissez le levier pour enveloppes situé dans le coin supérieur gauche.

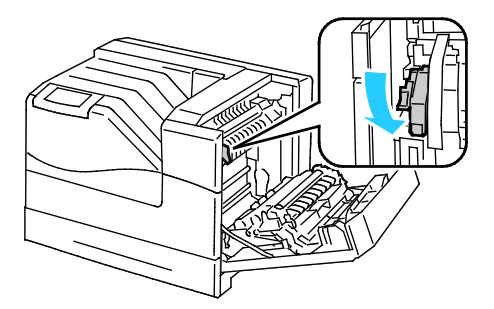

Remarque : Lors de l'impression sur un support autre que des enveloppes, relevez le levier pour enveloppes du module four.

4. Si vous utilisez le module de finition optionnel, relevez le levier du module de finition à la sortie du papier.

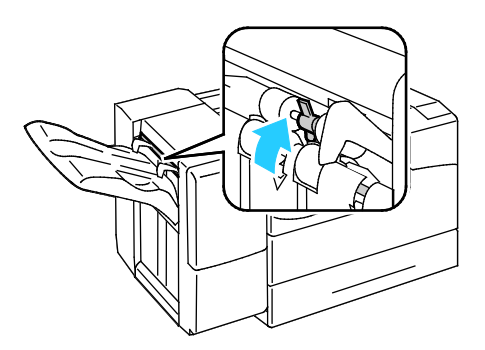

44 Imprimante couleur Phaser 6700 Guide de l'utilisateur

Remarque : Lors de l'impression sur un support autre que des enveloppes, abaissez le levier du module de finition.

5. Fermez la porte latérale droite.

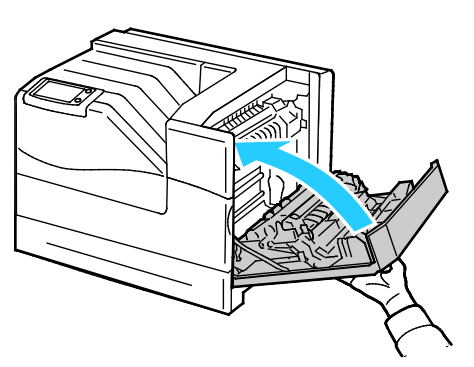

6. Ouvrez le magasin 1.

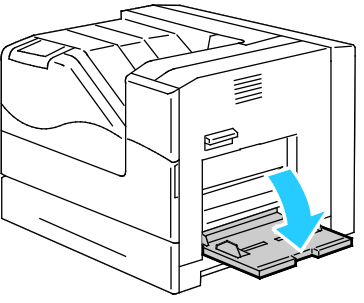

7. Déplacez les guides de largeur vers les bords du magasin.

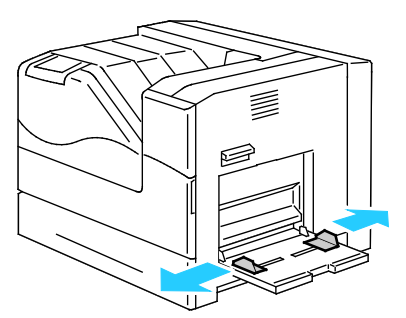

- 8. Chargez les enveloppes avec les rabats fermés, tournés vers le haut, et le bord court orienté vers l'intérieur de l'imprimante.
	- Enveloppes N° 10, Monarch ou DL :

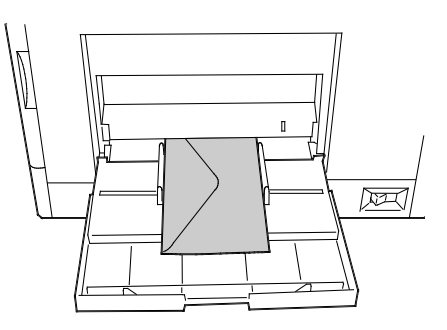

• Enveloppes C5 :

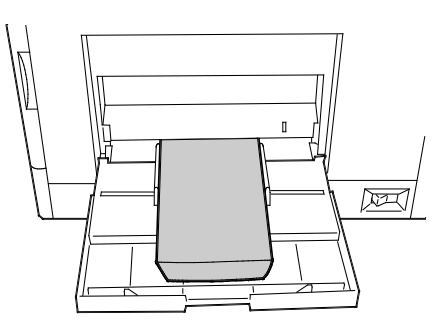

**ATTENTION :** N'utilisez jamais d'enveloppes autocollantes ou à fenêtre. Elles peuvent entraîner des ⚠ incidents papier et endommager l'imprimante.

#### Remarques :

• Si vous ne placez pas les enveloppes dans le magasin 1 juste après les avoir retirées de leur emballage, elles peuvent se gondoler. Aplatissez-les pour éviter les incidents papier.

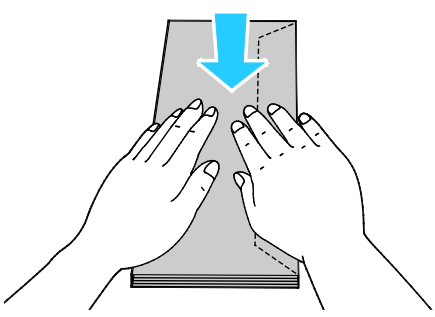

- Si les enveloppes ne s'alimentent toujours pas correctement, courbez le bord avant des enveloppes de 5 mm ou moins.
- 9. Réglez les guides de largeur pour les adapter aux enveloppes.
- 10. Si le panneau de commande vous y invite, vérifiez le format, le type et la couleur sur l'écran Paramètres magasin. Appuyez sur **Format**, **Type** ou **Couleur** pour modifier tout paramètre incorrect ou sur **OK** si aucune modification n'est nécessaire.
- 11. Appuyez sur **OK**.

#### Remarques :

- N'oubliez pas de relever le levier pour enveloppes du module four en position papier après l'impression sur enveloppes.
- Si vous utilisez le module de finition optionnel, abaissez le levier à la sortie du papier lorsque vous avez terminé d'imprimer les enveloppes.

#### **Chargement des enveloppes dans le magasin 2**

Remarque : Ne placez pas d'enveloppes au-dessus de la ligne 121–220 g/m². Une surcharge du magasin risque d'entraîner des incidents papier dans l'imprimante.

1. Soulevez le verrou de la porte latérale droite et ouvrez la porte.

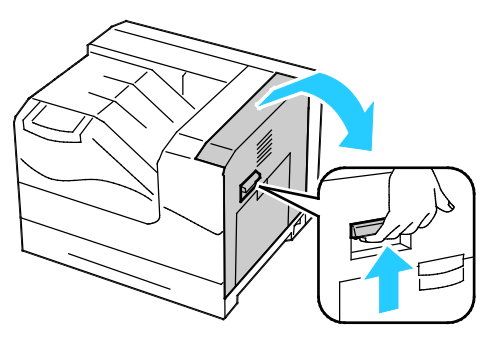

2. Pour placer le module four en mode enveloppes, abaissez le levier pour enveloppes situé dans le coin supérieur gauche.

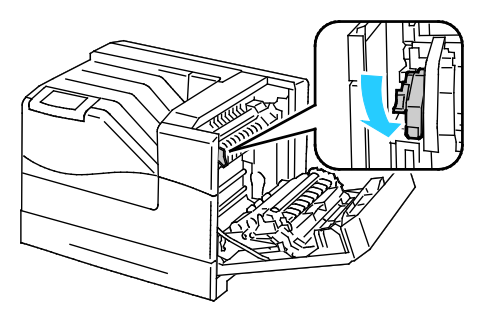

Remarque : Lors de l'impression sur un support autre que des enveloppes, relevez le levier pour enveloppes du module four.

3. Fermez la porte latérale droite.

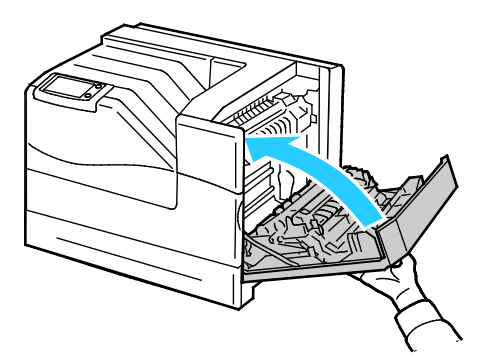

4. Si vous utilisez le module de finition optionnel, relevez le levier du module de finition à la sortie du papier.

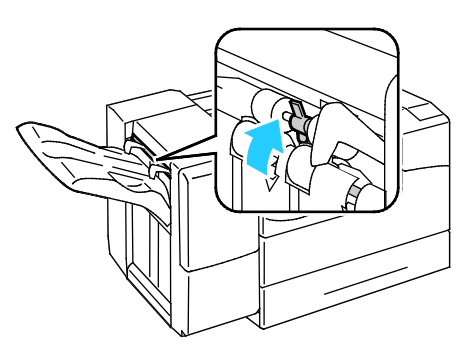

Remarque : Lors de l'impression sur un support autre que des enveloppes, abaissez le levier du module de finition.

- 5. Sortez le magasin jusqu'à la butée.
- 6. Retirez le papier de format différent.
- 7. Écartez les guides de longueur et de largeur:
	- a. Pincez le levier de chaque guide.
	- b. Écartez les guides jusqu'à la butée.
	- c. Relâchez les leviers.

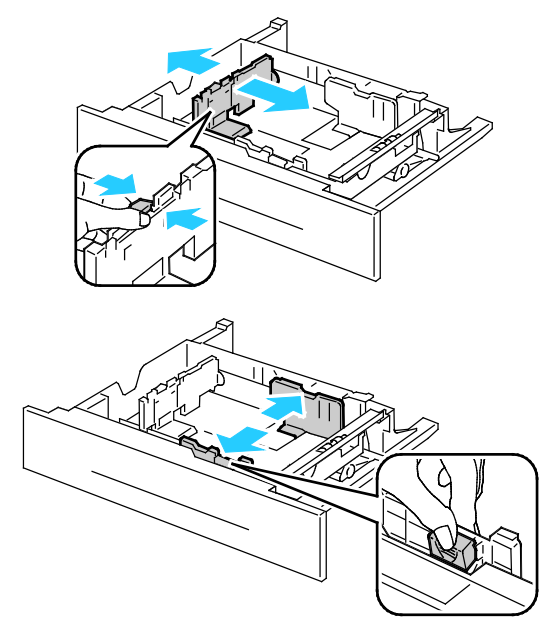

- 8. Chargez les enveloppes dans le magasin :
	- Chargez les enveloppes No. 10, Monarch ou DL en veillant à ce que les rabats soient fermés, tournés vers le bas et vers l'avant.

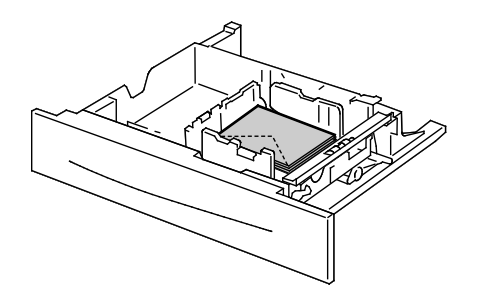

48 Imprimante couleur Phaser 6700 Guide de l'utilisateur

• Chargez les enveloppes C5 en veillant à ce que les rabats soient fermés, tournés vers le bas et vers la droite.

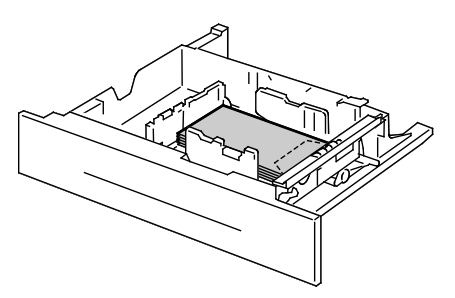

- 9. Réglez les guides de largeur :
	- a. Pincez le levier de chaque guide.
	- b. Faites glisser les guides pour les régler selon le format du papier.
	- c. Pour fixer les guides, relâchez les leviers.

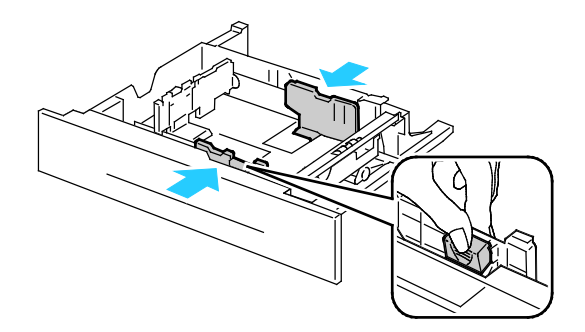

10. Fermez le magasin.

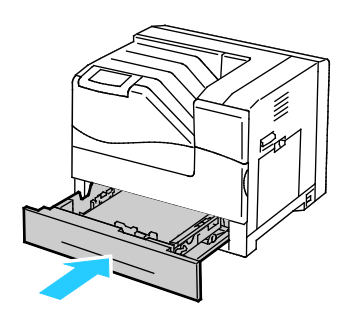

- 11. Si le panneau de commande vous y invite, vérifiez le format, le type et la couleur sur l'écran Paramètres magasin. Appuyez sur **Format**, **Type** ou **Couleur** pour modifier tout paramètre incorrect ou sur **OK** si aucune modification n'est nécessaire.
- <span id="page-48-0"></span>12. Appuyez sur **OK**.

## Étiquettes

Vous pouvez imprimer les étiquettes depuis n'importe quel magasin.

#### **Instructions pour l'impression d'étiquettes**

- Utilisez des étiquettes conçues pour l'impression laser.
- N'utilisez pas d'étiquettes vinyle.
- Ne repassez pas une feuille d'étiquettes plusieurs fois dans l'imprimante.
- N'utilisez pas d'étiquettes gommées.
- Imprimez sur une seule face des feuilles d'étiquettes. Utilisez uniquement des feuilles d'étiquettes complètes.
- Conservez les étiquettes inutilisées à plat dans leur carton d'emballage. Conservez les feuilles d'étiquettes dans l'emballage d'origine jusqu'à utilisation. Remettez les feuilles d'étiquettes inutilisées dans l'emballage d'origine et refermez celui-ci.
- Évitez de stocker les étiquettes dans des conditions extrêmes de sécheresse, d'humidité ou de température. Cela peut provoquer un incident papier dans l'imprimante ou entraîner des problèmes de qualité d'impression.
- Évitez de stocker le papier trop longtemps. Un stockage prolongé dans des conditions extrêmes peut provoquer la déformation des étiquettes et des incidents papier dans l'imprimante.
- Retirez tout autre support du magasin avant de charger les étiquettes.
- **ATTENTION :** N'utilisez pas de feuilles d'étiquettes incomplètes, recourbées, ou décollées. Cela A. pourrait endommager l'imprimante.

## <span id="page-49-0"></span>Support cartonné glacé

Vous pouvez imprimer les supports cartonnés glacés depuis n'importe quel magasin.

#### **Instructions pour l'impression de supports cartonnés glacés**

- N'ouvrez pas les rames de support cartonné glacé avant d'être prêt à procéder au chargement dans l'imprimante.
- Laissez le support cartonné glacé dans l'emballage d'origine et conservez les rames dans leur carton jusqu'à ce que vous soyez prêt à les utiliser.
- Retirez tout autre papier du magasin avant de charger le support cartonné glacé.
- Chargez uniquement la quantité de support cartonné que vous envisagez d'utiliser. Retirez le support cartonné inutilisé du magasin à l'issue de l'impression. Replacez-le dans l'emballage d'origine et refermez ce dernier.
- Évitez de stocker le papier trop longtemps. Un stockage prolongé dans des conditions extrêmes peut provoquer la déformation du support cartonné glacé et des incidents papier dans l'imprimante.
- Dans le pilote d'imprimante, sélectionnez le type de support cartonné glacé voulu ou le magasin dans lequel est chargé le papier à utiliser.

## <span id="page-49-1"></span>**Transparents**

Vous pouvez imprimer les transparents depuis les magasins 1 et 2.

#### **Instructions pour l'impression de transparents**

- Retirez tout le papier avant de charger les transparents dans le magasin.
- Tenez les transparents par les bords avec les deux mains, les traces de doigts et les pliures pouvant nuire à la qualité d'impression.
- N'utilisez pas de transparents avec bandes latérales.
- Ne ventilez pas les transparents.
- Une fois les transparents mis en place, réglez le type de papier sur Transparent sur l'écran tactile de l'imprimante.
- 50 Imprimante couleur Phaser 6700 Guide de l'utilisateur
- Dans le pilote d'imprimante, sélectionnez Transparent comme type de support.
- Ne chargez pas plus de 100 transparents à la fois. Une surcharge du magasin risque d'entraîner des incidents papier dans l'imprimante.

# Impression 5

## Ce chapitre contient les sections suivantes : • [Présentation de la fonction d'impression.](#page-53-0)................................................................................................................. [54](#page-53-0) • [Sélection des options d'impression.](#page-54-0)............................................................................................................................. [55](#page-54-0) • [Fonctions d'impression.](#page-58-0)..................................................................................................................................................... [59](#page-58-0)

# <span id="page-53-0"></span>Présentation de la fonction d'impression

Avant toute impression, l'ordinateur et l'imprimante doivent être branchés sur une prise secteur, sous tension et connectés. Assurez-vous que le pilote d'imprimante correct est installé sur votre ordinateur.Pour plus d'informations, reportez-vous à la section Installation des logiciels à la page [28.](#page-27-0) 

- 1. Sélectionnez le papier approprié.
- 2. Chargez le papier dans le magasin approprié. Sur le panneau de commande de l'imprimante, spécifiez le format, la couleur et le type.
- 3. Accédez aux paramètres d'impression dans votre application logicielle. Pour la plupart des applications logicielles, appuyez sur **CTRL+P** pour Windows ou **CMD+P** pour Macintosh.
- 4. Sélectionnez votre imprimante dans la liste.
- 5. Accédez aux paramètres du pilote d'imprimante en sélectionnant **Propriétés** ou **Préférences** sous Windows, ou **Fonctionnalités Xerox**® sous Macintosh. Le titre du bouton peut varier en fonction de votre application.
- 6. Modifiez les paramètres du pilote d'imprimante en fonction des besoins, puis cliquez sur **OK**.
- 7. Cliquez sur **Imprimer** pour envoyer le travail à l'imprimante.

## <span id="page-54-0"></span>Sélection des options d'impression

Cette section aborde les points suivants :

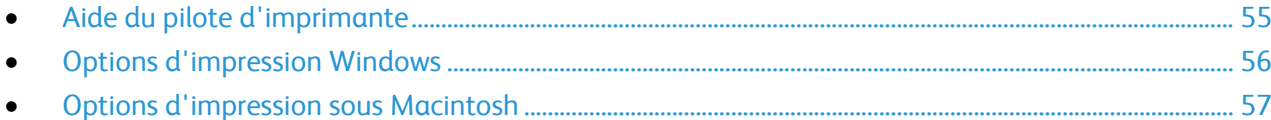

Les options du pilote d'imprimante sont définies en tant qu'Options d'impression sous Windows et Fonctionnalités Xerox® sous Macintosh. Les options d'impression comportent des paramètres permettant de définir l'impression recto verso, la mise en page et la qualité d'impression. Les options d'impression définies depuis l'option Options d'impression deviennent les paramètres par défaut. Les options d'impression définies depuis l'application logicielle sont temporaires. L'application et l'ordinateur n'enregistrent pas les paramètres une fois que l'application est fermée.

## <span id="page-54-1"></span>Aide du pilote d'imprimante

L'aide du pilote d'imprimante Xerox® est accessible dans la fenêtre Options d'impression. Cliquez sur le bouton d'aide (**?**) dans le coin inférieur gauche de la fenêtre pour afficher l'aide.

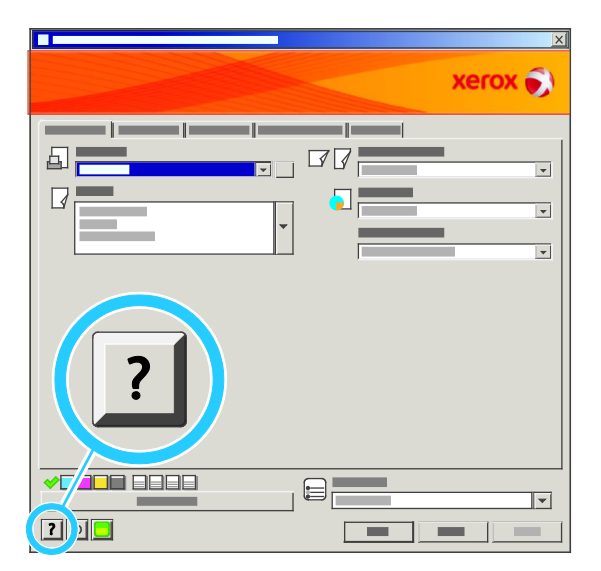

Les informations sur les différentes options d'impression sont présentées dans deux onglets dans la fenêtre d'aide :

- L'onglet **Sommaire** affiche la liste des champs et zones de la fenêtre Options d'impression. Il permet d'obtenir des explications sur ces éléments.
- L'onglet **Recherche** propose un champ dans lequel vous pouvez entrer la rubrique ou la fonction sur laquelle vous recherchez des informations.

## <span id="page-55-0"></span>Options d'impression Windows

#### **Définition des options d'impression par défaut sous Windows**

Lorsque vous procédez à une impression à partir d'une application logicielle quelle qu'elle soit, l'imprimante utilise les paramètres du travail d'impression spécifiés dans la fenêtre Options d'impression. Vous pouvez indiquer vos options d'impression les plus courantes et les enregistrer, de manière à ne pas avoir à les modifier lors de chaque impression.

Par exemple, si vous imprimez essentiellement sur les deux faces du papier, définissez l'impression recto verso dans les Options d'impression.

Pour sélectionner les options d'impression par défaut :

- 1. Dans la barre des tâches Windows, cliquez sur **Démarrer** > **Paramètres** > **Imprimantes et télécopieurs**.
- 2. Dans le dossier Imprimantes et télécopieurs, cliquez avec le bouton droit de la souris sur l'icône de votre imprimante, puis cliquez sur **Options d'impression**.
- 3. Dans la fenêtre Options d'impression, cliquez sur un onglet, sélectionnez les options, puis cliquez sur **OK** pour enregistrer.

Remarque : Pour plus d'informations sur les options du pilote d'imprimante Windows, cliquez sur le bouton Aide (**?**) dans la fenêtre Options d'impression.

#### **Définition des options d'impression pour un travail individuel sous Windows**

Pour utiliser des options d'impression spécifiques pour un travail particulier, modifiez les options d'impression depuis l'application avant l'envoi du travail à l'imprimante. Par exemple, pour utiliser le mode de qualité d'impression Photo pour un document donné, sélectionnez ce paramètre dans les options d'impression avant de procéder à l'impression de ce travail.

#### **Sélection des options de finition sous Windows**

Si l'imprimante est équipée d'un module de finition, sélectionnez les options de finition dans les options d'impression du pilote d'imprimante. Vous pouvez agrafer jusqu'à 50 feuilles de 90 g/m<sup>2</sup> de grammage et recevoir jusqu'à 1000 feuilles dans le bac à décalage.

Pour sélectionner l'agrafage dans les pilotes d'imprimante PostScript et PCL :

- 1. Dans le pilote d'imprimante, cliquez sur l'onglet **Support/Réception**.
- 2. Cliquez sur la flèche à droite de la section Agrafage et sélectionnez **1 agrafe**.

Pour sélectionner le décalage dans les pilotes d'imprimante PostScript et PCL :

- 1. Dans le pilote d'imprimante, cliquez sur l'onglet **Avancé**.
- 2. Cliquez sur le signe **+** en regard de Support/Réception.
- 3. Cliquez sur **Demander le décalage des jeux**.
- 4. Cliquez sur la flèche à droite du champ et sélectionnez **Décaler chaque jeu**.

#### **Enregistrement d'un ensemble d'options d'impression fréquemment utilisées sous Windows**

Vous pouvez définir et enregistrer un ensemble d'options de manière à pouvoir les appliquer rapidement lors de travaux d'impression ultérieurs.

Pour enregistrer un ensemble d'options d'impression :

- 1. Une fois le document ouvert dans votre application, cliquez sur **Fichier** > **Imprimer**.
- 2. Sélectionnez l'imprimante, puis cliquez sur **Propriétés**. Cliquez sur les onglets dans la fenêtre Propriétés d'impression et sélectionnez les paramètres souhaités.
- 3. Cliquez sur **Paramètres enregistrés** en bas de la fenêtre Propriétés d'impression, puis sur **Enregistrer sous**.
- 4. Entrez un nom pour l'ensemble des options d'impression, puis cliquez sur **OK** pour enregistrer ces options dans la liste Paramètres enregistrés.
- 5. Pour procéder à une impression en utilisant ces options, il vous suffit de choisir cet ensemble dans la liste.

## <span id="page-56-0"></span>Options d'impression sous Macintosh

#### **Sélection des options d'impression sous Macintosh**

Pour utiliser des options d'impression spécifiques, modifiez les paramètres avant d'envoyer le travail à l'imprimante.

- 1. Une fois le document ouvert dans votre application, cliquez sur **Fichier** > **Imprimer**.
- 2. Sélectionnez votre imprimante dans la liste Imprimantes.
- 3. Sélectionnez **Fonctionnalités Xerox**® dans le menu Copies et pages.
- 4. Sélectionnez les options d'impression voulues dans les listes déroulantes.
- 5. Cliquez sur **Imprimer** pour envoyer le travail à l'imprimante.

#### **Sélection des options de finition sous Macintosh**

Si l'imprimante est équipée d'un module de finition, sélectionnez les options de finition dans les options d'impression du pilote d'imprimante. Vous pouvez agrafer jusqu'à 50 feuilles de 90 g/m<sup>2</sup> de grammage et recevoir jusqu'à 1000 feuilles dans le bac à décalage.

Pour sélectionner l'agrafage dans le pilote d'imprimante Macintosh :

- 1. Dans le pilote d'imprimante, cliquez sur le menu **Copies et pages**, puis sélectionnez **Xerox**® **Fonctionnalités**.
- 2. Dans la boîte de dialogue Support/Réception, cliquez sur la flèche à droite de la section Module de finition, puis sélectionnez **1 agrafe**.

Pour sélectionner le décalage dans le pilote d'imprimante Macintosh :

- 1. Dans le pilote d'imprimante, cliquez sur le menu **Copies et pages**, puis sélectionnez **Xerox**® **Fonctionnalités**.
- 2. Dans l'onglet Avancé, sélectionnez **Demander le décalage des jeux**.
- 3. Cliquez sur la flèche à droite du champ et sélectionnez **Décaler chaque jeu**.

## **Enregistrement d'un ensemble d'options d'impression fréquemment utilisées sous Macintosh**

Vous pouvez définir et enregistrer un ensemble d'options de manière à pouvoir les appliquer rapidement lors de travaux d'impression ultérieurs.

Pour enregistrer un ensemble d'options d'impression :

- 1. Une fois le document ouvert dans votre application, cliquez sur **Fichier** > **Imprimer**.
- 2. Sélectionnez votre imprimante dans la liste Imprimantes.
- 3. Sélectionnez les options d'impression voulues dans les listes déroulantes de la boîte de dialogue Imprimer.
- 4. Cliquez sur **Préréglages** > **Enregistrer sous**.
- 5. Entrez un nom pour l'ensemble des options d'impression, puis cliquez sur **OK** pour enregistrer ces options dans la liste Préréglages.
- 6. Pour procéder à une impression en utilisant ces options, il vous suffit de choisir cet ensemble dans la liste Préréglages.

# <span id="page-58-0"></span>Fonctions d'impression

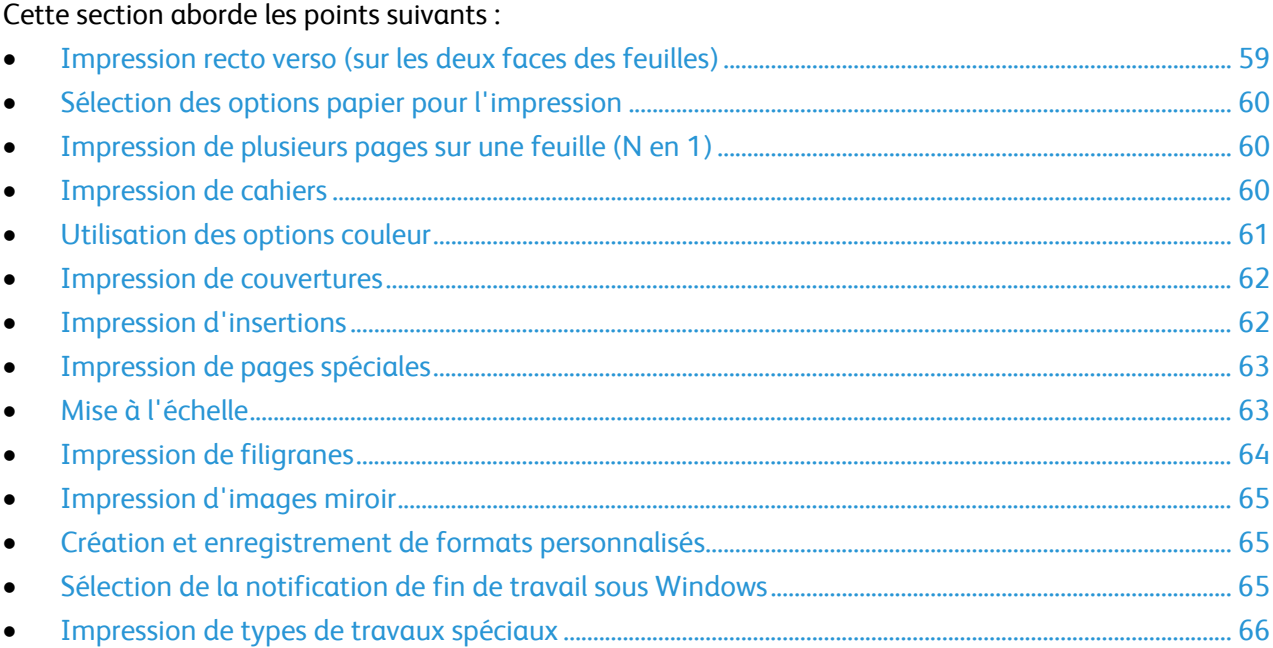

## <span id="page-58-1"></span>Impression recto verso (sur les deux faces des feuilles)

#### **Impression d'un document recto verso**

Si votre imprimante prend en charge l'impression recto verso automatique, les options sont spécifiées dans le pilote d'imprimante. Le pilote utilise les paramètres d'orientation portrait ou paysage de l'application pour imprimer le document.

#### **Options de mise en page recto verso**

Vous pouvez spécifier la mise en page pour l'impression recto verso. Elle détermine la façon dont les pages se feuillettent. Ces paramètres remplacent les paramètres d'orientation de page de l'application.

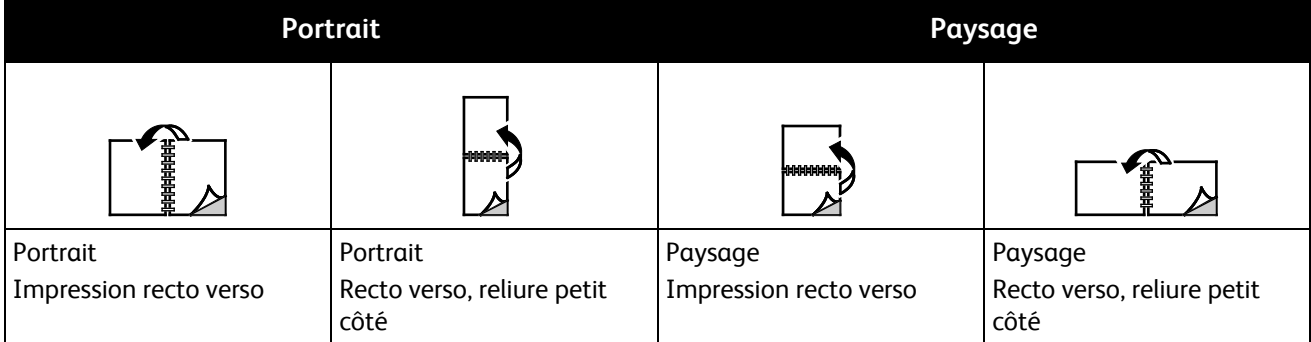

## <span id="page-59-0"></span>Sélection des options papier pour l'impression

Deux méthodes permettent de sélectionner le papier à utiliser pour votre travail d'impression. Vous pouvez laisser l'imprimante sélectionner automatiquement le papier à utiliser selon le format de document, le type et la couleur de papier que vous avez définis. Vous pouvez également sélectionner un magasin papier contenant le papier de votre choix.

## <span id="page-59-1"></span>Impression de plusieurs pages sur une feuille (N en 1)

Lors de l'impression d'un document de plusieurs pages, vous pouvez imprimer plusieurs pages sur une même feuille de papier. Pour imprimer 1, 2, 4, 6, 9, ou 16 pages par face, sélectionnez Pages par feuille (N en 1) dans l'onglet Prés./Filigrane.

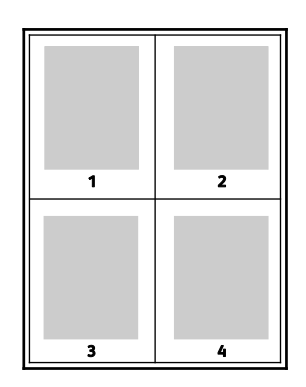

## <span id="page-59-2"></span>Impression de cahiers

En mode d'impression recto verso, vous avez la possibilité d'imprimer un document sous la forme d'un livret. Vous pouvez créer des cahiers à partir de tout format de papier pris en charge dans le cadre de l'impression recto verso. Le pilote réduit automatiquement chaque page et en imprime quatre par feuille (deux de chaque côté). Les pages sont imprimées dans l'ordre, ce qui permet de les plier et de les agrafer de façon à créer le cahier.

Lorsque vous imprimez un cahier depuis un pilote Windows PostScript ou Macintosh, vous pouvez indiquer une valeur de blanc de couture et de glissement.

- **Blanc de couture** : spécifie la distance horizontale (en points) entre les images sur les pages. Un point représente 0,35 mm (1/72e de pouce).
- **Glissement** : spécifie le décalage des images de la page vers l'extérieur (en dixièmes de point). Ce décalage compense l'épaisseur du papier plié. Sinon, les images se décaleraient légèrement vers l'extérieur lors du pliage des pages. Vous pouvez sélectionner une valeur comprise entre 0 et 1 point.

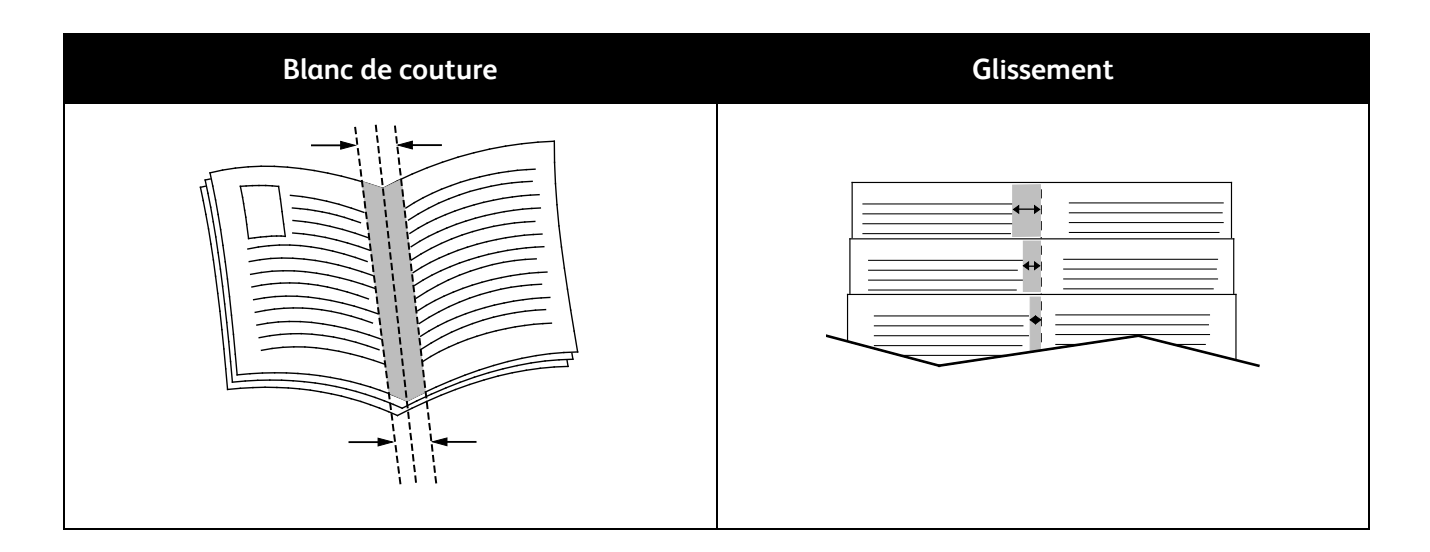

## <span id="page-60-0"></span>Utilisation des options couleur

Les options couleur contrôlent la manière dont l'imprimante utilise la couleur lors de l'impression de votre document. Les pilotes Windows PostScript et Macintosh proposent la plus large palette d'options de contrôle et de correction des couleurs. Chaque système propose trois modes standard de contrôle des couleurs pour une utilisation normale et des options personnalisées destinées aux utilisateurs avancés.

Les trois modes standard sont les suivants :

- **Couleur automatique** : applique la meilleure correction des couleurs au texte, aux graphiques et aux images. C'est le mode recommandé.
- **Couleur vive :** applique une correction automatique des couleurs pour rendre les couleurs plus saturées.
- **Noir et blanc :** convertit les couleurs en noir et blanc ou en nuances de gris.

Les options de couleur personnalisées proposent trois méthodes pour régler les couleurs en fonction d'exigences particulières. Cliquez sur la barre d'options de couleur personnalisées pour ouvrir la fenêtre correspondante :

- **Description des couleurs :** fournit une procédure en trois étapes qui vous permet de définir la correction des couleurs par mots-clés. Vous effectuez une sélection dans chacun des trois champs afin de créer une phrase qui commande les caractéristiques couleur du document. Pour contrôler plus précisément le contenu couleur du document, vous pouvez créer plusieurs phrases. Les phrases comportent trois elements :
	- **Quelle Couleur Changer ? :** cette liste déroulante permet de sélectionner la couleur ou la plage de couleurs à modifier, par exemple tous les verts feuille.
	- **Combien de Changement ? :** ce champ vous permet d'indiquer le degré de modification (beaucoup plus, par exemple), à appliquer à la couleur sélectionnée.
	- **Quel genre de Changement ? :** cette liste déroulante vous permet de sélectionner le type de modification, vifs par exemple.

À mesure que vous construisez votre phrase, elle s'affiche dans la fenêtre au-dessous des champs de sélection.

• **Correction des couleurs :** ce mode fournit une liste de simulations de presse commerciale, de couleurs d'accompagnement, CIE, et d'images en demi-teintes parmi lesquelles vous pouvez choisir la couleur correspondant à votre document.

• **Réglage des couleurs :** ce mode propose six curseurs qui permettent de régler chaque composante des couleurs sélectionnées. Ils permettent d'ajuster la luminosité, le contraste, la saturation, les composantes cyan, magenta et jaune de chaque couleur.

## <span id="page-61-0"></span>Impression de couvertures

Une couverture est la première ou la dernière page d'un document. Vous pouvez sélectionner, pour les couvertures d'un document, une source de papier différente de celle du corps du document. Par exemple, vous pouvez utiliser le papier à en-tête de votre société pour la première page d'un document ou du papier épais pour les première et dernière pages d'un rapport. Vous pouvez utiliser n'importe quel magasin comme source pour l'impression des couvertures.

Sélectionnez une option d'impression de couvertures :

- **Aucune couverture** : annule tous les paramètres précédents relatifs aux couvertures.
- **Début uniquement** : imprime la première page sur le papier provenant du magasin indiqué. En mode d'impression recto verso automatique, les deux premières pages sont imprimées sur la couverture.
- **Fin uniquement** : imprime la dernière page sur le papier provenant du magasin indiqué. En mode d'impression recto verso automatique, les deux dernières pages sont imprimées sur la couverture lorsque le document contient un nombre de pages pair.
- **Début et fin: identiques** : imprime les couvertures avant et arrière depuis le même magasin.
- **Début et fin: différentes** : imprime les couvertures avant et arrière depuis des magasins différents.

## <span id="page-61-1"></span>Impression d'insertions

Vous pouvez insérer des pages vierges ou préimprimées avant la première page de chaque document ou après les pages désignées d'un document. Les insertions permettent de séparer les sections d'un document ou peuvent servir de page de repère. Veillez à bien spécifier le type de papier à utiliser pour les insertions.

Modifiez ces paramètres lors de l'impression d'insertions :

- **Options insertions :** permet d'indiquer où placer l'insertion: Après la page X, où X correspond au numéro de la page spécifiée, ou avant la page 1.
- **Nombre d'insertions :** permet d'indiquer le nombre de pages à insérer à chaque emplacement.
- **Page(s) :** permet d'indiquer la page ou série de pages après laquelle vous voulez ajouter une insertion. Séparez les pages individuelles ou les séries de pages par une virgule. Utilisez un tiret pour indiquer une série de pages. Par exemple, pour ajouter des insertions après les pages 1, 6, 9, 10 et 11, tapez : **1, 6, 9-11**
- **Papier :** affiche le format, la couleur et le type de papier par défaut à utiliser pour les insertions. Utilisez la flèche vers le **bas** située à droite du champ Papier pour sélectionner un autre papier en fonction de son format, sa couleur ou son type.
- **Paramètres travail** : affiche les attributs du papier pour le reste du document.

## <span id="page-62-0"></span>Impression de pages spéciales

Les paramètres appliqués aux pages spéciales sont différents de ceux qui sont appliqués aux autres pages du travail. Vous pouvez, par exemple, appliquer aux pages spéciales des paramètres de format, de type et de couleur différents. Vous pouvez également sélectionner un mode d'impression (recto ou recto verso) différent. Un travail d'impression peut contenir plusieurs pages spéciales.

Par exemple, si vous avez un travail d'impression de 30 pages et que vous voulez imprimer cinq pages sur un support spécial en mode recto et le reste du document sur un support normal en mode recto verso, vous pouvez utiliser des pages spéciales.

Dans la boîte de dialogue Ajouter des pages spéciales, vous pouvez définir les caractéristiques de ces pages spéciales et sélectionner la source du papier.

- **Page(s) :** indique la page ou la série de pages qui utilisent les caractéristiques de pages spéciales. Séparez les pages isolées ou les séries de pages par des virgules. Utilisez un tiret pour indiquer une série de pages. Par exemple, pour spécifier les pages 1, 6, 9, 10 et 11, vous devez entrer **1,6,9-11**.
- **Papier :** affiche le format, la couleur et le type de papier par défaut à utiliser. Cliquez sur la flèche vers le **bas** située à droite du champ Papier pour sélectionner un autre papier en fonction de son format, sa couleur ou son type.
- **Mode d'impression** vous permet de sélectionner les options d'impression recto verso. Cliquez sur la flèche vers le **bas** pour sélectionner une option :
	- **Recto** : permet d'imprimer les pages spéciales sur une face du papier uniquement.
	- **Recto verso** : imprime les pages spéciales sur les deux côtés du papier et retourne les pages sur le grand côté. Le travail peut ensuite être relié sur le grand côté des pages.
	- **Recto verso, reliure petit côté** : imprime les pages spéciales sur les deux côtés du papier et retourne les pages sur le petit côté. Le travail peut ensuite être relié sur le petit côté des pages.
- **Paramètres travail** : affiche les attributs du papier pour le reste du document.

#### Remarques :

- Si votre imprimante ne prend pas en charge l'impression recto verso automatique, toutes les options ne sont pas disponibles.
- Certaines combinaisons d'impression recto verso avec certains types et formats de support peuvent donner des résultats inattendus.

#### <span id="page-62-1"></span>Mise à l'échelle

Vous pouvez réduire l'image jusqu'à 25 % de sa taille originale ou l'agrandir jusqu'à 400 %. Le paramétrage par défaut est 100 %.

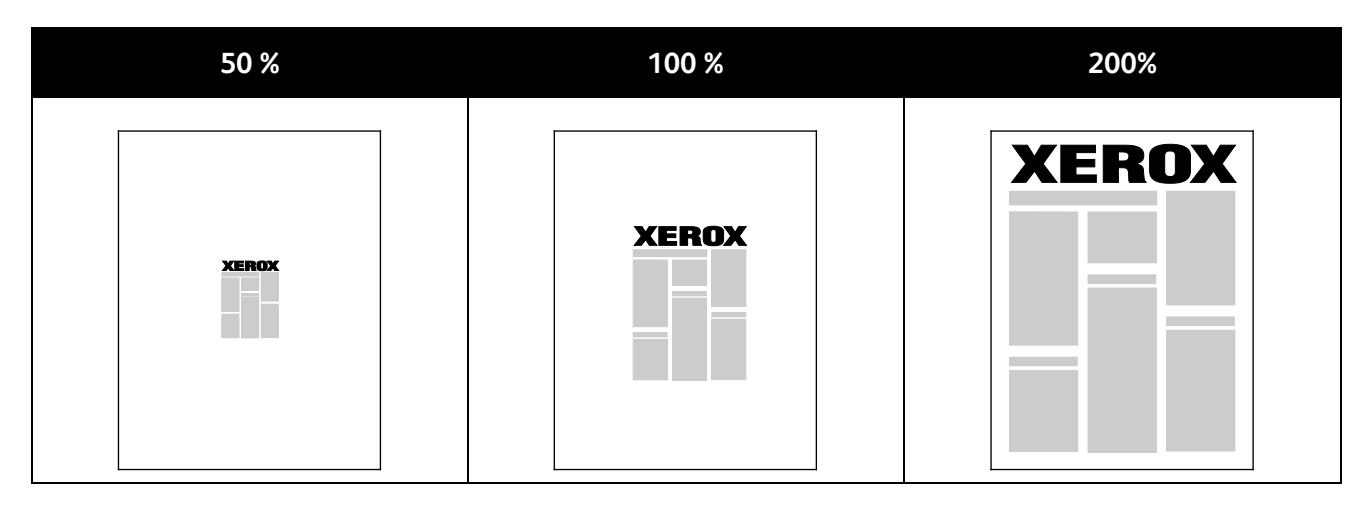

Sous Windows, les Options de mise à l'échelle sont accessibles dans l'onglet Support/Réception du pilote d'impression, via le champ Support. Cliquez sur la flèche située à droite du champ Support et sélectionnez Autre format pour accéder aux Options de mise à l'échelle :

- **Aucune mise à l'échelle :** cette option n'applique aucune mise à l'échelle à l'image qui conserve son format original.
- **Mise à l'échelle automatique :** effectue une mise à l'échelle entre deux formats de papier standard. Le format du document original est mis à l'échelle de manière à tenir sur le format de papier affiché dans le champ Format support de sortie.
- **Mise à l'échelle manuelle :** modifie le format de sortie en appliquant le pourcentage entré dans le champ situé au-dessous du graphique à droite des Options de mise à l'échelle.

## <span id="page-63-0"></span>Impression de filigranes

Un filigrane est un texte spécial pouvant être imprimé sur une ou plusieurs pages. Par exemple, vous pouvez ajouter des mots comme Copie, Brouillon, ou Confidentiel comme filigranes plutôt que d'apposer le tampon correspondant sur les documents avant distribution.

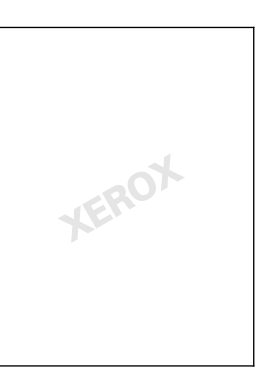

Les options de filigrane vous permettent de :

- Créer ou modifier un filigrane dans la boîte de dialogue Créer/Modifier filigrane :
	- **Nom :** permet d'attribuer un nom unique au nouveau filigrane.
	- **Options :** permet d'utiliser du texte, un horodatage ou un graphique pour le filigrane.
	- **Texte :** fournit un champ dans lequel vous pouvez indiquer le texte à imprimer en filigrane.
	- **Police** et **Couleur :** permettent de préciser la police , la taille, le style et la couleur du filigrane.
	- **Angle :** définit l'angle de rotation appliqué au texte ou au graphique utilisé pour le filigrane.
- 64 Imprimante couleur Phaser 6700 Guide de l'utilisateur
- **Densité :** indique si le filigrane apparaît plus ou moins marqué sur la page.
- **Position :** détermine la position du filigrane sur la page à partir du centre. La position par défaut est le centre de la page imprimée.
- Placer un filigrane sur la première page ou sur chaque page d'un document ;
- Imprimer un filigrane au premier plan ou en arrière-plan, ou encore de le fusionner avec le travail d'impression.

## <span id="page-64-0"></span>Impression d'images miroir

Si le pilote PostScript est installé, vous pouvez imprimer des pages en tant qu'images miroir. Les images sont inversées de gauche à droite au moment de l'impression.

## <span id="page-64-1"></span>Création et enregistrement de formats personnalisés

Vous pouvez imprimer des formats personnalisés depuis les magasins 1 à 6. Les paramètres de format personnalisé sont enregistrés dans le pilote d'imprimante et sont proposés dans toutes vos applications.

Reportez-vous à la section Formats de support personnalisé pris en charge à la pag[e 37](#page-36-0) pour connaître les formats personnalisés acceptés dans chaque magasin.

Pour créer et enregistrer des formats personnalisés sous Windows :

- 1. Dans le pilote d'imprimante, cliquez sur l'onglet **Support/Réception**.
- 2. Cliquez sur la flèche située à droit du champ Support puis sélectionnez **Autre format** > **Format support de sortie** > **Nouveau**.
- 3. Dans la fenêtre Nouveau format personnalisé, entrez la hauteur et la largeur du nouveau format, puis sélectionnez l'unité de mesure appropriée.
- 4. Entrez une appellation pour le nouveau format dans le champ Nom puis cliquez sur **OK** pour enregistrer le format.

Pour créer et enregistrer des formats personnalisés sous Macintosh :

- 1. Dans l'application, cliquez sur **Fichier** > **Format d'impression**.
- 2. Cliquez sur **Taille du papier**, puis sélectionnez **Gérer les tailles personnalisées**.
- 3. Dans la fenêtre correspondante, cliquez sur le signe plus (**+**) pour ajouter un nouveau format.
- 4. Double-cliquez sur le nom **Sans titre** en haut de la fenêtre puis définissez un nom pour le nouveau format personnalisé.
- 5. Entrez la hauteur et la largeur du nouveau format personnalisé.
- 6. Cliquez sur la flèche à droite du champ de zone non imprimable et sélectionnez l'imprimante dans la liste déroulante Ou définissez les marges supérieure, inférieure, droite ou gauche pour l'option Défini par l'utilisateur.
- <span id="page-64-2"></span>7. Cliquez sur **OK** pour enregistrer les paramètres.

## Sélection de la notification de fin de travail sous Windows

Vous pouvez choisir de recevoir une notification lorsque l'impression de votre travail est terminée. Un message sur l'écran de l'ordinateur indique le nom du travail et celui de l'imprimante sur laquelle il a été imprimé.

Remarque : Cette fonction est disponible uniquement sur un ordinateur doté de Windows et relié à une imprimante réseau.

Pour sélectionner une notification de fin de travail :

- 1. Dans le pilote d'imprimante, cliquez sur le bouton **État détaillé** au bas de n'importe quel onglet.
- 2. Dans la fenêtre d'état, cliquez sur **Notification**, puis sur l'option souhaitée.
- <span id="page-65-0"></span>3. Fermez la fenêtre d'état.

## Impression de types de travaux spéciaux

Remarque : Pour utiliser des types de travaux spéciaux, votre imprimante doit être équipée du disque dur disponible en option.

#### **Jeu épreuve**

Le type de travail Jeu épreuve vous permet d'envoyer un travail requis en plusieurs exemplaires à l'imprimante, d'en imprimer un seul exemplaire et de conserver les autres sur l'imprimante. Une fois l'épreuve vérifiée, vous pouvez sélectionner le nom du travail sur le panneau de commande de l'imprimante pour lancer l'impression des exemplaires restants.

Pour libérer le reste d'un travail après impression du jeu épreuve :

- 1. Sur le panneau de commande, appuyez sur **Travaux**.
- 2. Appuyez sur le travail d'impression correspondant dans la liste.

Remarque : La mention Suspendu : Jeu épreuve figure en regard du nom du travail sur le panneau de commande.

3. Appuyez sur **Libérer**.

Le reste du travail est imprimé et le travail est supprimé du disque dur de l'imprimante.

#### **Impression protégée**

Ce mode d'impression vous permet d'associer un code d'accès de 4 à 10 chiffres à un travail d'impression lors de son envoi à l'imprimante. Le travail ne s'imprime pas tant que le même code d'accès n'a pas été saisi sur le panneau de commande de l'imprimante.

Pour libérer un travail d'impression protégée :

- 1. Sur le panneau de commande, appuyez sur **Travaux**.
- 2. Appuyez sur **Travaux personnels et protégés**.
- 3. Appuyez sur le dossier privé qui vous est attribué.
- 4. Entrez le code d'accès attribué au travail, puis appuyez sur **OK**.
- 5. Appuyez sur le travail d'impression correspondant dans la liste.
- 6. Appuyez sur **Imprimer**.

Le travail est imprimé, puis supprimé du disque dur de l'imprimante.

#### **Travaux mémorisés**

Cette fonction vous permet d'enregistrer un travail d'impression dans un dossier sur l'imprimante. Les commandes de la fenêtre Travaux mémorisés permettent d'enregistrer un travail ou de l'imprimer et de le mémoriser pour une utilisation ultérieure. Elles permettent également de définir les droits d'accès au travail d'impression comme suit :

- **Public :** aucun code d'accès n'est requis et tous les utilisateurs peuvent imprimer le fichier depuis le panneau de commande de l'imprimante.
- **Privé :** nécessite un code d'accès et seuls les utilisateurs munis de ce code peuvent imprimer le fichier.

Lorsque le travail mémorisé n'est plus nécessaire, vous pouvez le supprimer depuis le panneau de commande de l'imprimante.

Pour imprimer un travail mémorisé public :

- 1. Sur le panneau de commande, appuyez sur **Travaux**.
- 2. Appuyez sur **Travaux mémorisés**.
- 3. Appuyez sur **Public**.
- 4. Appuyez sur **Quantité** pour entrer le nombre de copies, puis appuyez sur **OK**.
- 5. Appuyez sur le nom du travail d'impression requis.
- 6. Pour envoyer les travaux à l'impression, appuyez sur **Imprimer**. Le travail s'imprime et reste sur le disque dur de l'imprimante pour une utilisation ultérieure.

Pour imprimer un travail mémorisé privé :

- 1. Sur le panneau de commande, appuyez sur **Travaux**.
- 2. Appuyez sur **Travaux mémorisés**.
- 3. Appuyez sur le dossier privé qui vous est attribué.
- 4. Entrez le code d'accès attribué au travail, puis appuyez sur **OK**.

L'écran affiche une liste des travaux d'impression mémorisés utilisant ce code d'accès.

- 5. Appuyez sur **Quantité** pour entrer le nombre de copies, puis appuyez sur **OK**.
- 6. Appuyez sur le nom du travail d'impression requis.
- 7. Pour envoyer les travaux à l'impression, appuyez sur **Imprimer**. Le travail s'imprime et reste sur le disque dur de l'imprimante pour une utilisation ultérieure.

#### **Impression personnelle**

L'impression personnelle permet de stocker un document sur l'imprimante, puis de l'imprimer depuis le panneau de commande.

Pour imprimer un travail personnel :

- 1. Sur le panneau de commande, appuyez sur **Travaux**.
- 2. Appuyez sur **Travaux personnels et protégés**.
- 3. Appuyez sur le dossier privé qui vous est attribué.
- 4. Appuyez sur le travail d'impression correspondant dans la liste.
- 5. Appuyez sur **Imprimer**.

Le travail est imprimé, puis supprimé du disque dur de l'imprimante.

Remarque : Vous pouvez également imprimer tous les travaux de la liste en même temps ou encore, supprimer les travaux individuellement ou simultanément.

# Maintenance

# 6

#### Ce chapitre contient les sections suivantes :

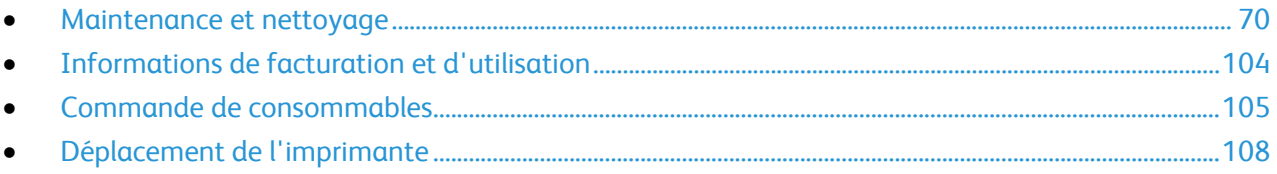

# <span id="page-69-0"></span>Maintenance et nettoyage

#### Cette section aborde les points suivants :

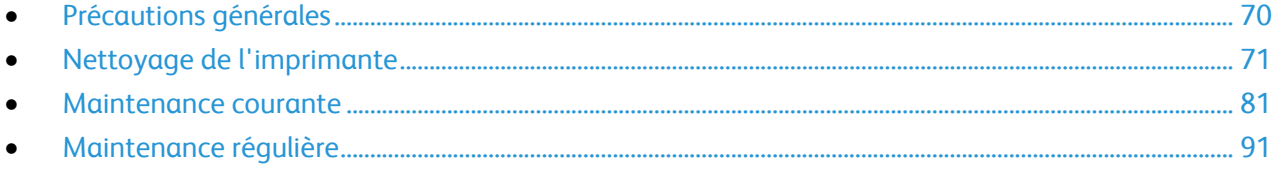

## <span id="page-69-1"></span>Précautions générales

- $\mathbb{A}$ **ATTENTION :** N'utilisez pas de solvants organiques ou chimiques puissants pour nettoyer l'imprimante. Ne versez pas de liquide directement sur l'imprimante. Utilisez les consommables et produits de nettoyage conformément aux instructions fournies dans cette documentation.
- $\mathbb{A}$ **AVERTISSEMENT :** Conservez tous les produits de nettoyage hors de portée des enfants.
- **AVERTISSEMENT :** N'utilisez pas d'aérosol pour nettoyer l'extérieur et l'intérieur de l'imprimante. Æ. Certains de ces produits contenant des mélanges explosifs, leur utilisation dans des appareils électriques est déconseillée. Le recours à de tels produits de nettoyage augmente le risque d'explosion et d'incendie.
- **AVERTISSEMENT :** Ne retirez pas les panneaux ou les caches fixés à l'aide de vis. Ils protègent des A composants non remplaçables par l'utilisateur. Ne tentez pas d'interventions de maintenance autres que celles décrites dans la documentation fournie avec l'imprimante.

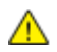

**AVERTISSEMENT :** Certaines pièces internes de l'imprimante peuvent être brûlantes. Soyez prudent lorsque des portes ou des capots sont ouverts.

- Ne posez rien sur l'imprimante.
- Ne laissez pas les capots et les portes ouverts pendant une période prolongée, surtout dans des endroits très éclairés. Une exposition à la lumière peut endommager les modules d'impression.
- Laissez les capots et portes fermés pendant une impression.
- N'inclinez pas l'imprimante lorsqu'elle est en cours d'utilisation.
- Ne touchez pas aux contacts électriques ou aux engrenages sous peine d'endommager le système ou de nuire à la qualité de l'impression.
- Assurez-vous que les composants retirés lors du nettoyage sont réinstallés avant de rebrancher l'imprimante.

## <span id="page-70-0"></span>Nettoyage de l'imprimante

#### Cette section aborde les points suivants :

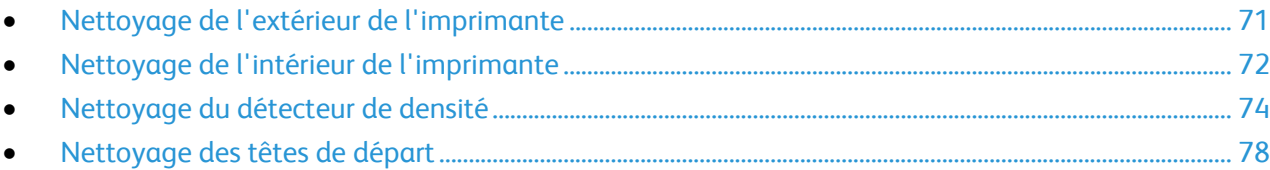

#### <span id="page-70-1"></span>**Nettoyage de l'extérieur de l'imprimante**

Il est important de nettoyer régulièrement le panneau de commande et l'écran tactile pour éviter toute accumulation de poussière et de salissures.

Pour nettoyer l'extérieur de l'imprimante :

1. Pour désactiver les touches et les menus, appuyez sur la touche **Économie d'énergie**.

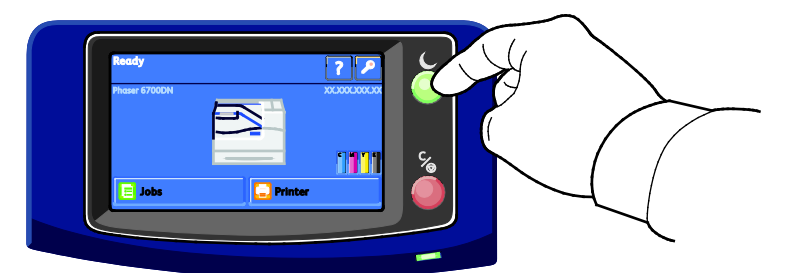

2. Pour enlever les traces de doigts et les taches, nettoyez l'écran tactile et le panneau de commande à l'aide d'un chiffon doux non pelucheux.

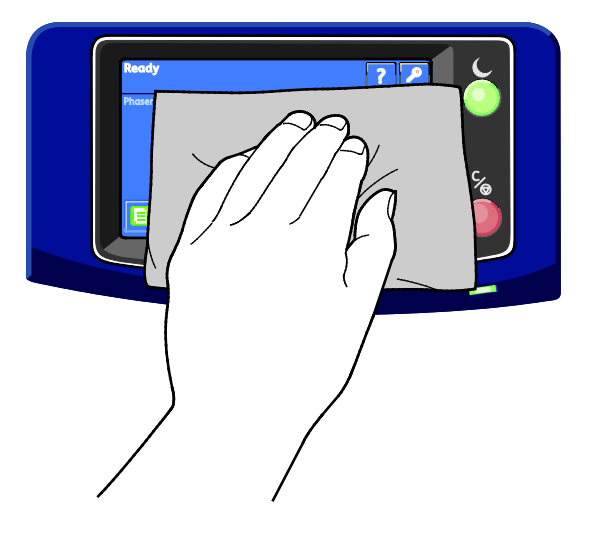

- 3. Appuyez de nouveau sur la touche **Économie d'énergie** pour faire repasser l'imprimante en mode Prêt.
- 4. Utilisez un chiffon non pelucheux pour nettoyer l'extérieur du bac de réception, des magasins et les surfaces externes de l'imprimante.

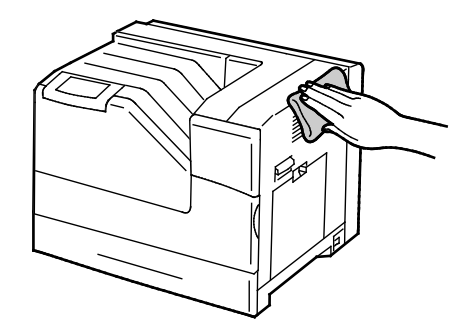

#### <span id="page-71-0"></span>**Nettoyage de l'intérieur de l'imprimante**

Nettoyez l'intérieur de l'imprimante régulièrement pour éviter de le tacher car cela pourrait détériorer la qualité d'impression. Nettoyez l'intérieur de l'imprimante à chaque fois que vous remplacez un module d'impression.

Remarque : Une vidéo de présentation de la procédure de nettoyage est disponible sur l'imprimante. Sélectionnez **Imprimante** > **Outils** > **Résolution des incidents** > **Résoudre les problèmes** > **Lignes ou traînées blanches verticales - Une couleur**, puis appuyez sur le bouton **Vidéo** pour visualiser la vidéo *Nettoyer la fenêtre laser*.

- **AVERTISSEMENT :** Pour éviter tout risque d'électrocution, mettez toujours l'imprimante hors tension  $\mathbb{A}$ et débranchez toujours le câble d'alimentation de la prise de mise à la terre avant d'effectuer des tâches de maintenance.
- 1. Mettez l'imprimante hors tension.

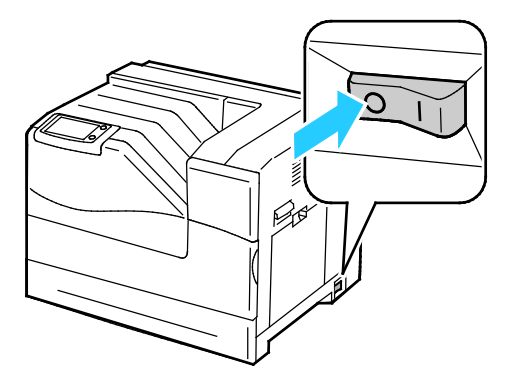

2. Ouvrez la porte avant.

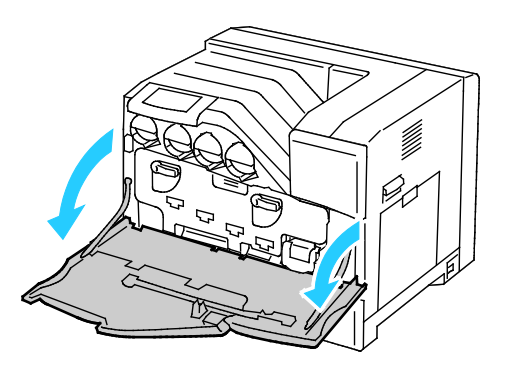

72 Imprimante couleur Phaser 6700 Guide de l'utilisateur
3. Sortez la tige de nettoyage placée au dos de la porte avant.

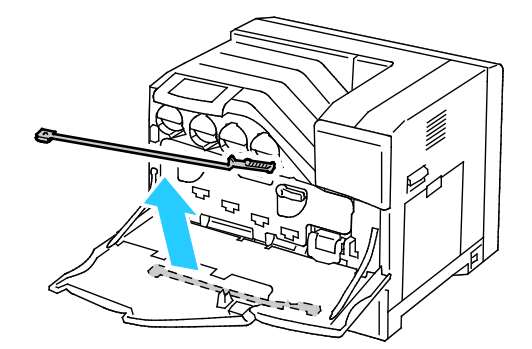

4. Insérez la tige de nettoyage dans l'un des quatre trous de nettoyage jusqu'à ce qu'elle s'enclenche, puis tirez-la pour la ressortir. Répétez cette opération deux fois.

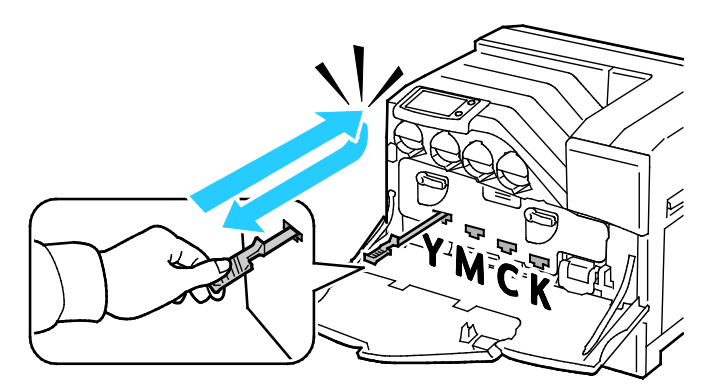

- 5. Répétez le processus pour les trois autres trous.
- 6. Remettez la tige de nettoyage à son emplacement d'origine.

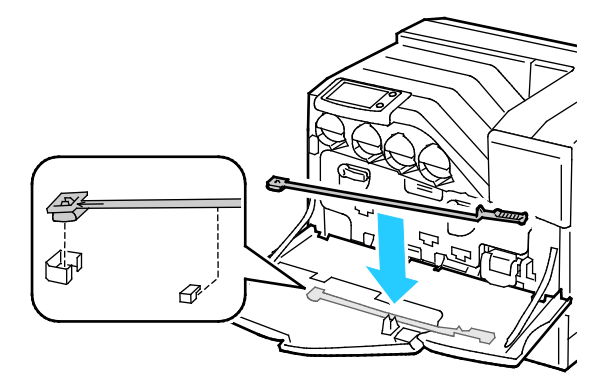

7. Fermez la porte avant.

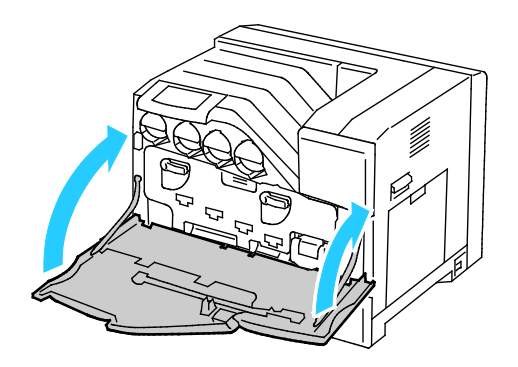

Remarque : un tampon de nettoyage est inclu avec chaque nouveau module d'impression. Veillez à remplacer le tampon de nettoyage en même temps que le module d'impression.

### **Nettoyage du détecteur de densité**

Un message s'affiche sur le panneau de commande lorsque le détecteur de densité doit être nettoyé.

Remarque : Une vidéo de présentation de la procédure de nettoyage est disponible sur l'imprimante. Sélectionnez **Imprimante** > **Outils** > **Résolution des incidents** > **Résoudre les problèmes** > **Couleurs trop claires ou trop foncées**, puis appuyez sur le bouton **Vidéo** pour visualiser la vidéo *Nettoyer le détecteur de densité couleur*.

**AVERTISSEMENT :** Pour éviter tout risque d'électrocution, mettez toujours l'imprimante hors tension et débranchez toujours le câble d'alimentation de la prise de mise à la terre avant d'effectuer des tâches de maintenance.

### **ATTENTION :**

Æ.

AN.

- Assurez-vous que rien ne touche ou raye la surface de la courroie de transfert. Si la courroie est rayée, salie ou si elle reçoit de l'huile de vos mains, cela peut détériorer la qualité d'impression.
- Afin de protéger les modules d'impression de la lumière, ne laissez pas la porte du module d'impression ouverte plus de cinq minutes. Au-delà de cinq minutes, la qualité d'impression peut être détériorée.
- 1. Mettez l'imprimante hors tension.

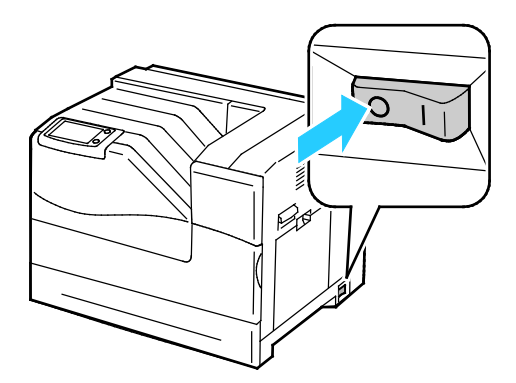

**AVERTISSEMENT :** Certains composants peuvent être brûlants. Il convient d'attendre 30 minutes pour laisser l'imprimante refroidir avant de procéder.

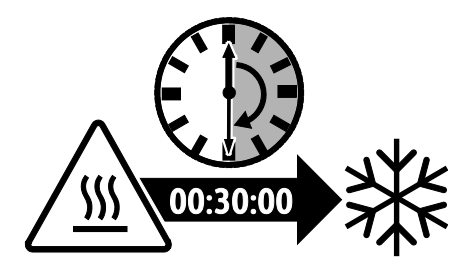

2. Ouvrez la porte avant.

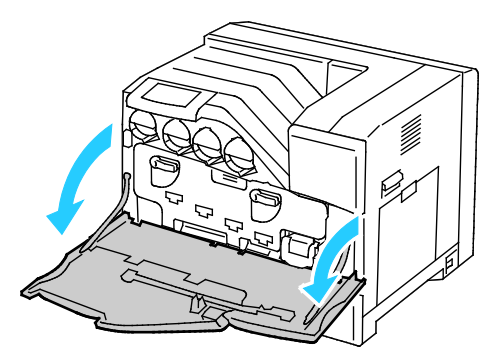

- 3. Retirez le papier du magasin 1 puis fermez le magasin.
- 4. Soulevez le verrou de la porte latérale droite et ouvrez la porte.

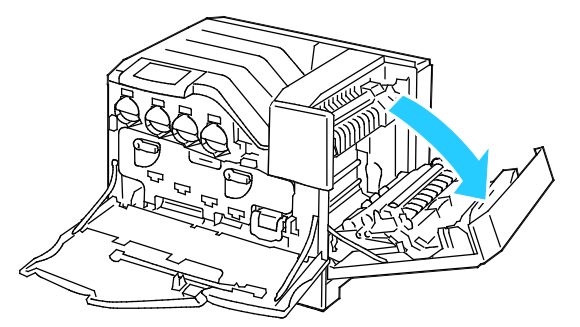

5. Faites tourner les deux leviers de verrouillage pour déverrouiller la porte du module d'impression, puis tirez la porte pour l'ouvrir.

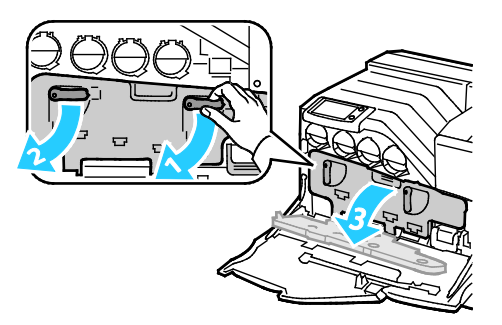

- 6. Faites glisser la courroie de transfert pour la dégager.
	- a. Saisissez la poignée à l'avant de la courroie de transfert.

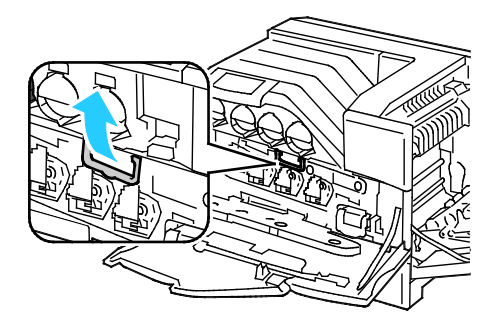

b. Sortez la courroie de transfert jusqu'à ce que la ligne sur la courroie soit visible.

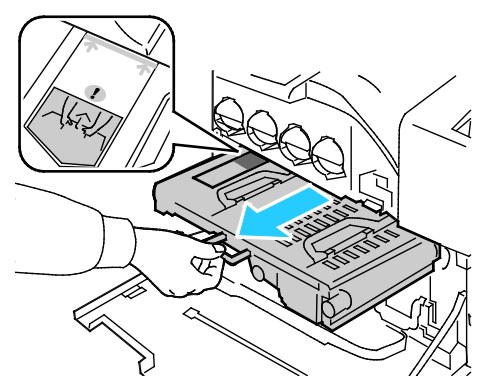

7. Faites glisser les languettes dorées d'avant en arrière et d'arrière en avant cinq fois.

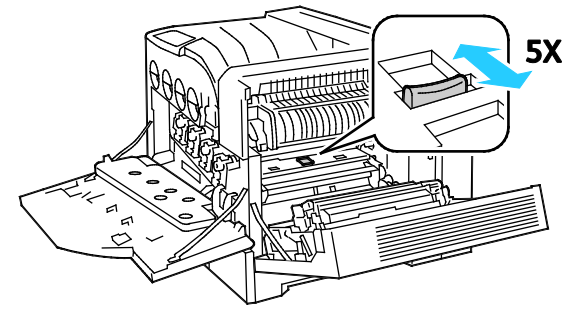

- 8. Réinstallez la courroie de transfert :
	- a. Faites glisser la courroie de transfert dans l'imprimante jusqu'à la ligne visible sur la courroie.

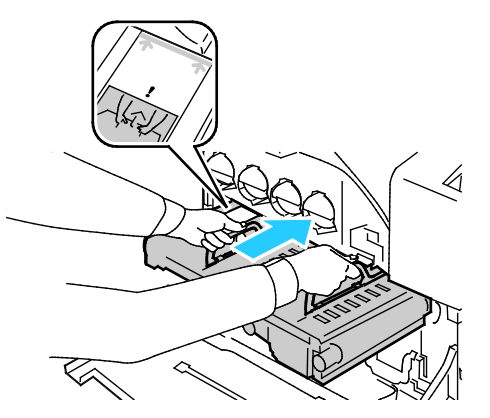

b. Abaissez les poignées.

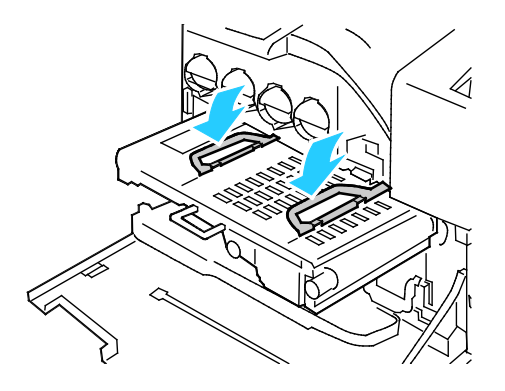

76 Imprimante couleur Phaser 6700 Guide de l'utilisateur

c. Poussez la courroie de transfert jusqu'à la butée

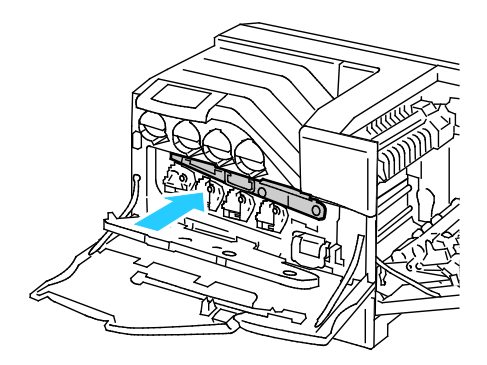

9. Fermez la porte du module d'impression.

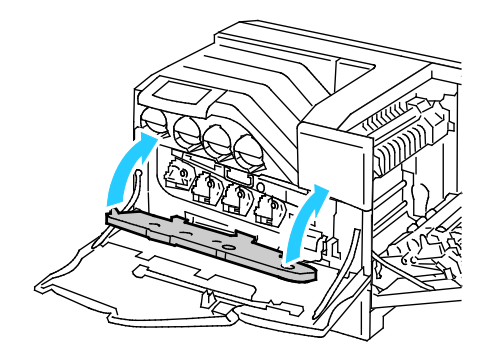

10. Faites tourner les deux leviers de verrouillage pour verrouiller la porte du module d'impression.

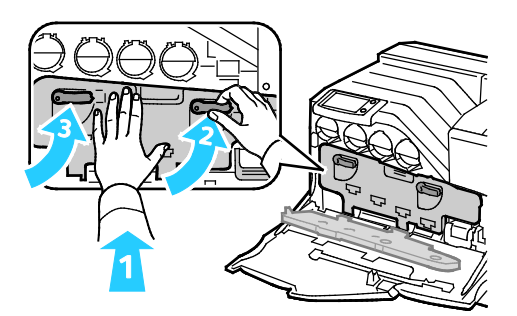

11. Pour fermer la porte latérale de droite, placez la main près de la poignée et poussez fermement sur la porte.

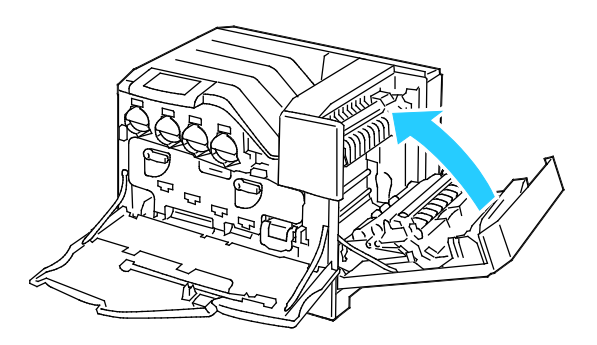

Remarque : Si la porte de droite ne se ferme pas, cela signifie que la courroie de transfert n'est pas correctement installée.

12. Fermez la porte avant de l'imprimante.

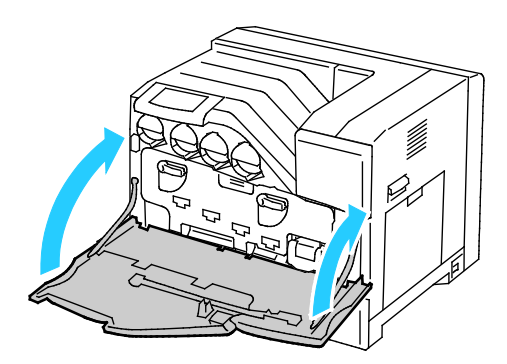

13. Mettez l'imprimante sous tension.

### **Nettoyage des têtes de départ**

Inspectez régulièrement les têtes de départ de chaque magasin installé et nettoyez-les si vous constatez de la poussière de papier ou tout autre résidu. Des salissures sur les têtes de départ peuvent provoquer des incidents papier ou détériorer la qualité de l'impression.

1. Sortez le magasin de l'imprimante.

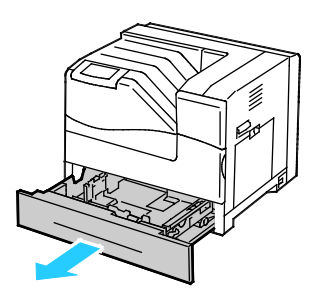

2. Faites tourner la tête de départ jusqu'à ce que le crochet du rouleau apparaisse.

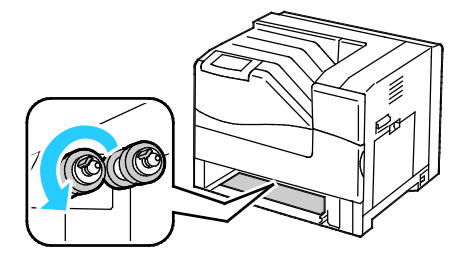

Remarque : Les rouleaux sont situés à environ 165 mm (6,5 pouces) à l'intérieur de l'imprimante, en mesurant à partir de l'ouverture du magasin.

3. Tirez sur le crochet de la tête de départ pour le dégager du cran sur l'axe, puis faites glisser la tête de départ vers l'avant.

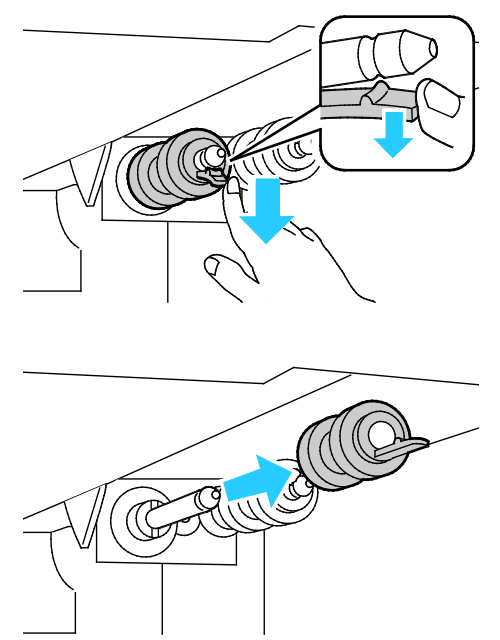

- 4. Dégagez la seconde tête de départ selon la même méthode.
- 5. Essuyez les rouleaux à l'aide d'un chiffon non pelucheux et humecté d'eau.
- 6. Alignez la partie interne de la première tête de départ avec l'axe.

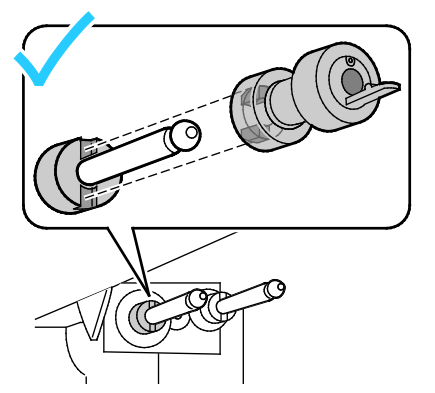

7. Faites glisser la tête de départ le long de l'axe jusqu'à ce que les ergots s'emboîtent complètement dans les fentes et que le crochet du rouleau s'insère dans le cran.

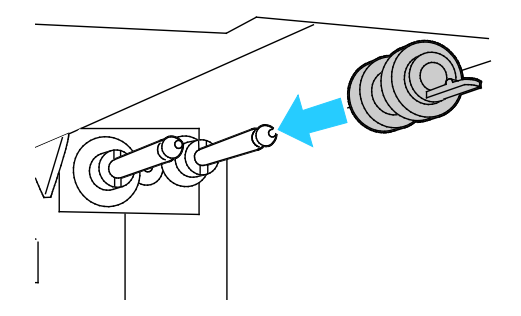

- 8. Installez la seconde tête de départ selon la même méthode.
- 9. Pour nettoyer la tête de départ dans le magasin, faites tourner le rouleau avec une main tout en l'essuyant avec le chiffon.
- 10. Réinsérez le magasin dans l'imprimante.

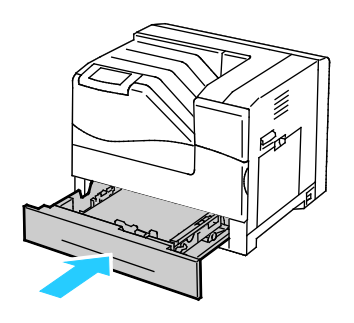

### Maintenance courante

#### Cette section aborde les points suivants :

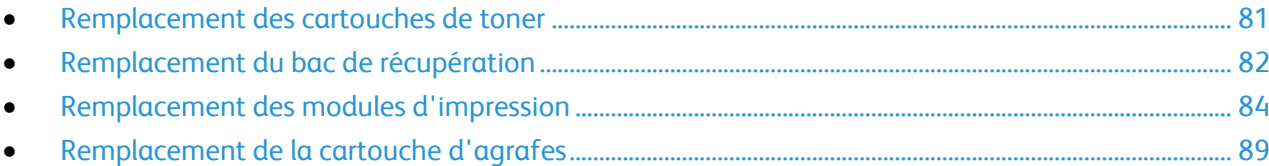

Pour plus d'informations sur la commande de consommables, reportez-vous à la section Commande de consommables à la page [105.](#page-104-0)

### <span id="page-80-0"></span>**Remplacement des cartouches de toner**

Un message s'affiche sur le panneau de commande lorsqu'une cartouche de toner doit être remplacée.

1. Ouvrez la porte avant de l'imprimante.

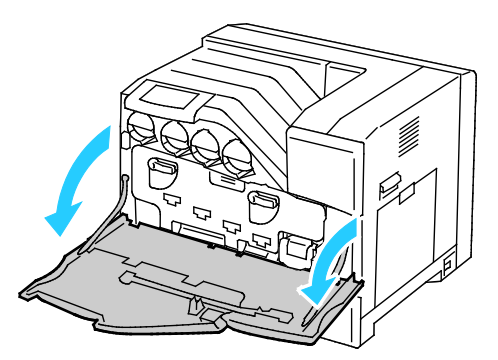

2. Sortez doucement la cartouche de toner à remplacer.

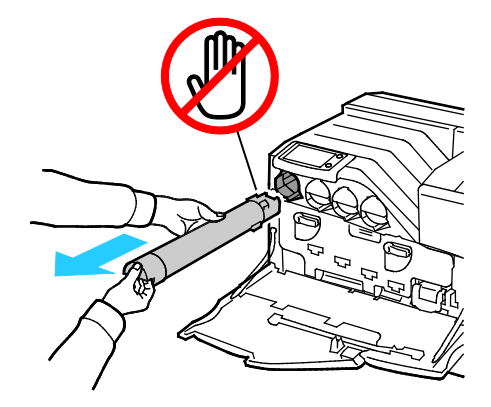

 $\triangle$ 

**ATTENTION :** Ne touchez pas les composants illustrés ci-dessous. ⚠

⚠ **ATTENTION :** Manipulez la cartouche de toner avec précautions afin de ne pas répandre le toner.

- 3. Retirez la nouvelle cartouche de toner de son emballage.
- 4. Secouez la cartouche de toner cinq à six fois pour répartir le toner.

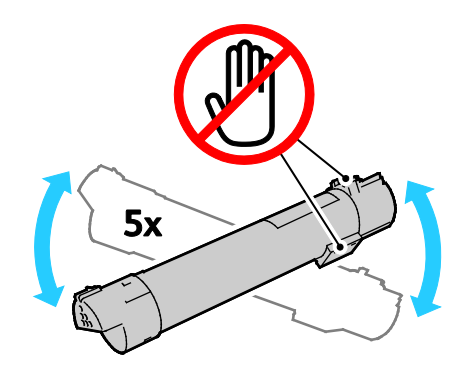

**ATTENTION :** Manipulez la cartouche de toner avec précautions afin de ne pas répandre le toner.

5. Alignez la flèche sur la cartouche de toner avec la flèche sur l'imprimante, puis poussez-la doucement à l'intérieur jusqu'à la butée.

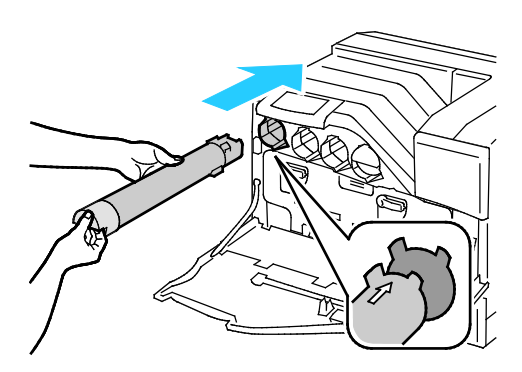

6. Fermez la porte avant de l'imprimante.

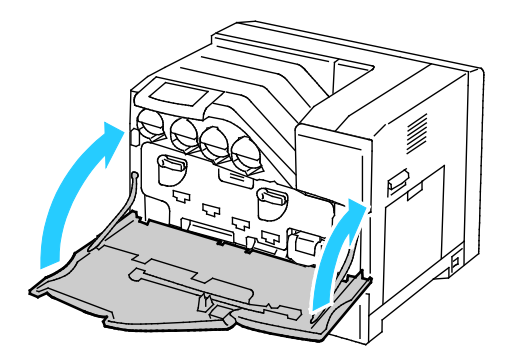

### <span id="page-81-0"></span>**Remplacement du bac de récupération**

Un message s'affiche sur le panneau de commande lorsqu'un bac de récupération doit être remplacé.

- 1. Déballez un bac de récupération neuf. Conservez l'emballage plastique pour le bac usagé.
- 2. Ouvrez la porte avant de l'imprimante.

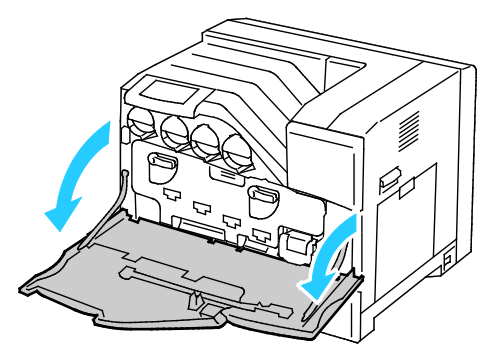

3. Saisissez les poignées du bac de récupération, puis tirez-le vers vous.

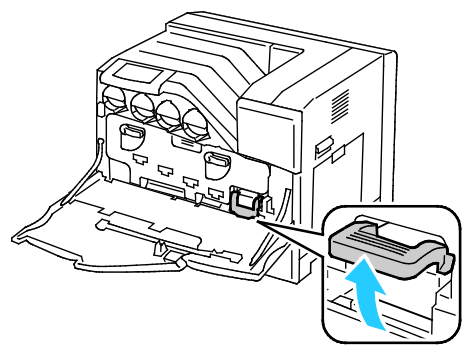

4. Maintenez le bac de récupération avec l'autre main et sortez-le de l'imprimante.

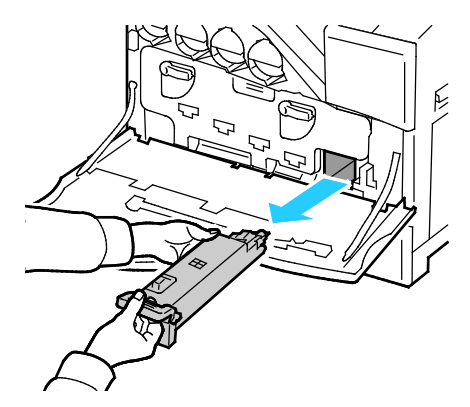

**ATTENTION :** Manipulez le bac de récupération avec précautions afin de ne pas répandre le toner. A

**ATTENTION :** une fois le bac de récupération sorti, ne touchez pas les composants illustrés ci-⚠ dessous.

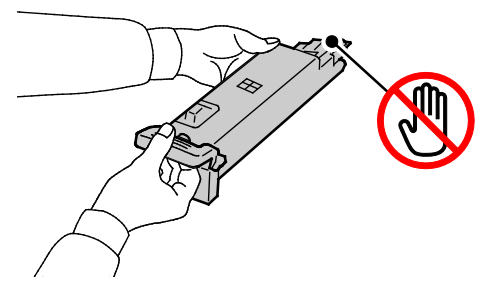

- 5. Placez le bac de récupération usagé dans l'emballage plastique du nouveau bac et fermez l'emballage.
- 6. Insérez le bac de récupération neuf dans l'emplacement et poussez-le jusqu'à la butée.

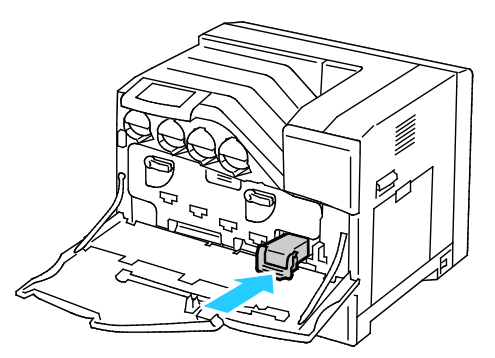

7. Fermez la porte avant de l'imprimante.

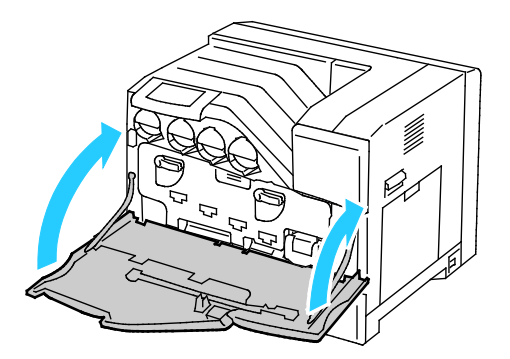

### <span id="page-83-0"></span>**Remplacement des modules d'impression**

Un message s'affiche sur le panneau de commande lorsqu'un module d'impression doit être remplacé.

**ATTENTION :** Afin de protéger les modules d'impression de la lumière, ne laissez pas la porte du  $\mathbb{A}$ module d'impression ouverte plus de cinq minutes. Au-delà de cinq minutes, la qualité d'impression peut être détériorée.

1. Ouvrez la porte avant de l'imprimante.

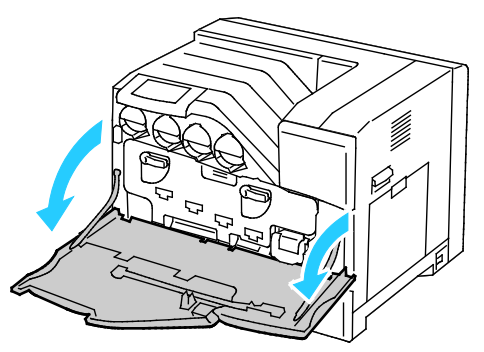

2. Faites tourner les deux leviers de verrouillage pour déverrouiller la porte du module d'impression, puis tirez la porte pour l'ouvrir.

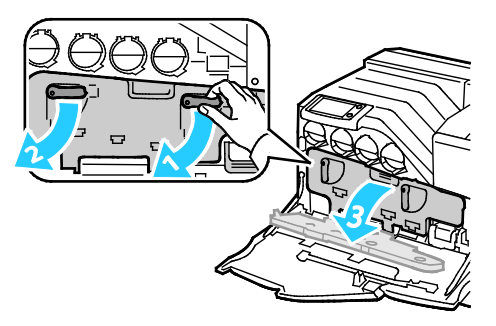

- 3. Retirez le module d'impression à remplacer :
	- a. Saisissez les poignées du module d'impression, puis sortez-le à moitié.

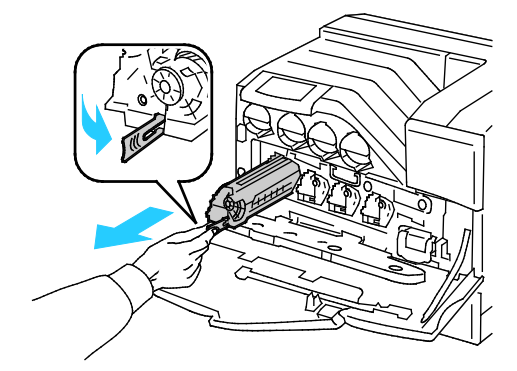

b. Saisissez un côté du module d'impression avec l'autre main et sortez-le entièrement de l'imprimante.

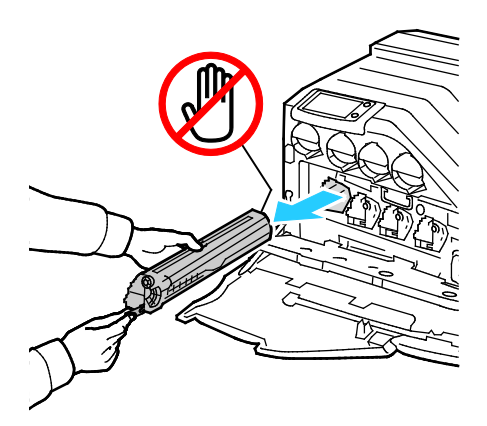

- **ATTENTION :** ne touchez pas les composants illustrés ci-dessous. ⚠
- ⚠ **ATTENTION :** Manipulez le module d'impression avec précautions afin de ne pas répandre le toner.
- 4. Installez le nouveau module d'impression :
	- a. Déballez un module d'impression neuf.
- **ATTENTION :** afin de protéger le module d'impression de toute surexposition à la lumière, n'ôtez pas A l'enveloppe de protection orange avant d'avoir inséré la cartouche dans l'imprimante.
	- b. Tirez les deux rubans pour les dégager du nouveau module d'impression et mettez-les au rebut.

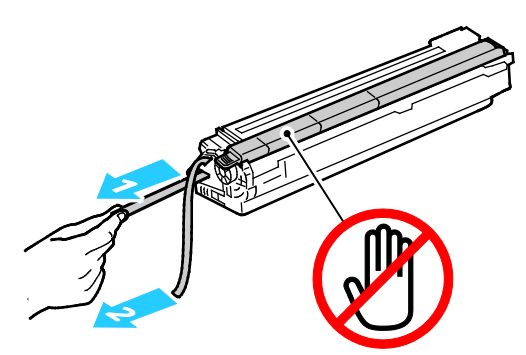

c. Faites glisser avec précaution le module d'impression dans l'emplacement approprié.

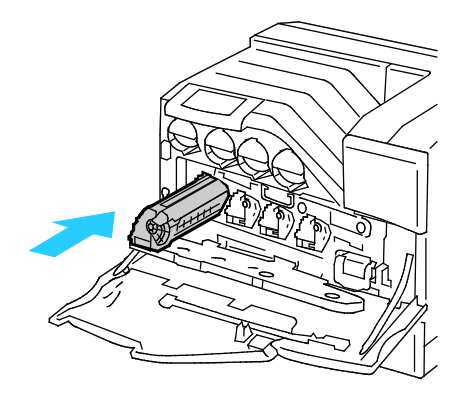

d. Ôtez l'enveloppe de protection orange du nouveau module d'impression installé et mettezla au rebut.

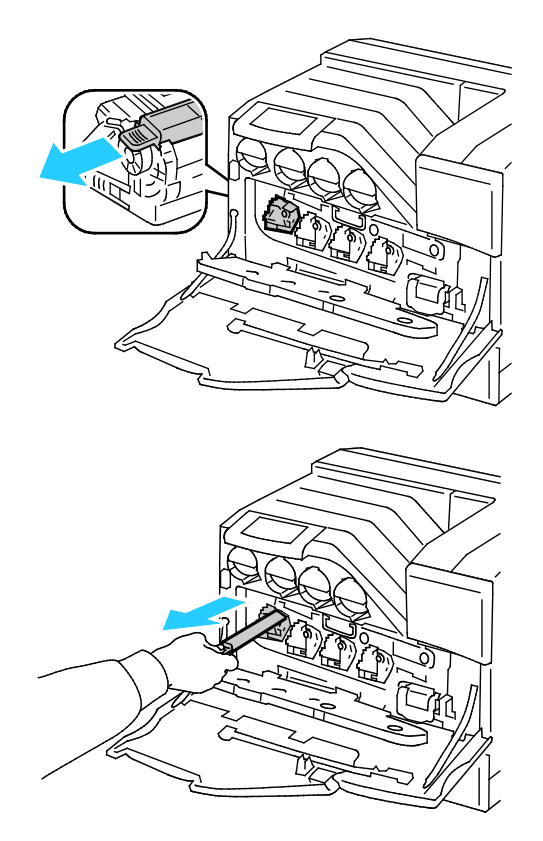

5. Fermez la porte du module d'impression.

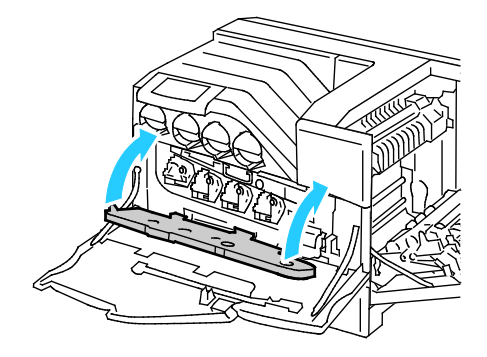

6. Faites tourner les deux leviers de verrouillage pour verrouiller la porte du module d'impression.

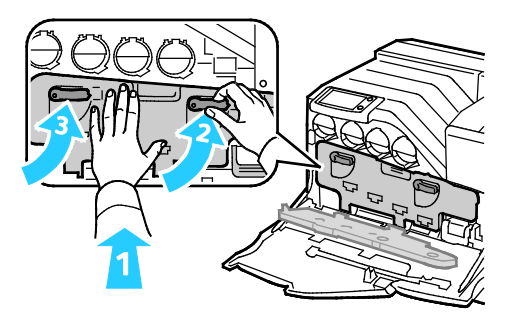

7. Sortez la tige de nettoyage placée au dos de la porte avant.

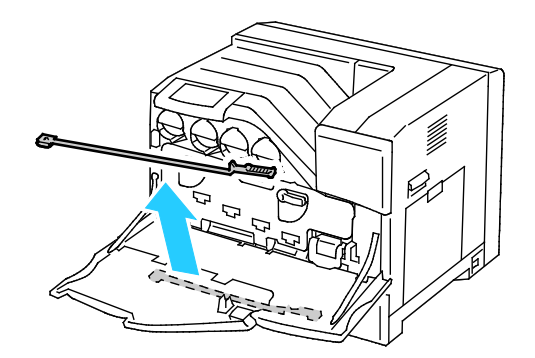

8. Sortez le tampon de nettoyage en pinçant les languettes situées derrière le tampon.

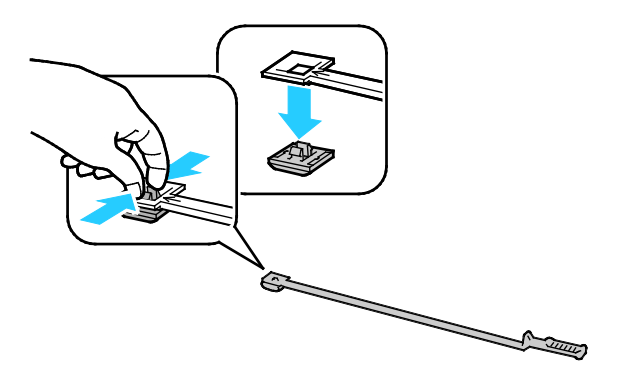

- 9. Déballez un tampon de nettoyage neuf de la boîte du module d'impression.
- 10. Attachez le tampon de nettoyage neuf à la tige de nettoyage.

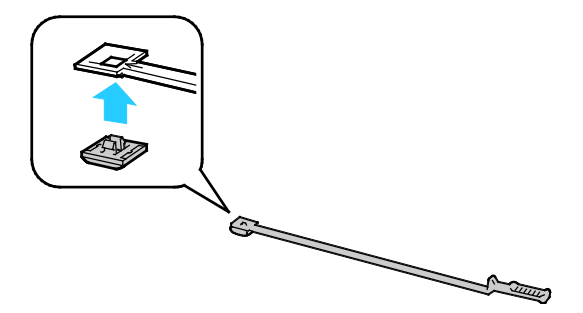

11. Insérez la tige de nettoyage dans l'un des quatre trous de nettoyage jusqu'à ce qu'elle s'enclenche, puis tirez-la pour la ressortir. Répétez cette opération deux fois.

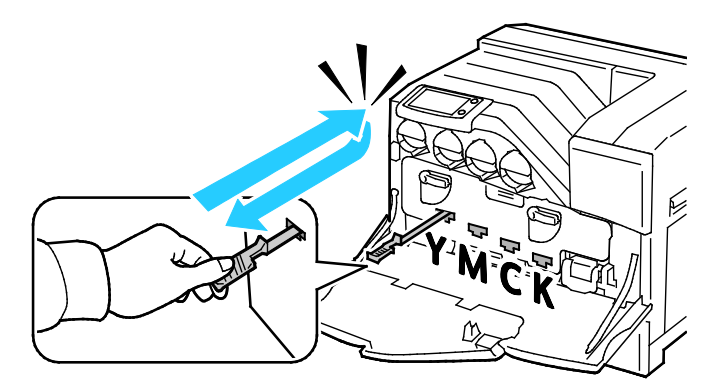

- 12. Insérez la tige de nettoyage dans chacun des trois trous de nettoyage.
- 13. Remettez la tige de nettoyage à son emplacement d'origine.

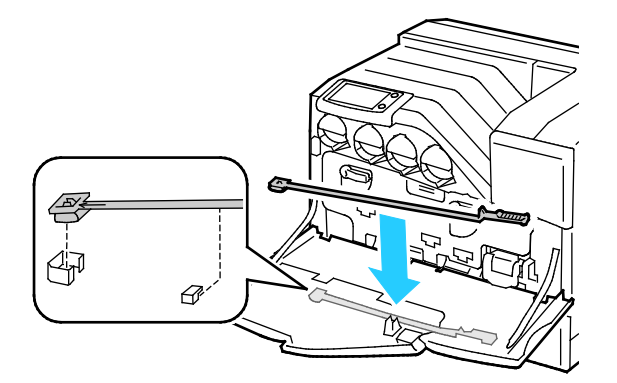

14. Fermez la porte avant de l'imprimante.

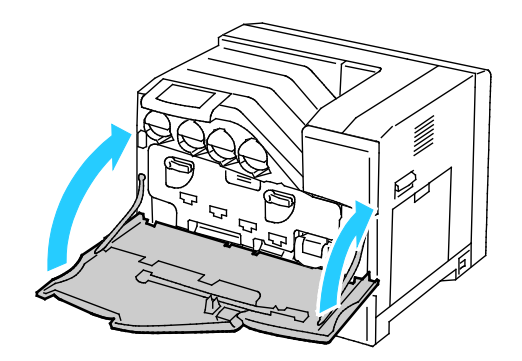

### <span id="page-88-0"></span>**Remplacement de la cartouche d'agrafes**

Un message s'affiche sur le panneau de commande lorsqu'une cartouche d'agrafes doit être remplacée.

 $\triangle$ **AVERTISSEMENT :** N'exécutez pas cette procédure lorsqu'une impression est en cours.

- 1. Déballez une cartouche d'agrafes neuve.
- 2. Ouvrez la porte avant du module de finition.

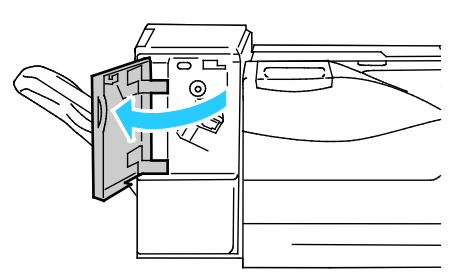

3. Retirez la cartouche d'agrafes vide de l'imprimante en la tirant vers vous.

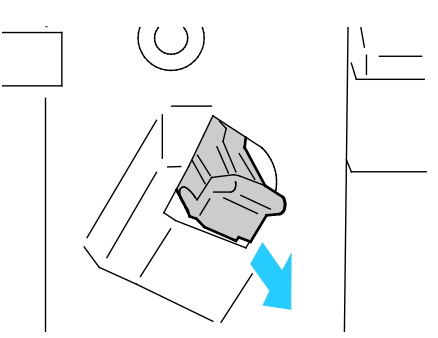

Remarque : vérifiez que la partie métallique de la nouvelle cartouche est abaissée comme le montre l'illustration.

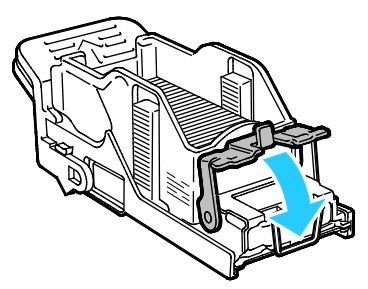

4. Insérez la cartouche d'agrafes neuve dans le module de finition.

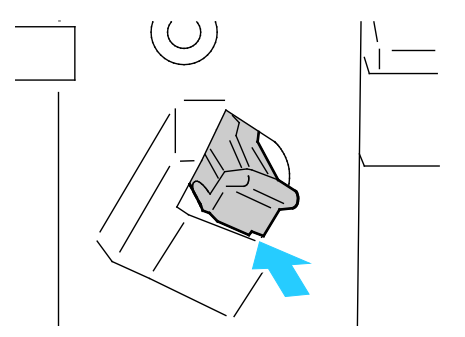

5. Fermez la porte avant du module de finition.

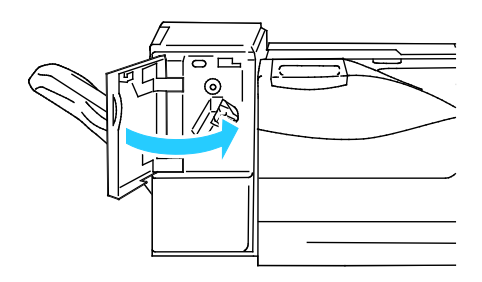

## Maintenance régulière

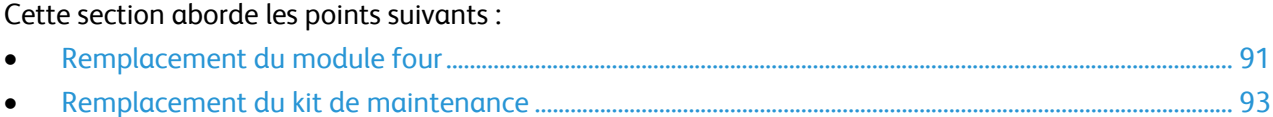

Pour plus d'informations sur la commande de consommables, reportez-vous à la section Commande de consommables à la page [105.](#page-104-0)

### <span id="page-90-0"></span>**Remplacement du module four**

Remarque : Une vidéo de présentation de la procédure de retrait est disponible sur l'imprimante. Sélectionnez **Imprimante** > **Outils** > **Résolution des incidents** > **Résoudre les problèmes** > **Points ou lignes à répétition**, puis appuyez sur le bouton **Vidéo** pour visualiser la vidéo *Module four*.

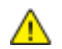

**AVERTISSEMENT :** Pour éviter tout risque d'électrocution, mettez toujours l'imprimante hors tension et débranchez toujours le câble d'alimentation de la prise de mise à la terre avant d'effectuer des tâches de maintenance.

**AVERTISSEMENT :** Pour éviter tout risque de brûlures, ne remplacez pas le module four ⚠ immédiatement après une impression. Le module four devient brûlant pendant son utilisation.

1. Mettez l'imprimante hors tension.

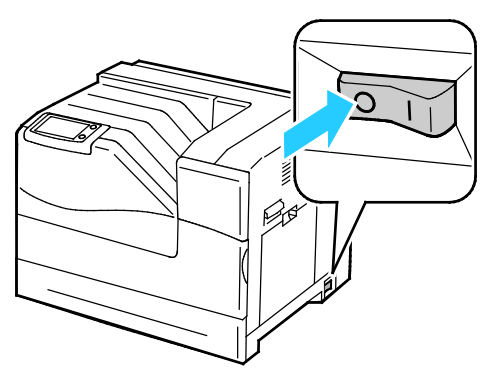

2. Patientez 30 minutes avant de procéder à la prochaine étape.

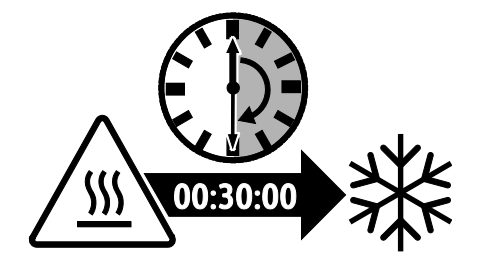

- 3. Retirez le papier du magasin 1 puis fermez le magasin.
- 4. Soulevez le verrou de la porte latérale droite et ouvrez la porte.

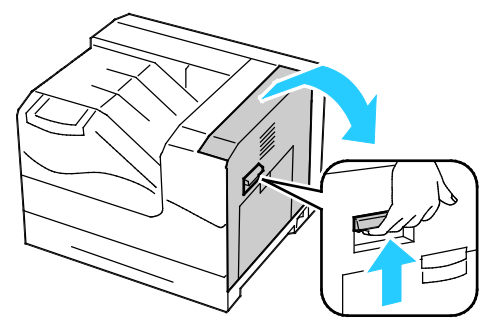

5. Saisissez les poignées du module four installé, puis sortez-le.

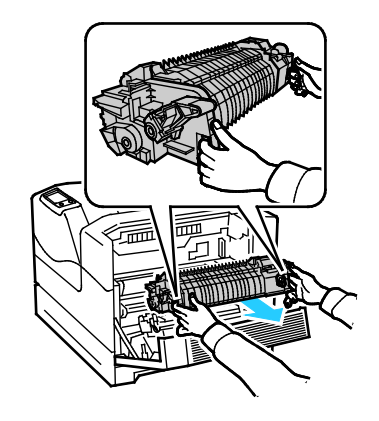

- 6. Déballez le module four neuf.
- 7. Saisissez les poignées du module four installé, puis installez-le dans l'imprimante.

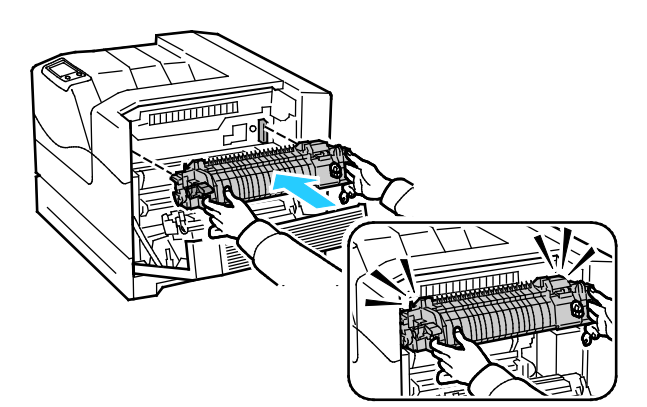

8. Fermez la porte latérale droite.

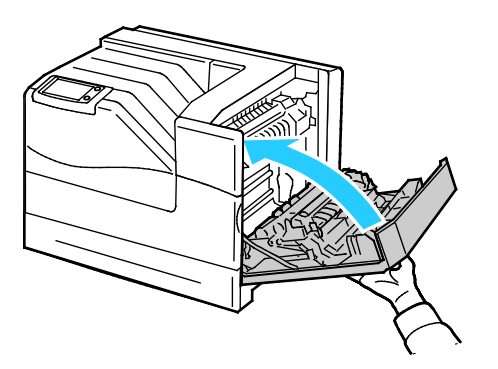

- 9. Mettez l'imprimante sous tension.
- 92 Imprimante couleur Phaser 6700 Guide de l'utilisateur

### <span id="page-92-0"></span>**Remplacement du kit de maintenance**

Un message s'affiche sur le panneau de commande lorsque le kit de maintenance doit être remplacé.

Remarque : Une vidéo de présentation de la procédure de retrait est disponible sur l'imprimante. Sélectionnez **Imprimante** > **Outils** > **Résolution des incidents** > **Résoudre les problèmes** > **Points ou lignes à répétition**, puis appuyez sur le bouton **Vidéo** pour visualiser la vidéo *Kit de maintenance*.

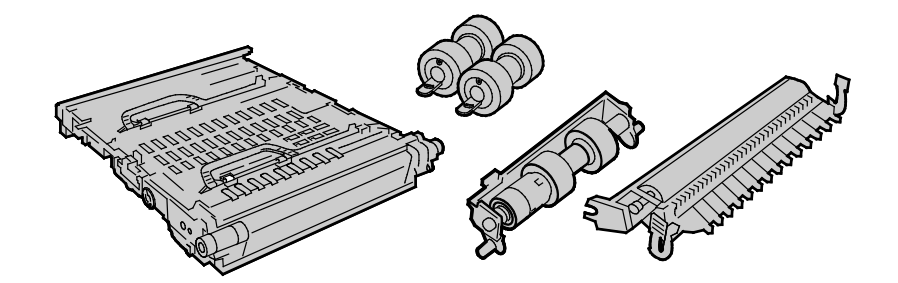

**AVERTISSEMENT :** Pour éviter tout risque d'électrocution, mettez toujours l'imprimante hors tension ⚠ et débranchez toujours le câble d'alimentation de la prise de mise à la terre avant d'effectuer des tâches de maintenance.

1. Mettez l'imprimante hors tension.

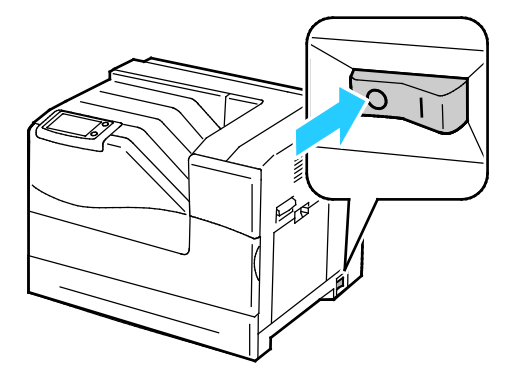

**AVERTISSEMENT :** Certains composants peuvent être brûlants. Il convient d'attendre 30 minutes ⚠ pour laisser l'imprimante refroidir avant de procéder.

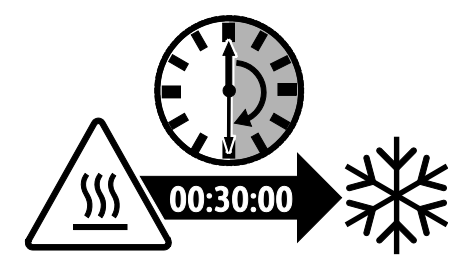

2. Sortez le magasin 2 de l'imprimante.

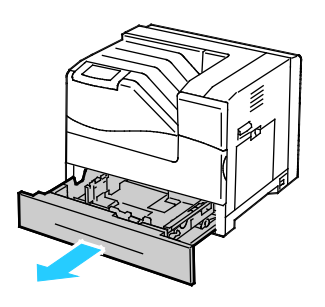

- 3. Remplacez les têtes de départ à l'intérieur de l'imprimante :
	- a. Faites tourner la tête de départ jusqu'à ce que le crochet du rouleau apparaisse.

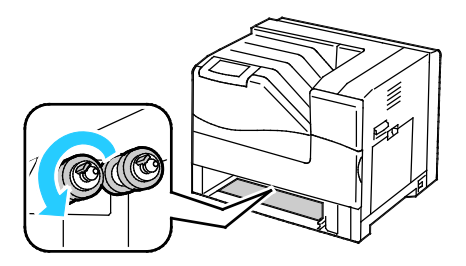

Remarque : Les rouleaux sont situés à environ 165 mm (6,5 pouces) à l'intérieur de l'imprimante, en mesurant à partir de l'ouverture du magasin.

b. Tirez sur le crochet de la tête de départ pour le dégager du cran sur l'axe, puis faites glisser la tête de départ vers l'avant.

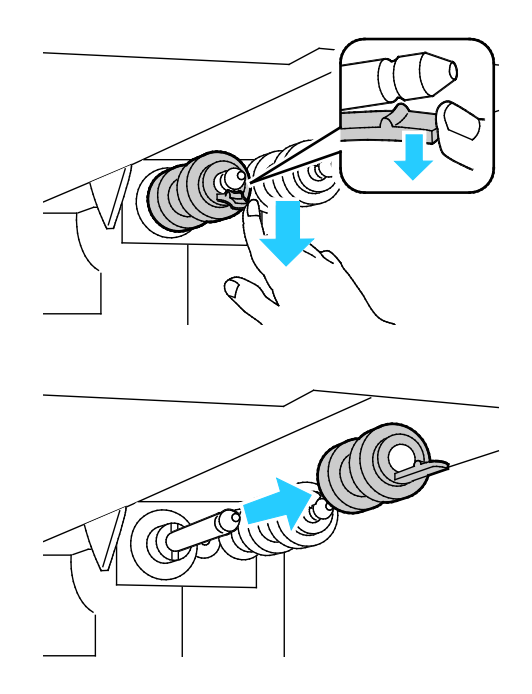

- c. Dégagez la seconde tête de départ selon la même méthode.
- d. Alignez la partie interne de la tête de départ neuve avec l'axe.

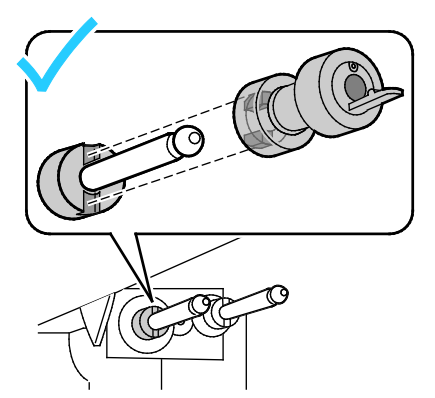

e. Faites glisser la tête de départ le long de l'axe jusqu'à ce que les ergots s'emboîtent complètement dans les fentes et que le crochet du rouleau s'insère dans le cran.

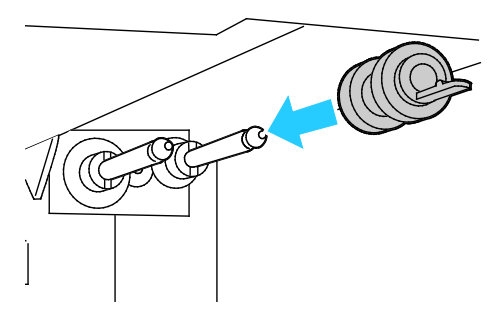

- f. Installez la seconde tête de départ selon la même méthode.
- 4. Remplacez la cartouche de têtes de départ dans le magasin :

Remarque : la procédure est la même que pour le remplacement de la cartouche de têtes de départ des magasins standard et en option.

a. Ouvrez le capot des têtes de départ (vers la gauche) et maintenez-le ouvert.

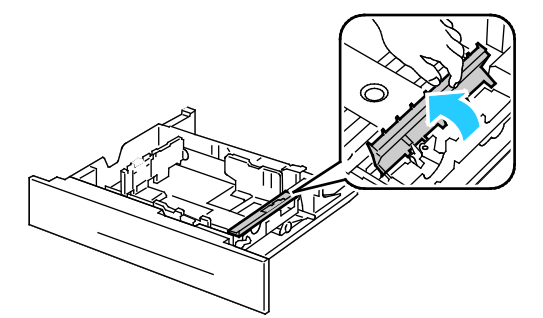

b. Tournez la cartouche de têtes de départ vers la droite.

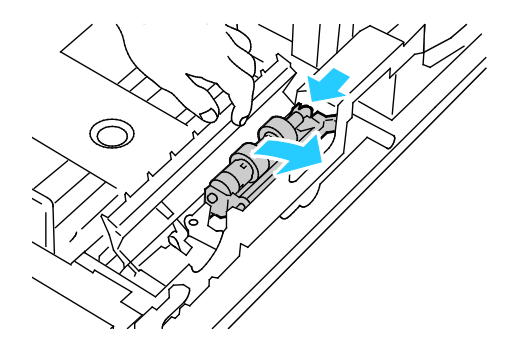

c. Sortez l'axe arrière, puis l'axe avant et retirez la cartouche de têtes de départ.

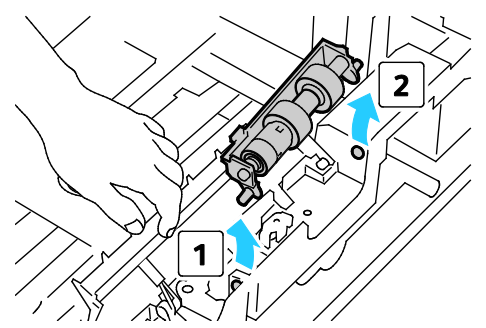

- d. Déballez la cartouche de têtes de départ neuve.
- e. Ouvrez le capot des têtes de départ (vers la gauche) et maintenez-le ouvert.

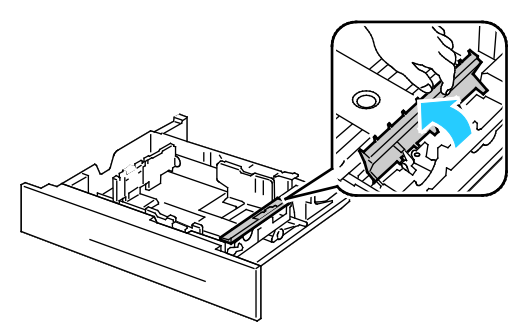

f. Faites glisser l'axe avant, puis l'axe arrière de la cartouche de têtes de départ dans les emplacements dans le magasin.

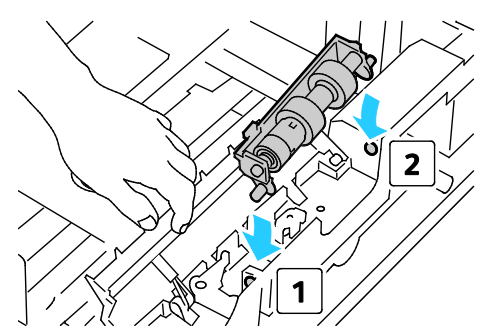

g. Tournez la cartouche de têtes de départ vers la gauche pour la verrouiller.

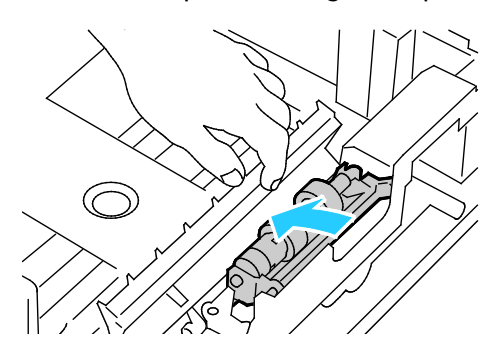

h. Refermez le capot de la cartouche de têtes de départ.

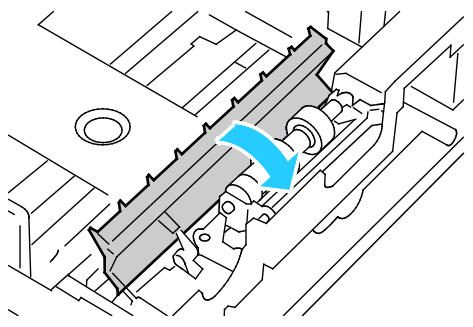

5. Insérez le magasin dans l'imprimante.

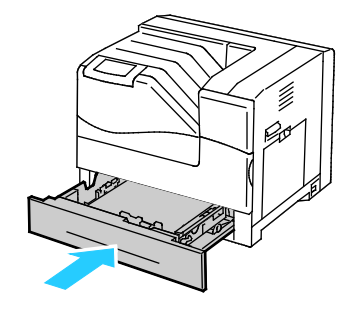

- 6. Remplacez le rouleau de transfert :
	- a. Soulevez le verrou de la porte latérale droite et ouvrez la porte.

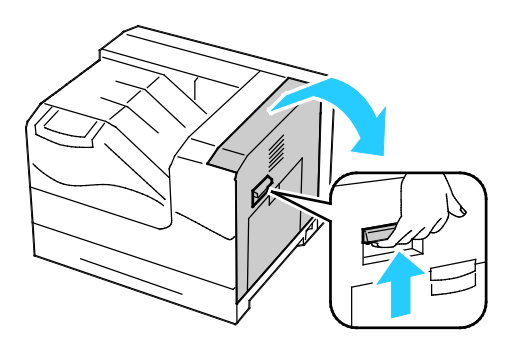

b. Déverrouillez les deux leviers sur le rouleau de transfert et soulevez le rouleau pour le sortir.

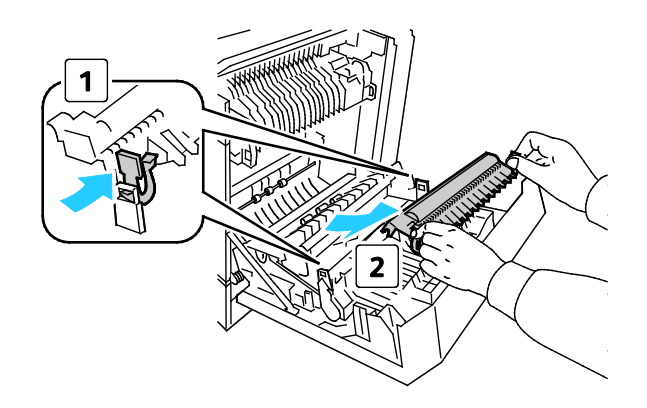

Imprimante couleur Phaser 6700 97 Guide de l'utilisateur

c. Saisissez les leviers des deux côtés du rouleau de transfert neuf et alignez les flèches du rouleau avec les flèches à l'intérieur de l'imprimante.

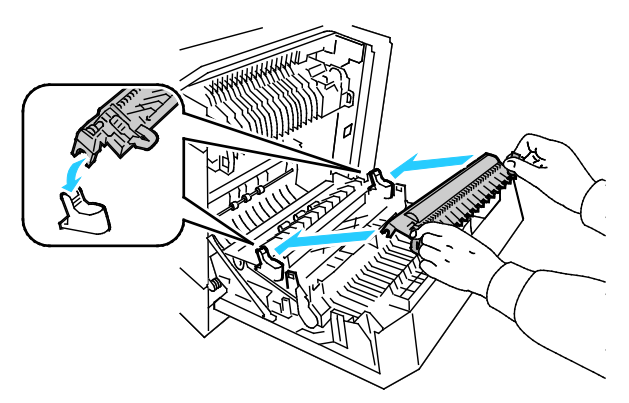

d. Abaissez l'avant du rouleau de transfert jusqu'à ce qu'il s'enclenche en position.

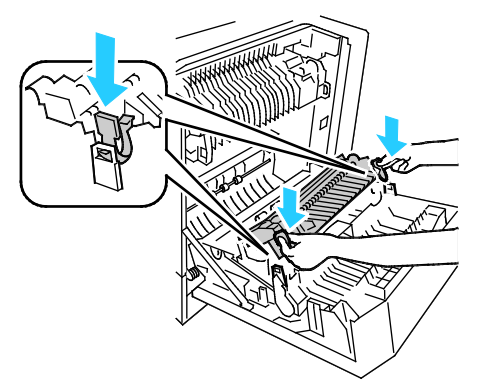

- 7. Retirez la courroie de transfert :
	- a. Ouvrez la porte avant de l'imprimante.

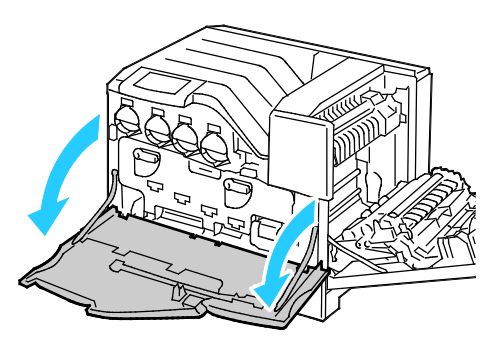

b. Faites tourner les deux leviers de verrouillage pour déverrouiller la porte du module d'impression, puis tirez la porte pour l'ouvrir.

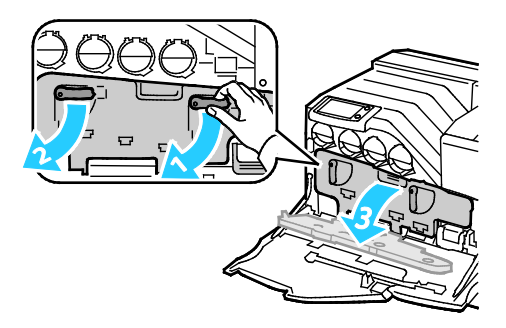

c. Saisissez la poignée à l'avant de la courroie de transfert.

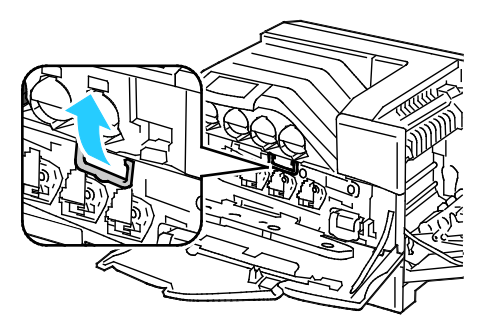

d. Sortez la courroie de transfert jusqu'à ce que la ligne sur la courroie soit visible.

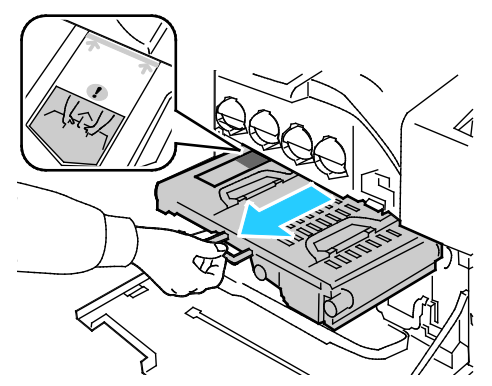

e. Saisissez les poignées au-dessus de la courroie de transfert, puis tirez dessus pour sortir la courroie de l'imprimante.

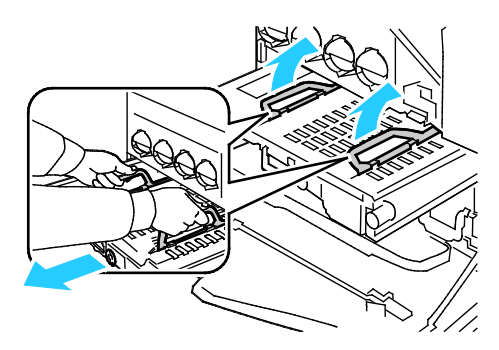

**ATTENTION :** Ne saisissez pas les composants comme illustré ci-dessous. Cela pourrait entraîner une ⚠ dégradation de la qualité d'impression.

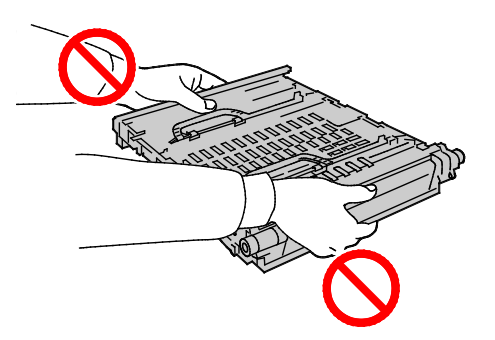

8. Faites glisser les languettes dorées d'avant en arrière et d'arrière en avant cinq fois.

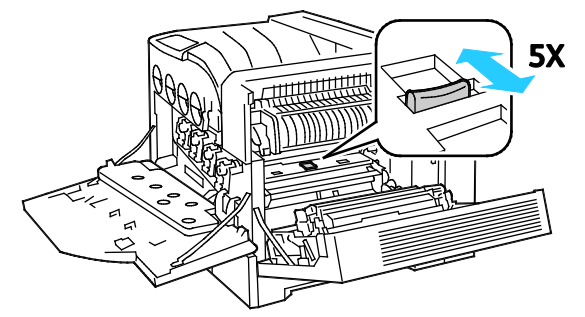

9. Déballez une courroie de transfert neuve et déposez-la sur une surface plane.

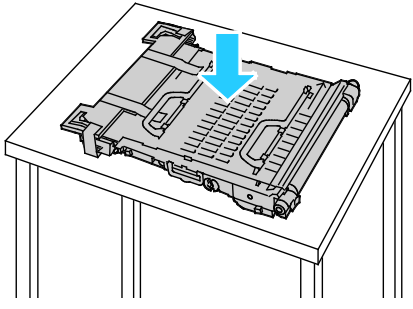

10. Retirez les emballages de protection.

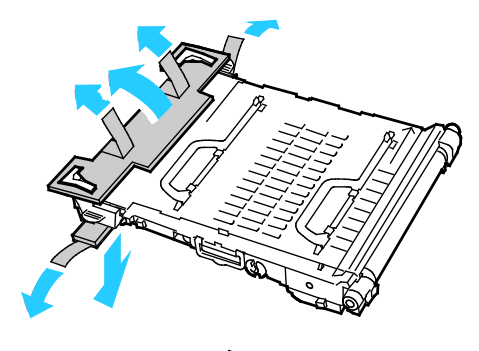

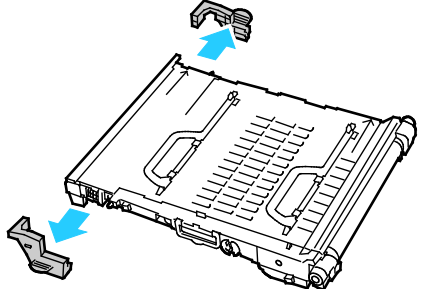

- 11. Remplacez la courroie de transfert :
	- a. Saisissez les poignées au-dessus de la courroie de transfert.

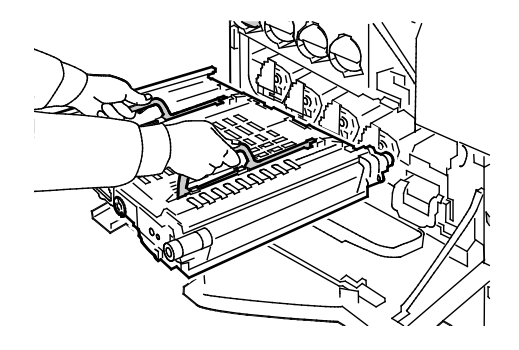

100 Imprimante couleur Phaser 6700 Guide de l'utilisateur

**ATTENTION :** Ne saisissez pas les composants comme illustré ci-dessous. Cela pourrait entraîner une  $\triangle$ dégradation de la qualité d'impression.

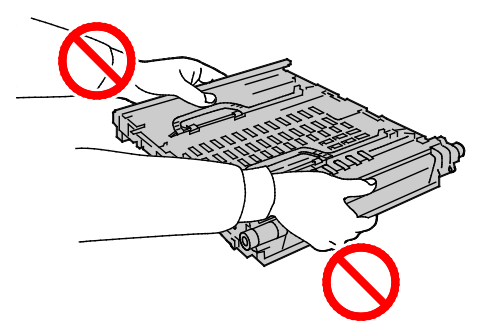

b. Alignez les flèches sur la courroie de transfert avec les flèches sur l'imprimante.

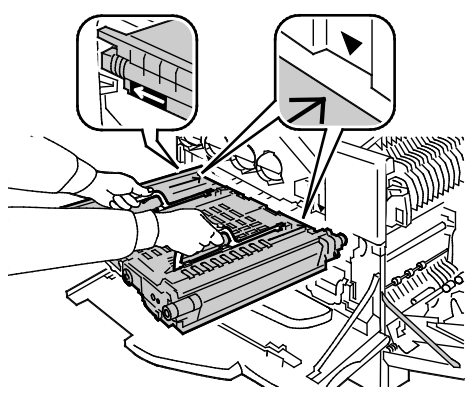

c. Faites glisser la courroie de transfert dans l'imprimante jusqu'à la ligne visible sur la courroie.

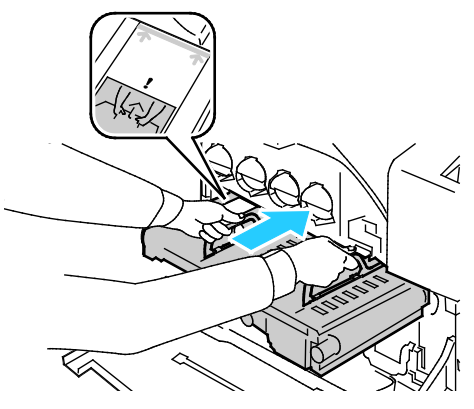

d. Abaissez les poignées.

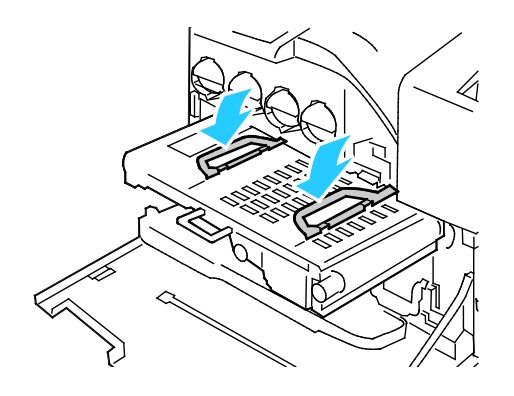

e. Poussez la courroie de transfert jusqu'à la butée

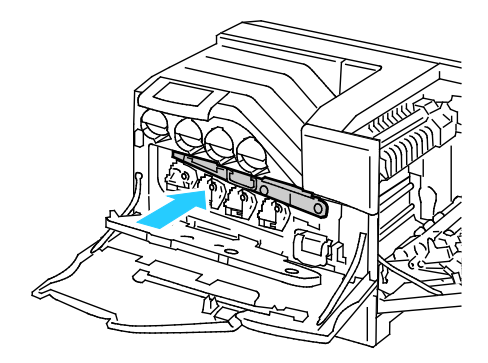

12. Fermez la porte du module d'impression.

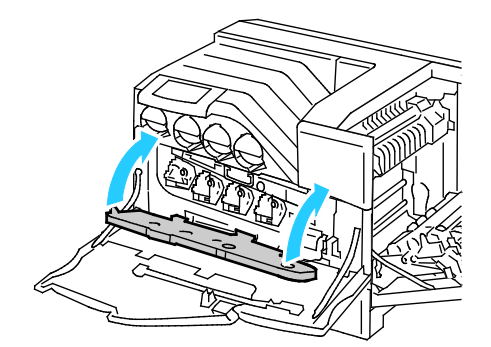

13. Faites tourner les deux leviers de verrouillage pour verrouiller la porte du module d'impression.

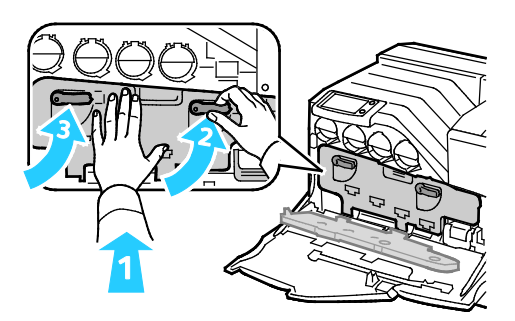

14. Fermez la porte avant de l'imprimante.

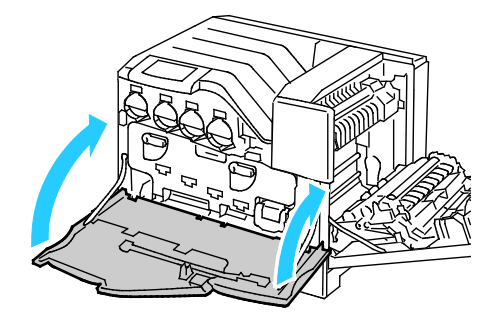

15. Fermez la porte latérale droite.

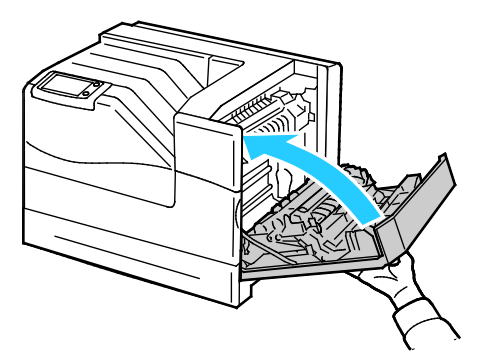

Remarque : Si la porte de droite ne se ferme pas, cela signifie que la courroie de transfert n'est pas correctement installée.

- 16. Mettez l'imprimante sous tension.
- 17. Réinitialisation du compteur du kit de maintenance :
	- a. Sur le panneau de commande, appuyez sur **Imprimante**.
	- b. Appuyez sur l'onglet **Outils**, puis sur **Configurer**.
	- c. Appuyez sur **Outils de service**.
	- d. Appuyez sur **Réinitialiser les compteurs HFSI** > **Kit de maintenance** > **Réinitialiser compteur**.

# Informations de facturation et d'utilisation

Les informations de facturation et d'utilisation de l'imprimante sont affichées sur l'écran Compteurs de facturation. Les compteurs d'impression affichés sont utilisés pour la facturation.

- 1. Sur le panneau de commande, appuyez sur **Imprimante**.
- 2. Sur l'onglet d'informations, appuyez sur **Compteurs de facturation** pour afficher les compteurs d'impression de base :
	- **Impressions couleur** : nombre de pages imprimées en couleur.
	- **Impressions noir et blanc** : nombre de pages imprimées en noir et blanc.
	- **Total impressions et copies** : nombre de pages imprimées en couleur, plus nombre de pages imprimées en noir et blanc.

Remarque : Une page correspond à l'une des deux faces d'une feuille de papier. Une feuille peut être imprimée sur une ou deux faces. Une feuille imprimée sur les deux faces compte comme deux impressions.

3. Appuyez sur **Compteurs d'utilisation** pour afficher les informations d'utilisation détaillées.

## <span id="page-104-0"></span>Commande de consommables

#### Cette section aborde les points suivants :

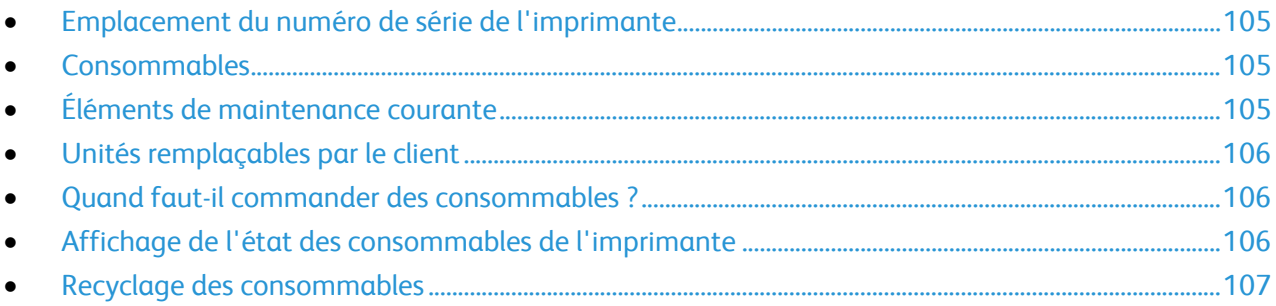

## <span id="page-104-1"></span>Emplacement du numéro de série de l'imprimante

Vous avez besoin du numéro de série de l'imprimante pour commander des consommables ou lorsque vous contactez le Centre Services Xerox. Ce numéro se trouve sur le côté droit du châssis de l'imprimante, sous le module four, au dos de la porte de droite. Vous pouvez également l'afficher sur le panneau de commande.

Pour afficher le numéro de série sur le panneau de commande :

- 1. Sur le panneau de commande, appuyez sur **Imprimante**.
- 2. Dans l'onglet Informations, appuyez sur **À propos de cette imprimante**. L'onglet Général affiche le modèle, le numéro de série, la version et la date d'activation.

### <span id="page-104-2"></span>Consommables

Les consommables sont des modules remplaçables de l'imprimante qui s'épuisent lorsque l'imprimante est utilisée. Les consommables pour cette imprimante sont les suivants :

- Cartouches de toner Xerox® (Cyan, Magenta, Jaune et Noir)
- Cartouche d'agrafes, lorsque le module de finition en option est installé

Remarque : Chaque consommable est accompagné d'instructions d'installation.

**ATTENTION :** L'utilisation d'un toner autre que le toner de marque Xerox® risque d'affecter la ⚠ qualité d'impression, ainsi que la fiabilité de l'imprimante. Ce toner est le seul toner conçu et fabriqué sous contrôles de qualité stricts par Xerox en vue d'une utilisation spécifique avec cette imprimante.

## <span id="page-104-3"></span>Éléments de maintenance courante

Les éléments de maintenance courante sont des pièces d'imprimante ayant une durée de vie limitée et nécessitant un remplacement périodique. Les remplacements peuvent concerner des pièces individuelles ou des kits. Les éléments de maintenance courante sont généralement remplaçables par le client.

Remarque : Chaque élément de maintenance courante est fourni avec des instructions d'installation.

Les éléments de maintenance courante pour cette imprimante sont les suivants :

- Modules d'impression (cyan, magenta, jaune et noir)
- <span id="page-105-0"></span>• Bac de récupération

## Unités remplaçables par le client

Les unités remplaçables par le client (UCR) sont des composants de l'imprimante qui peuvent être remplacés sans l'intervention d'un technicien de maintenance. La durée de vie estimée de ces composants est plus longue que les éléments de maintenance de routine.

Remarque : Chaque unité remplaçable par le client est accompagnée d'instructions d'installation.

Les unités remplaçables par le client pour cette imprimante sont les suivantes :

- Module four 110 V pour l'imprimante Phaser 6700
- Module four 220 V pour l'imprimante Phaser 6700
- Kit de maintenance, notamment un kit de têtes de départ, un rouleau de transfert et une courroie de transfert
- <span id="page-105-1"></span>• Tête de départ du magasin 1

### Quand faut-il commander des consommables ?

Un message d'avertissement apparaît sur le panneau de commande lorsque les consommables arrivent en fin de vie. Vérifiez que vous disposez de consommables de remplacement. Il est important de commander ces éléments dès la première apparition des messages pour éviter toute interruption de votre utilisation de l'imprimante. Un message d'erreur s'affiche sur le panneau de commande lorsque les consommables doivent être remplacés.

Vous pouvez commander des consommables auprès de votre revendeur local ou en vous rendant sur le site [www.xerox.com/office/6700supplies.](http://www.office.xerox.com/cgi-bin/printer.pl?APP=udpdfs&Page=color&Model=Phaser+6700&PgName=order&Language=French)

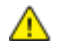

**ATTENTION :** L'utilisation de consommables autres que ceux de marque Xerox® n'est pas recommandée. La garantie, le contrat de maintenance et le programme *Total Satisfaction Guarantee* (Garantie de satisfaction totale) de Xerox® ne couvrent pas les dégâts, les dysfonctionnements ou la baisse des performances de l'imprimante consécutifs à l'utilisation de consommables de marque autre que Xerox® ou de consommables Xerox® non spécifiés pour une utilisation avec cette imprimante. Le programme *Total Satisfaction Guarantee* (Garantie de satisfaction totale) est disponible aux États-Unis et au Canada. La couverture peut varier en dehors de ces pays. Veuillez contacter Xerox pour toute précision.

## <span id="page-105-2"></span>Affichage de l'état des consommables de l'imprimante

L'état des consommables de l'imprimante peut être consulté à tout moment.

- 1. Pour afficher l'onglet des consommables, effectuez l'une des opérations suivantes :
	- Sur le panneau de commande de l'imprimante, appuyez sur la touche **Imprimante**, puis sur l'onglet **Consommables**.
- 106 Imprimante couleur Phaser 6700 Guide de l'utilisateur
- Appuyez sur l'une des icônes **C**, **M**, **Y**, **K** dans la partie inférieure droite de l'écran principal.
- 2. Pour afficher des informations détaillées sur une cartouche de toner, notamment le numéro de référence pour passer une commande, appuyez sur **C**, **M**, **Y**, ou **K**.
- 3. Appuyez sur **Fermer** pour revenir à l'onglet Consommables.
- 4. Pour afficher des informations détaillées sur le module four, le bac de récupération, les modules d'impression, le kit de maintenance ou la cartouche d'agrafes, appuyez sur **Autres consommables**. Utilisez les flèches **Haut** ou **Bas** pour parcourir la liste, puis sélectionnez les informations à afficher.
- 5. Appuyez sur la flèche **Précédent** pour revenir à l'écran Autres consommables.
- 6. Pour imprimer la page d'utilisation des consommables, appuyez sur l'icône **Imprimer**, puis sur **Utilisation des consommables**.
- <span id="page-106-0"></span>7. Pour revenir à l'écran principal, appuyez sur **Accueil Services**.

### Recyclage des consommables

Pour plus d'informations sur les programmes de recyclage des consommables Xerox®, rendez-vous sur le Web, à l'adress[e www.xerox.com/gwa.](http://www.office.xerox.com/cgi-bin/printer.pl?APP=udpdfs&Page=color&Model=Phaser+6700&PgName=recyclesupplies&Language=French%20%20)

Les consommables sont fournis avec une étiquette de retour prépayée. Utilisez cette dernière pour renvoyer les composants usés à recycler dans leurs boîtes d'origine.

## Déplacement de l'imprimante

- Mettez toujours l'imprimante hors tension et attendez que l'imprimante s'éteigne.
- Débranchez le câble d'alimentation au dos de l'imprimante.
- Un minimum de trois personnes sont nécessaires pour soulever l'imprimante.
- Lorsque vous la soulevez, saisissez les zones comme le montre l'illustration.
- Maintenez l'imprimante à plat pour éviter tout risque de répandre du toner.

**ATTENTION :** La garantie, le contrat de maintenance et le programme *Total Satisfaction Guarantee* ⚠ (Garantie de satisfaction totale) Xerox® ne couvrent pas les dégâts consécutifs à un emballage de renvoi mal réalisé. Ils ne couvrent pas non plus les dommages causés par le déplacement de la machine de façon inappropriée.

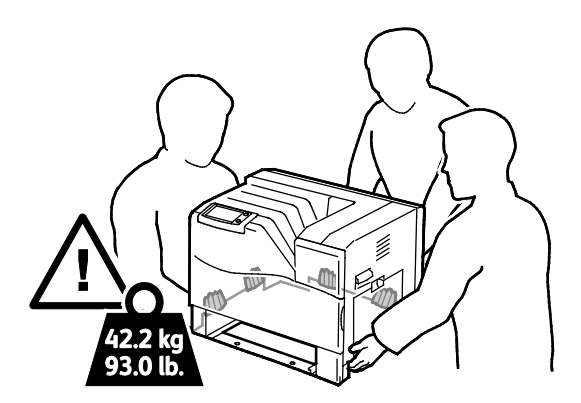

**ATTENTION :** Le programme Xerox® *Total Satisfaction Guarantee* (Garantie de satisfaction totale) ∧ est disponible aux États-Unis et au Canada. La couverture peut varier en dehors de ces pays. Veuillez contacter Xerox pour toute précision.
# $\overline{\phantom{a}}$

# Résolution des incidents

#### Ce chapitre contient les sections suivantes :

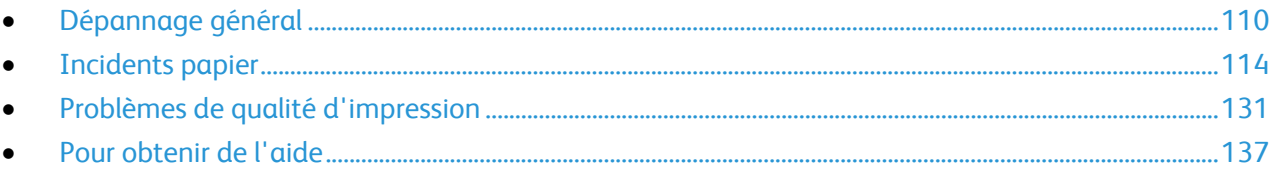

# <span id="page-109-0"></span>Dépannage général

#### Cette section aborde les points suivants :

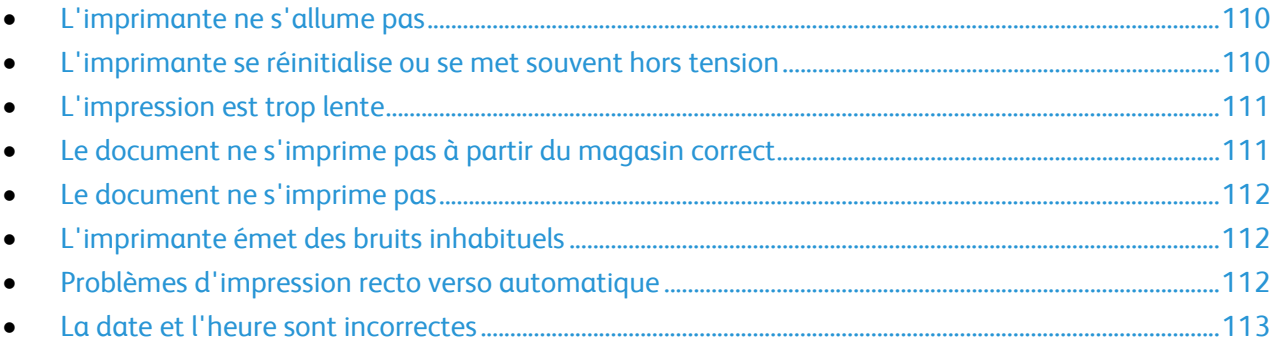

Cette section contient des procédures vous permettant d'identifier les problèmes et de les résoudre. Vous résoudrez certains problèmes en redémarrant simplement l'imprimante.

#### <span id="page-109-1"></span>L'imprimante ne s'allume pas

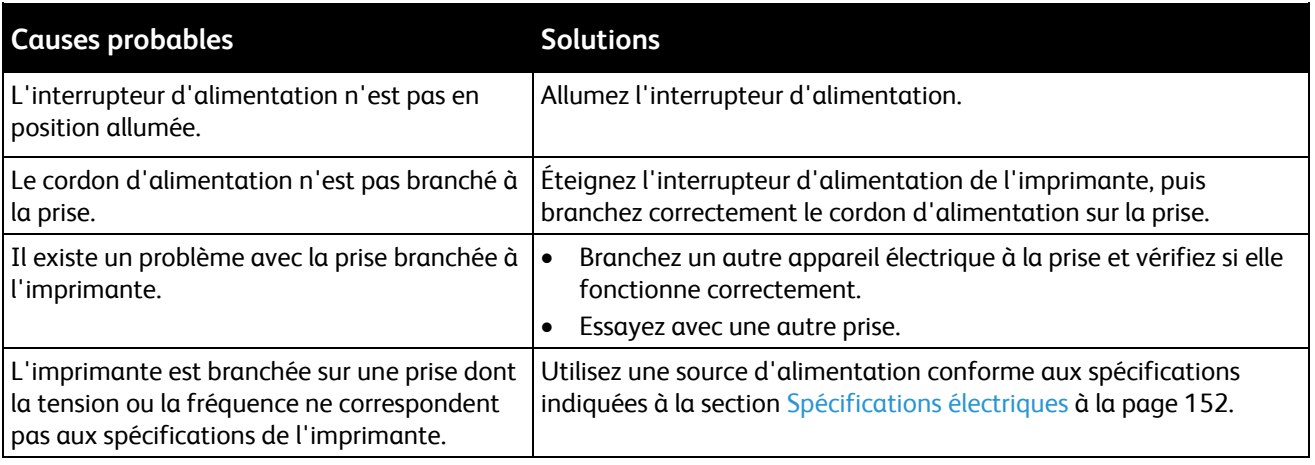

**ATTENTION :** Branchez le cordon trifilaire muni d'une prise de terre directement sur une prise secteur mise à la terre.

#### <span id="page-109-2"></span>L'imprimante se réinitialise ou se met souvent hors tension

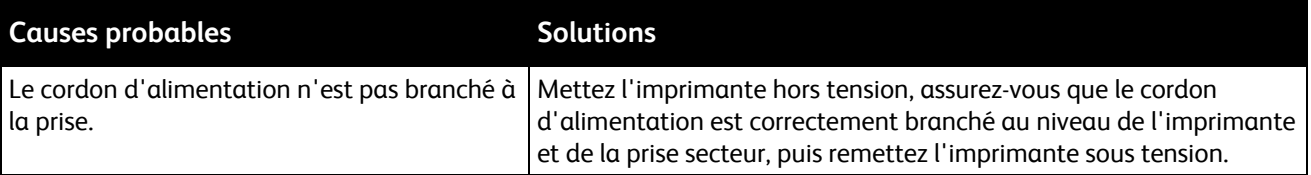

 $\mathbb{A}$ 

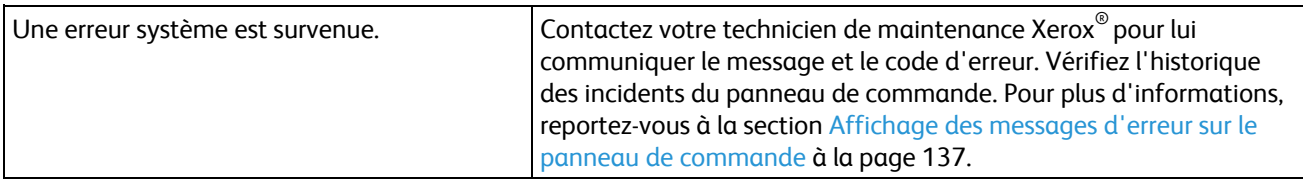

#### <span id="page-110-0"></span>L'impression est trop lente

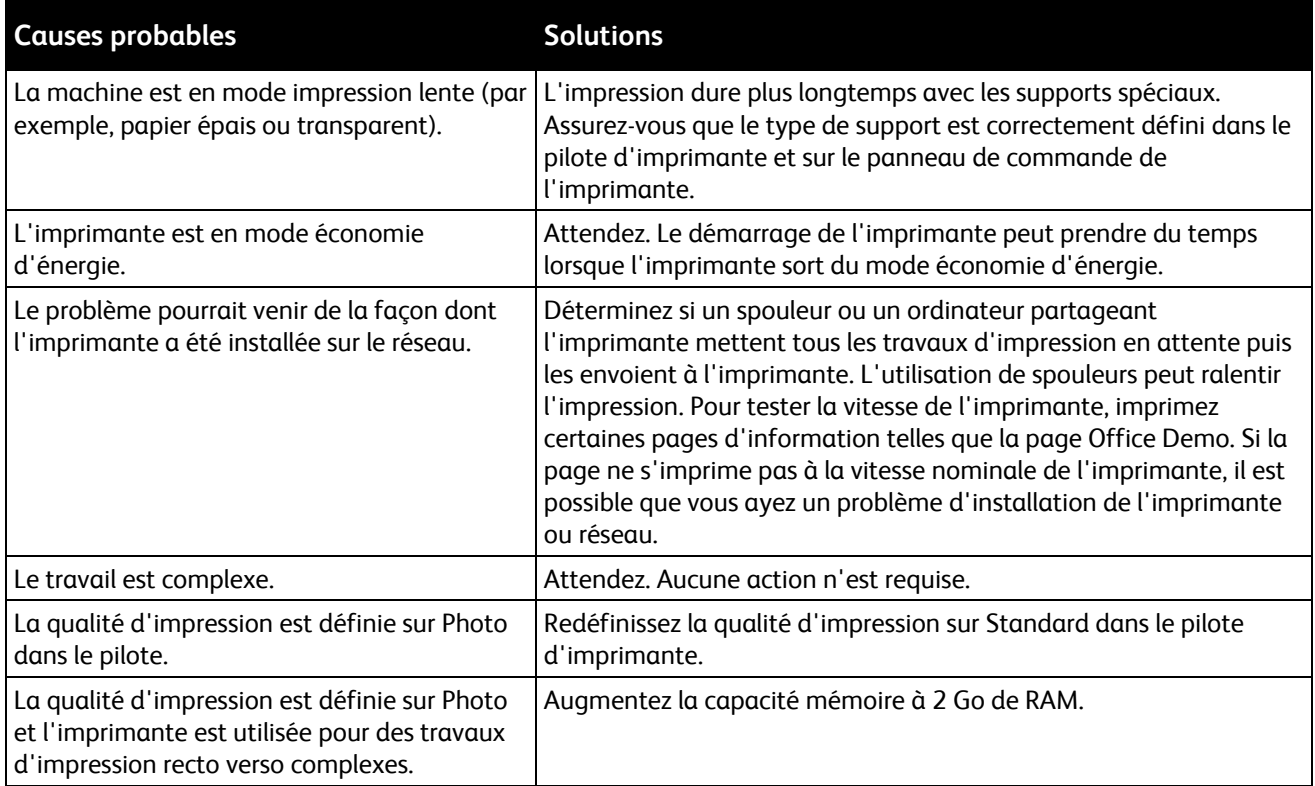

#### <span id="page-110-1"></span>Le document ne s'imprime pas à partir du magasin correct

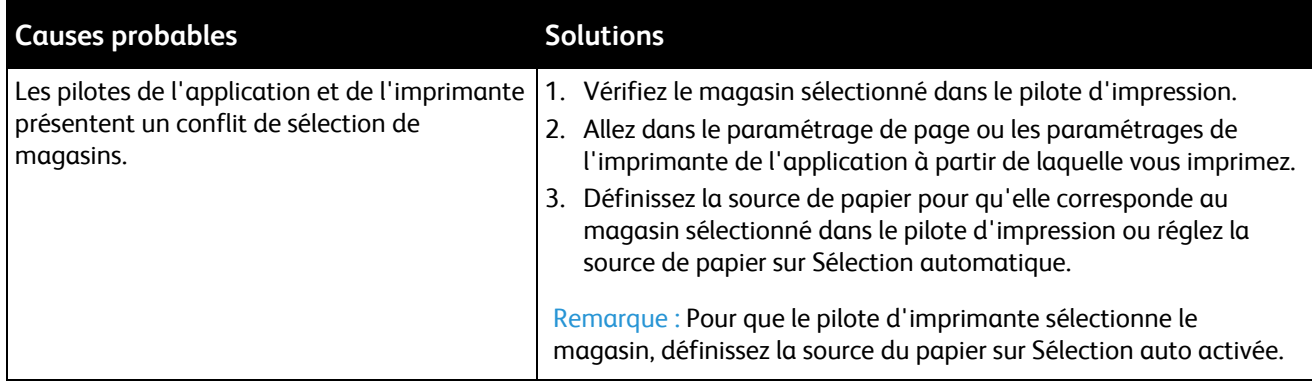

#### <span id="page-111-0"></span>Le document ne s'imprime pas

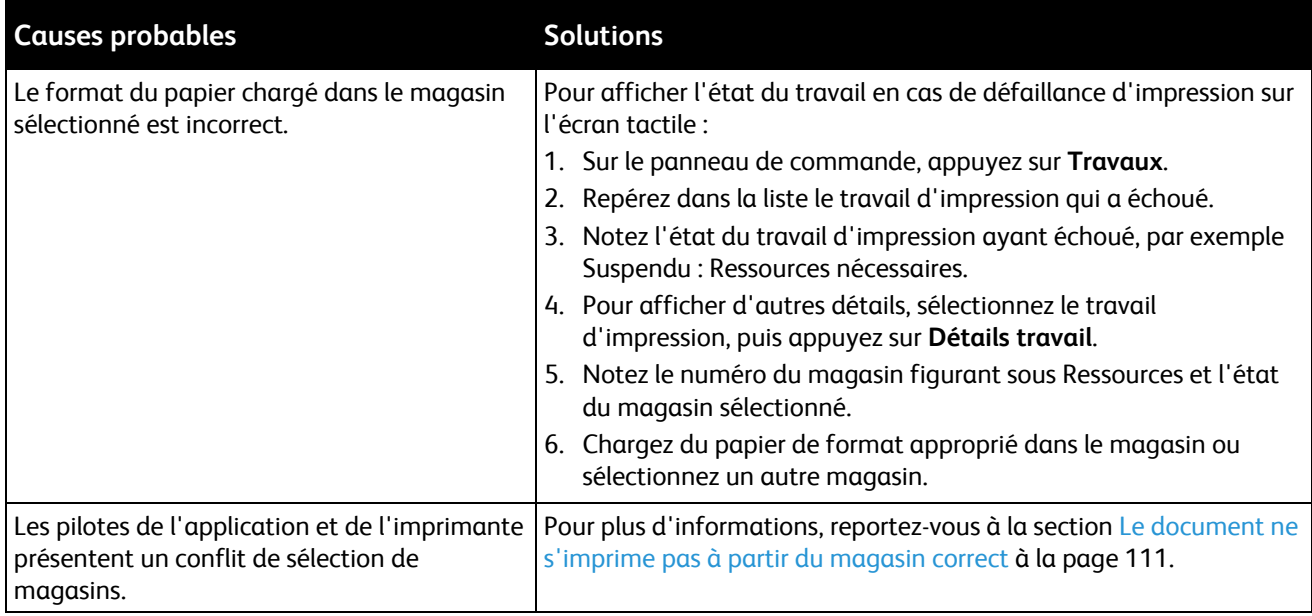

#### <span id="page-111-1"></span>L'imprimante émet des bruits inhabituels

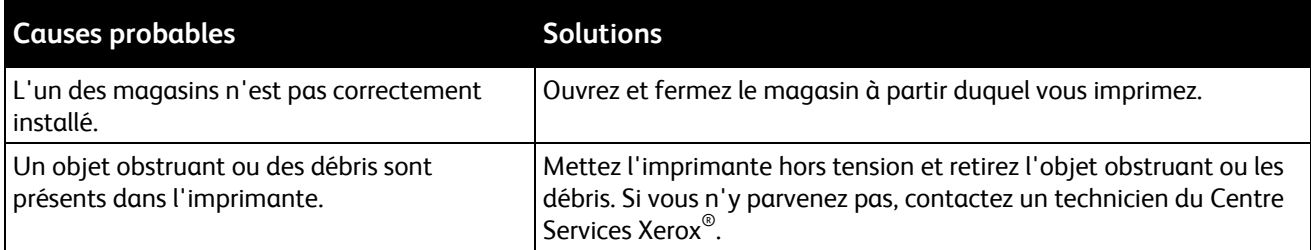

#### <span id="page-111-2"></span>Problèmes d'impression recto verso automatique

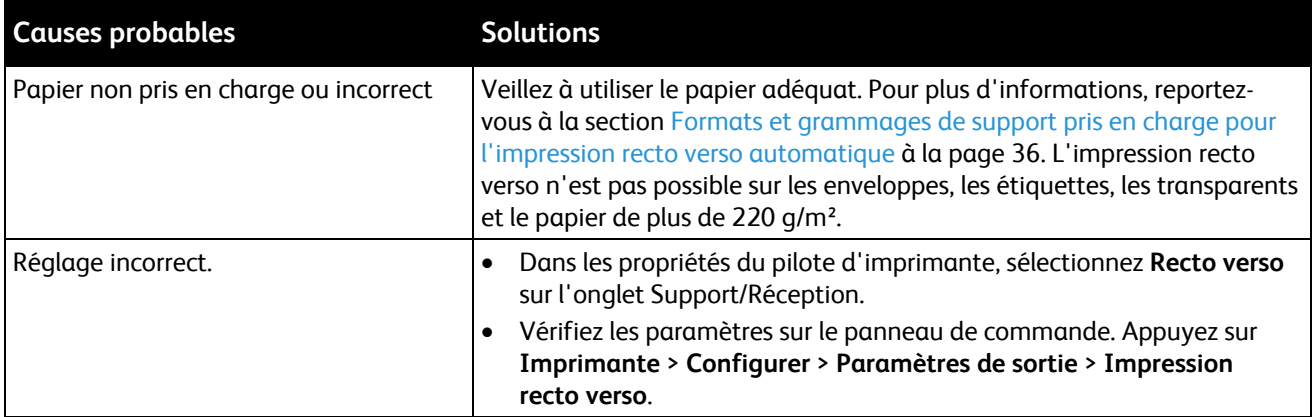

Remarque : L'imprimante Phaser 6700N ne prend pas en charge l'impression recto verso automatique.

#### <span id="page-112-0"></span>La date et l'heure sont incorrectes

La date et l'heure sont paramétrées automatiquement lorsque l'imprimante est connectée à un réseau doté d'un serveur NTP (Network Time Protocol). Le protocole NTP est utilisé pour synchroniser les horloges internes des ordinateurs via une connexion réseau au démarrage du système, puis toutes les 24 heures. Cette fonctionnalité permet de veiller à ce que l'horloge interne de l'imprimante demeure synchronisée avec le serveur NTP spécifié.

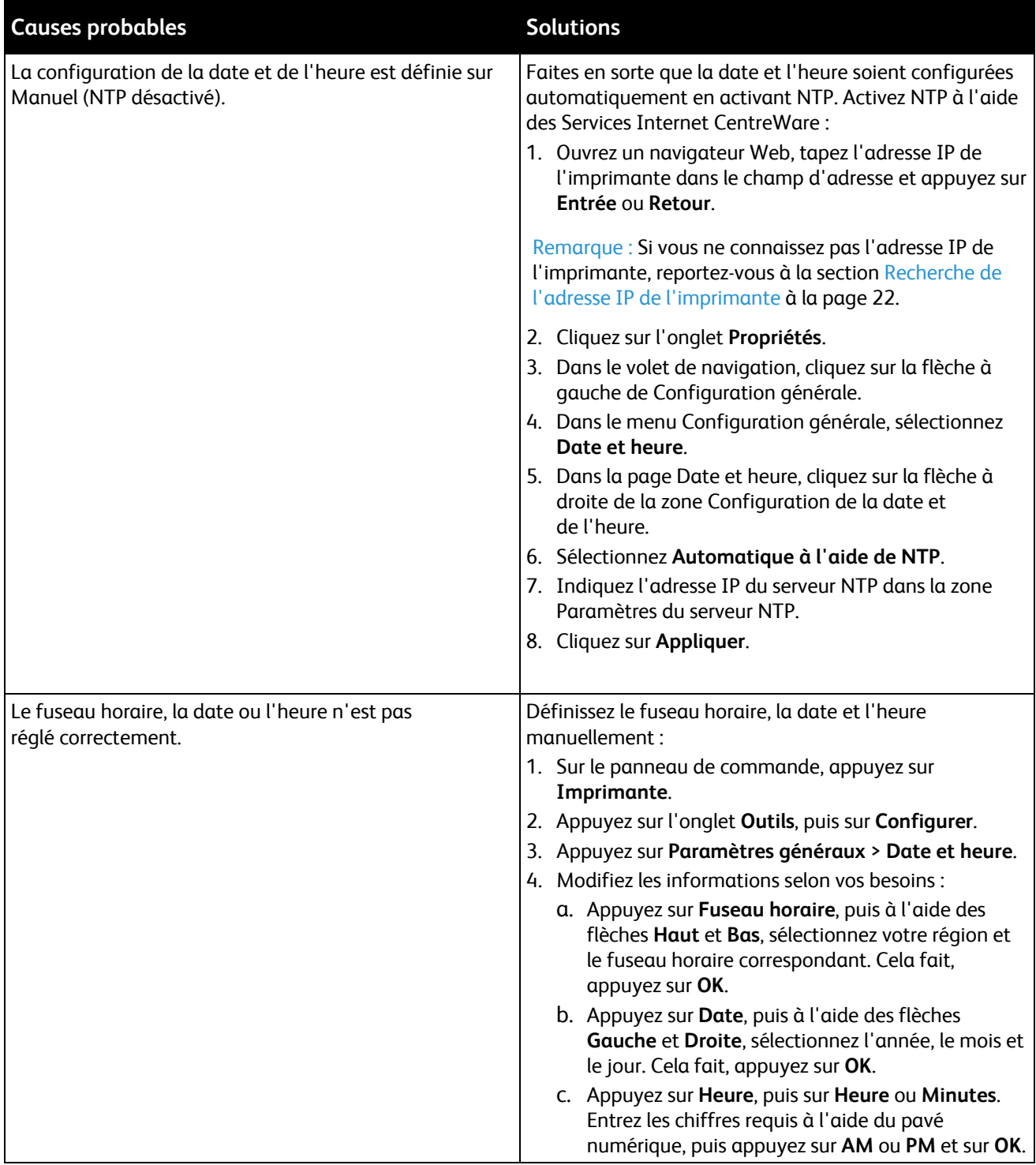

# <span id="page-113-0"></span>Incidents papier

#### Cette section aborde les points suivants :

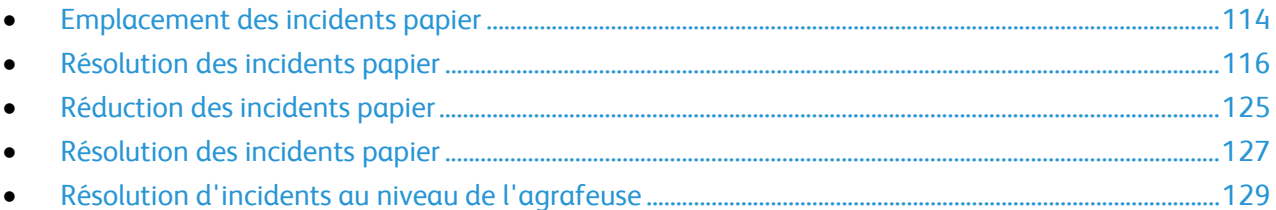

#### <span id="page-113-1"></span>Emplacement des incidents papier

L'illustration suivante indique les zones du circuit papier au niveau desquelles des incidents papier peuvent se produire dans la configuration de base de l'imprimante.

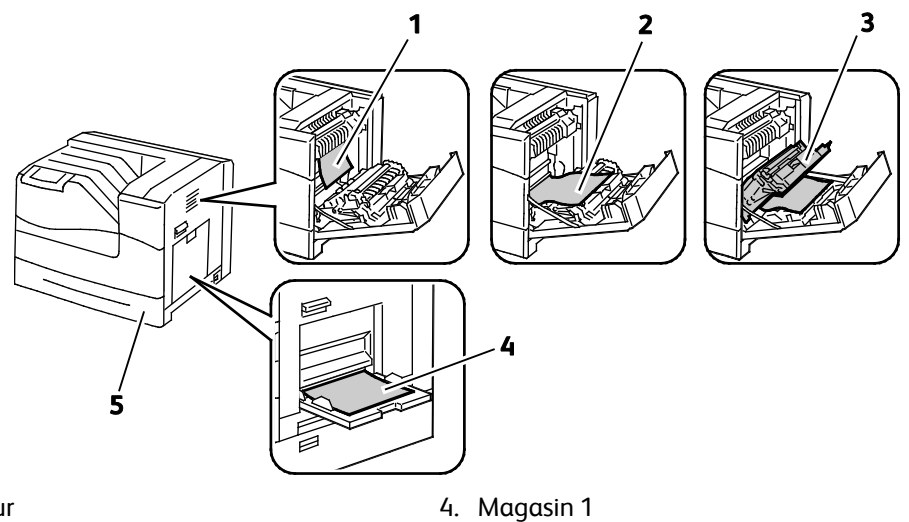

5. Magasin 2

- 1. Module four
- 2. Porte latérale droite
- 3. Unité recto verso

L'illustration suivante indique les zones du circuit papier au niveau desquelles des incidents papier peuvent se produire lorsque l'imprimante est configurée avec les magasins en option et le module de finition.

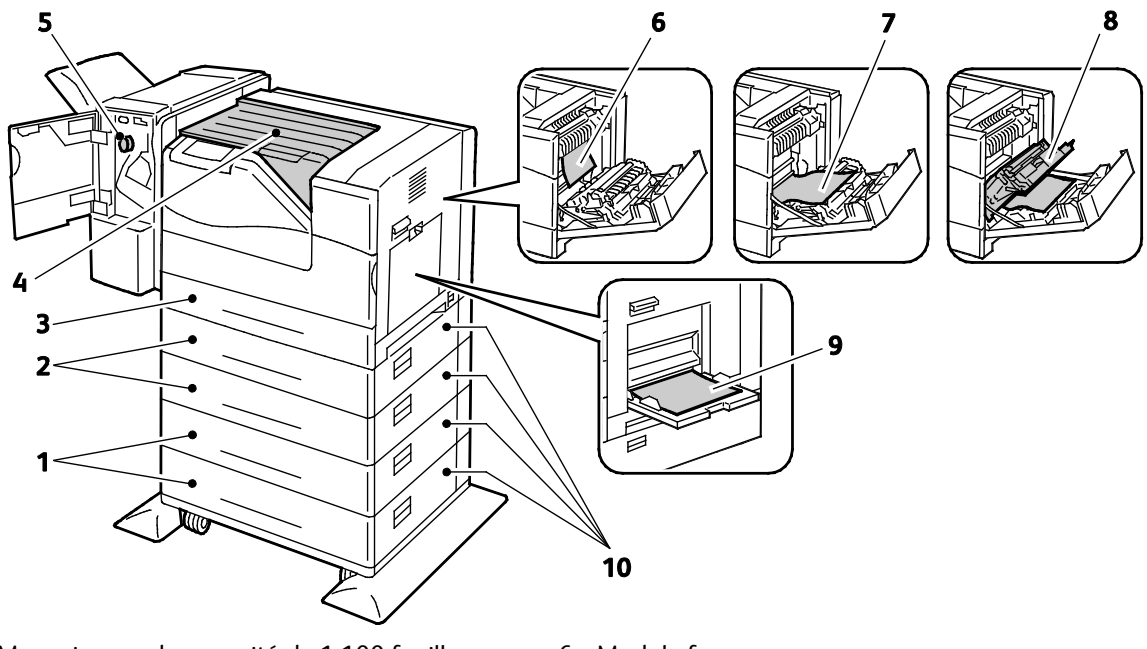

- 1. Magasin grande capacité de 1 100 feuilles
- 2. Magasins 550 feuilles
- 3. Magasin 2
- 4. Unité de transport horizontal
- 5. Module de finition
- 6. Module four
- 7. Porte latérale droite
- 8. Unité recto verso
- 9. Magasin 1
- 10. Portes latérales droites des magasins en option
- **ATTENTION :** Ne tentez pas de résoudre les incidents papier à l'aide d'outils ou d'instruments. Vous ⚠ risqueriez d'endommager irrémédiablement l'imprimante.

#### <span id="page-115-0"></span>Résolution des incidents papier

#### Cette section aborde les points suivants :

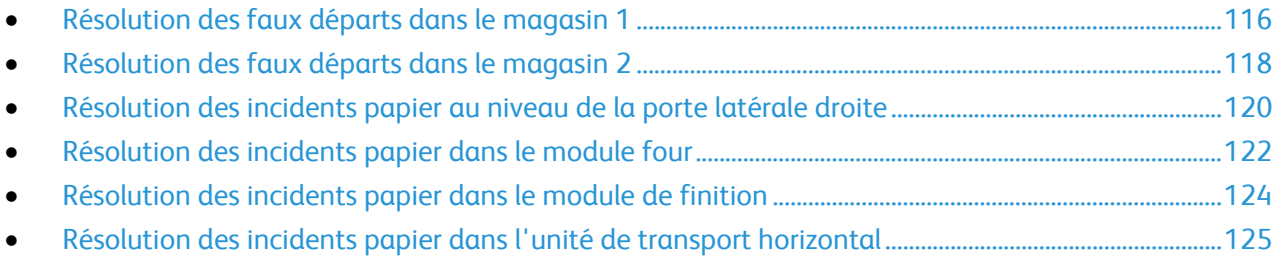

 $\mathbb{A}$ **ATTENTION :** Pour éviter tout dommage, retirez toujours délicatement les supports coincés, sans les déchirer. Essayez de dégager le papier dans la direction de chargement normal du papier. Tout morceau de papier présent dans l'imprimante, quelle que soit sa taille, peut bloquer le chemin papier et causer d'autres incidents papier. Ne rechargez pas un support qui est resté coincé.

Remarque : Pour résoudre les incidents papier, regardez la vidéo et suivez les instructions affichées sur le panneau de commande.

#### <span id="page-115-1"></span>**Résolution des faux départs dans le magasin 1**

Pour résoudre l'erreur affichée sur le panneau de commande, vous devez dégager toutes les feuilles du circuit papier.

1. Retirez le papier du magasin 1.

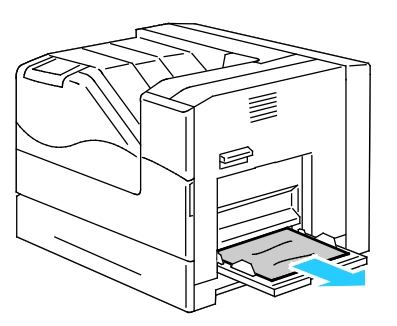

2. Fermez le magasin 1.

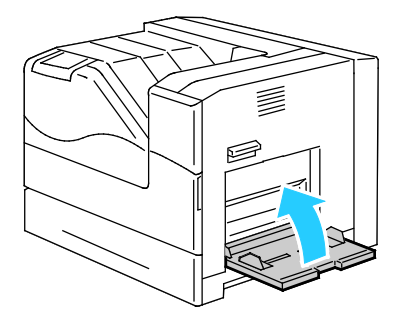

3. Soulevez le verrou de la porte latérale droite et ouvrez la porte.

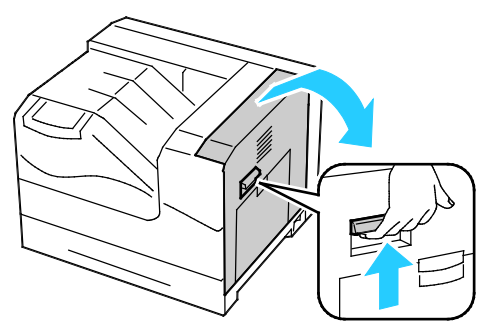

4. Retirez le papier coincé restant dans le magasin 1.

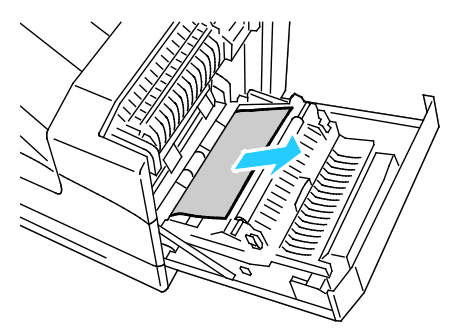

5. Soulevez l'unité recto verso à l'aide de la poignée.

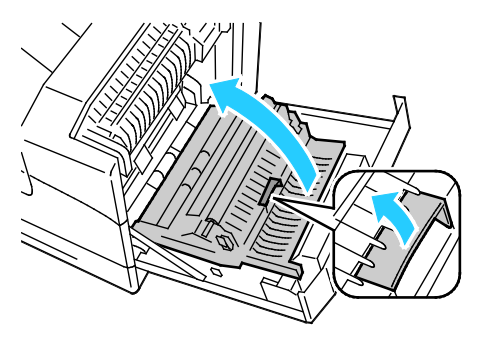

6. Retirez tous les morceaux de papier restants.

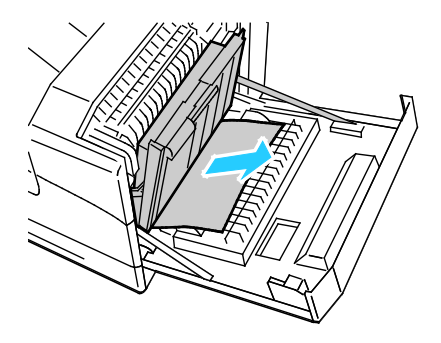

7. Fermez la porte latérale droite.

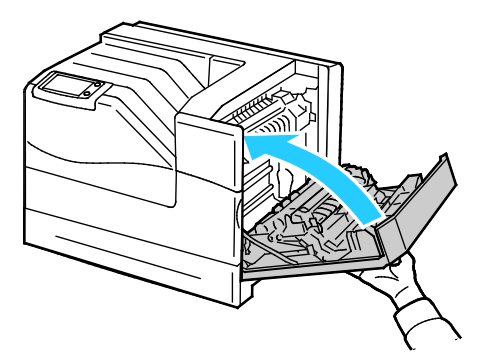

#### <span id="page-117-0"></span>**Résolution des faux départs dans le magasin 2**

Pour résoudre l'erreur affichée sur le panneau de commande, vous devez dégager toutes les feuilles du circuit papier.

1. Retirez le papier du magasin 1.

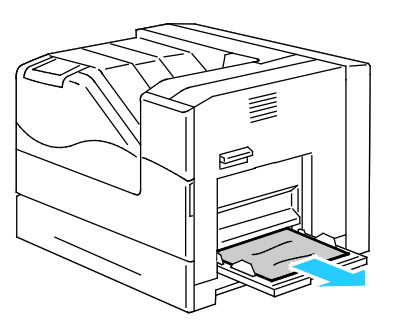

2. Fermez le magasin 1.

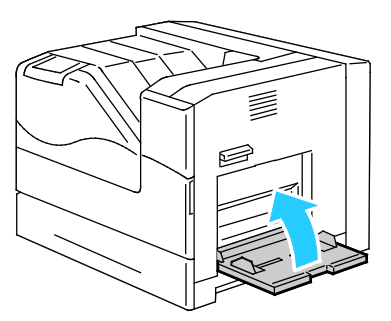

3. Soulevez le verrou de la porte latérale droite et ouvrez la porte.

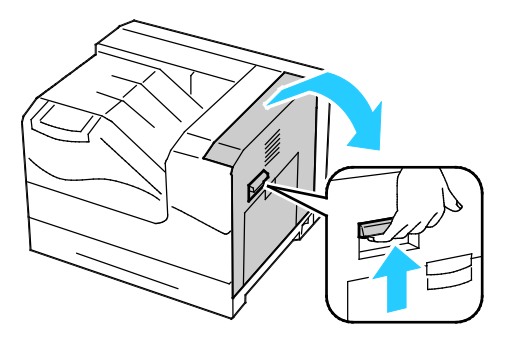

4. Retirez le papier coincé restant dans le magasin 1.

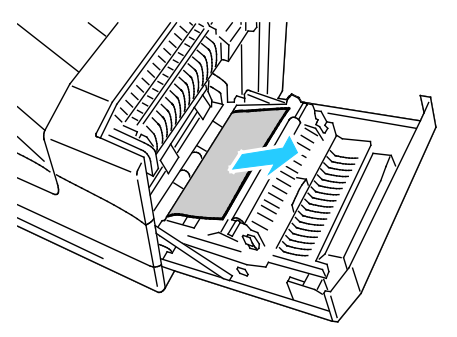

5. Soulevez l'unité recto verso à l'aide de la poignée.

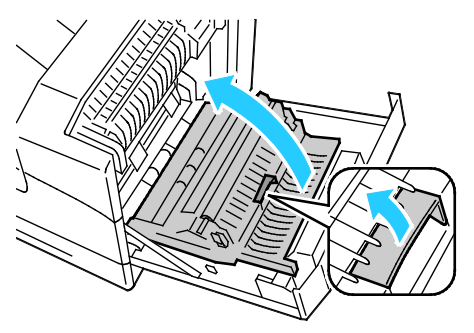

6. Retirez tous les morceaux de papier restants.

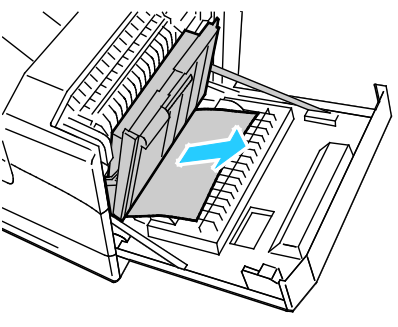

7. Fermez la porte latérale droite.

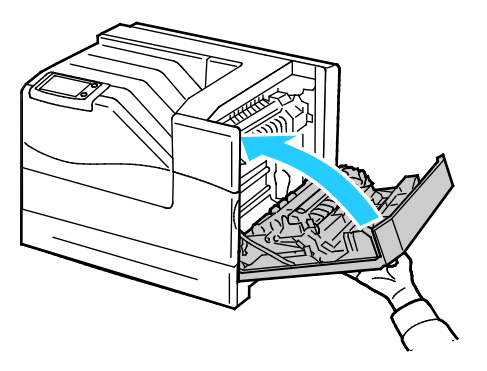

8. Sortez le magasin 2 de l'imprimante.

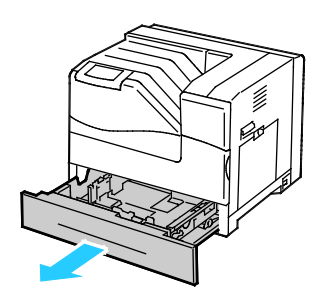

Remarque : Insérez la main à l'intérieur du magasin et retirez les feuilles partiellement engagées susceptibles de se déchirer ou de rester bloquées.

9. Retirez le papier coincé ou froissé du magasin 2.

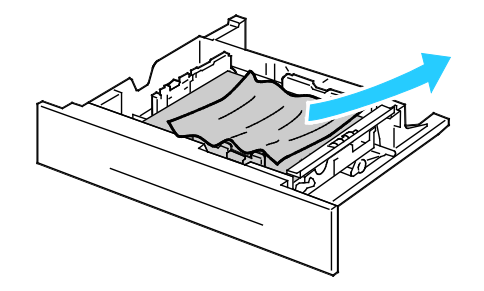

Remarque : Retirez le papier, lissez-le et remettez-le en place. S'il se coince encore, n'utilisez pas ce papier.

10. Réinsérez le magasin 2 dans l'imprimante.

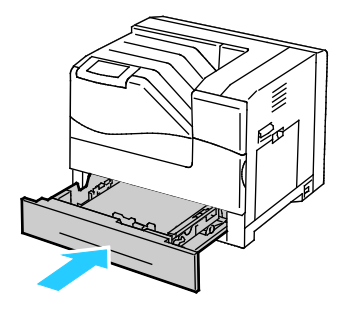

#### <span id="page-119-0"></span>**Résolution des incidents papier au niveau de la porte latérale droite**

Pour résoudre l'erreur affichée sur le panneau de commande, vous devez dégager toutes les feuilles du circuit papier.

1. Retirez le papier du magasin 1.

![](_page_119_Picture_12.jpeg)

2. Fermez le magasin 1.

![](_page_120_Picture_2.jpeg)

3. Soulevez le verrou de la porte latérale droite et ouvrez la porte.

![](_page_120_Figure_4.jpeg)

4. Soulevez l'unité recto verso à l'aide de la poignée.

![](_page_120_Picture_6.jpeg)

5. Retirez le papier de l'unité recto verso.

![](_page_120_Picture_8.jpeg)

6. Fermez la porte latérale droite.

![](_page_121_Picture_2.jpeg)

#### <span id="page-121-0"></span>**Résolution des incidents papier dans le module four**

Pour résoudre l'erreur affichée sur le panneau de commande, vous devez dégager toutes les feuilles du circuit papier.

![](_page_121_Picture_5.jpeg)

**AVERTISSEMENT :** Pour éviter tout risque de brûlures, ne dégagez pas les incidents papier immédiatement après une impression. Le module four devient brûlant pendant son utilisation.

1. Retirez le papier du magasin 1.

![](_page_121_Picture_8.jpeg)

2. Fermez le magasin 1.

![](_page_121_Picture_10.jpeg)

3. Soulevez le verrou de la porte latérale droite et ouvrez la porte.

![](_page_121_Picture_12.jpeg)

122 Imprimante couleur Phaser 6700 Guide de l'utilisateur

4. Tirez et appuyez sur la languette du capot intérieur pour le maintenir en position ouverte.

![](_page_122_Picture_2.jpeg)

5. Retirez le papier coincé.

![](_page_122_Picture_4.jpeg)

6. Relâchez le capot intérieur.

![](_page_122_Figure_6.jpeg)

7. Fermez la porte latérale droite.

![](_page_122_Figure_8.jpeg)

#### <span id="page-123-0"></span>**Résolution des incidents papier dans le module de finition**

Pour résoudre l'erreur affichée sur le panneau de commande, vous devez dégager toutes les feuilles du circuit papier.

Remarque : Assurez-vous que le capot de l'unité de transport horizontal est fermé avant d'ouvrir la porte du module de finition. Il est impossible d'effectuer correctement cette procédure si l'unité de transport horizontal est ouverte.

1. Ouvrez la porte avant du module de finition.

![](_page_123_Picture_5.jpeg)

2. Faites tourner la molette dans le sens des aiguilles d'une montre et retirez le papier coincé au niveau de la sortie du papier.

![](_page_123_Picture_7.jpeg)

Remarque : Si le message d'incident papier demeure affiché, répétez cette étape.

3. Fermez la porte avant du module de finition.

![](_page_123_Picture_10.jpeg)

Remarque : Si le message d'incident papier demeure affiché, répétez cette étape.

#### <span id="page-124-1"></span>**Résolution des incidents papier dans l'unité de transport horizontal**

Pour résoudre l'erreur affichée sur le panneau de commande, vous devez dégager toutes les feuilles du circuit papier.

1. Saisissez la poignée de l'unité de transport horizontal et ouvrez le capot.

![](_page_124_Picture_4.jpeg)

2. Retirez le papier coincé.

![](_page_124_Picture_6.jpeg)

3. Fermez le capot de l'unité de transport horizontal.

![](_page_124_Picture_8.jpeg)

#### <span id="page-124-0"></span>Réduction des incidents papier

L'imprimante est conçue pour subir le minimum d'incidents papier, à condition d'utiliser les types de support pris en charge par Xerox®. Les autres types de papier risqueraient de provoquer des incidents papier. Si un support pris en charge reste fréquemment coincé dans une zone du circuit papier, nettoyez cette dernière.

Les causes suivantes peuvent provoquer des incidents papier :

- Sélection d'un type de papier incorrect dans le pilote d'impression.
- Utilisation de papier endommagé.
- Utilisation de papier non pris en charge.
- Chargement incorrect du papier
- Chargement excessif du magsin.
- Mauvais ajustement des guides de papier.

La plupart des incidents papier peuvent être évités en suivant quelques règles simples :

- Utilisez uniquement un papier pris en charge par l'imprimante. Pour plus d'informations, reportez-vous à la section Papier pris en charge à la pag[e 34.](#page-33-0)
- Respectez des techniques de manipulation et de chargement du papier appropriées.
- Utilisez toujours du papier propre et non endommagé.
- Evitez d'utiliser du papier recourbé, déchiré, humide, froissé ou plié.
- Ventilez le papier afin de séparer les feuilles avant de le charger dans le magasin.
- Respectez la limite maximale du magasin ; ne chargez jamais le magasin de manière excessive.
- Réglez les guides papier dans tous les magasins après insertion du papier. Un guide qui n'est pas correctement ajusté peut provoquer une mauvaise qualité d'impression, des défauts d'alimentation, des impressions en biais et pourrait également endommager l'imprimante.
- Après avoir chargé les magasins, sélectionnez le type et le format de papier corrects dans le panneau de commande.
- Lors de l'impression, sélectionnez le type et le format de papier corrects dans le pilote d'impression.
- Stockez le papier dans un endroit sec.
- Utilisez uniquement le papier et les transparents Xerox® conçus pour l'imprimante.

Evitez ce qui suit :

- Papier avec un couchage en polyester spécialement conçu pour les imprimantes à jet d'encre.
- Un papier ayant été plié, froissé ou excessivement recourbé.
- Charger du papier de types, tailles ou grammages différents dans un même magasin.
- Charger les magasins de manière excessive.
- Permettre une surcharge du bac de sortie.

Pour une liste détaillée des supports pris en charge, consultez le site [www.xerox.com/paper.](http://www.office.xerox.com/cgi-bin/printer.pl?APP=udpdfs&Page=color&Model=Phaser+6700&PgName=rmlna&Language=French) 

#### <span id="page-126-0"></span>Résolution des incidents papier

#### Cette section aborde les points suivants :

![](_page_126_Picture_226.jpeg)

#### <span id="page-126-1"></span>**Plusieurs feuilles sont entraînées en même temps**

![](_page_126_Picture_227.jpeg)

#### <span id="page-126-2"></span>**Incidents papier**

![](_page_126_Picture_228.jpeg)

#### <span id="page-127-0"></span>**Faux départ des feuilles d'étiquettes et des enveloppes**

![](_page_127_Picture_227.jpeg)

#### <span id="page-127-1"></span>**Le message d'incident papier reste affiché**

![](_page_127_Picture_228.jpeg)

Remarque : Vérifiez si des morceaux de papier sont présents dans le circuit papier et retirez-les, le cas échéant.

#### <span id="page-127-2"></span>**Incidents papier au cours de l'impression recto verso automatique**

![](_page_127_Picture_229.jpeg)

#### <span id="page-128-0"></span>Résolution d'incidents au niveau de l'agrafeuse

Un message s'affiche sur le panneau de commande en cas d'incident au niveau de l'agrafeuse.

 $\triangle$ **AVERTISSEMENT :** N'exécutez pas cette procédure lorsqu'une impression est en cours.

1. Ouvrez la porte avant du module de finition.

![](_page_128_Figure_5.jpeg)

2. Retirez la cartouche d'agrafes de l'imprimante en la tirant vers vous.

![](_page_128_Figure_7.jpeg)

3. Soulevez la pince de la cartouche d'agrafes en la tirant fermement dans la direction indiquée.

![](_page_128_Picture_9.jpeg)

4. Retirez les agrafes coincées (1), puis abaissez la pince dans la direction indiquée de manière à la verrouiller (2).

**AVERTISSEMENT :** Les agrafes coincées sont pointues. Retirez les agrafes coincées avec précaution. $\mathbb{A}$ 

![](_page_128_Picture_12.jpeg)

5. Insérez la cartouche d'agrafes dans le module de finition.

![](_page_129_Picture_2.jpeg)

6. Fermez la porte avant du module de finition.

![](_page_129_Figure_4.jpeg)

### <span id="page-130-0"></span>Problèmes de qualité d'impression

#### Cette section aborde les points suivants :

![](_page_130_Picture_187.jpeg)

L'imprimante est conçue pour offrir une excellente qualité d'impression page après page. Si vous rencontrez des problèmes de qualité d'impression, utilisez les informations contenues dans cette section pour résoudre le problème. Pour plus d'informations, reportez-vous au site Web [www.xerox.com/office/6700support.](http://www.office.xerox.com/cgi-bin/printer.pl?APP=udpdfs&Page=Color&Model=Phaser+6700&PgName=tech&Language=French) 

![](_page_130_Picture_5.jpeg)

**ATTENTION :** La garantie, le contrat de maintenance et le programme *Total Satisfaction Guarantee* (Garantie de satisfaction totale) de Xerox® ne couvrent pas les dommages causés par l'utilisation de papier, de transparents ou d'autres supports spéciaux non pris en charge. Le programme Xerox® *Total Satisfaction Guarantee* (Garantie de satisfaction totale) est disponible aux États-Unis et au Canada. La couverture peut varier en dehors de ces pays. Veuillez contacter votre représentant local pour toute précision.

#### Remarques :

- Pour assurer une qualité d'impression homogène, les cartouches de toner et les modules d'impression de nombreux modèles ont été conçus de manière à cesser de fonctionner à un moment prédéfini.
- Les images en niveaux de gris imprimées avec le paramètre noir composite sont incluses dans le compteur de pages couleur car des consommables couleur sont utilisés. Le noir composite est le paramètre par défaut sur la plupart des imprimantes.

#### <span id="page-130-1"></span>Contrôle de la qualité d'impression

La qualité d'impression de votre imprimante dépend de plusieurs facteurs. Pour obtenir une qualité régulière et optimale, utilisez le papier conçu pour votre imprimante et réglez correctement le mode de qualité d'impression et les paramètres couleur. Suivez les instructions de cette section pour vous assurer que votre imprimante conservera une impression optimale.

La température et l'humidité ont une incidence sur la qualité des sorties imprimées. Les conditions suivantes garantissent une qualité d'impression optimale : de 15 à 28º C (59 à 82º F) et de 20 à 70 % d'humidité relative.

#### **Papier et supports**

Votre imprimante est conçue pour utiliser différents types de papier et de support. Suivez les instructions de cette section pour obtenir la meilleure qualité d'impression possible et éviter les incidents papier :

- Utilisez uniquement des types et des formats de papier acceptés par Xerox®. Pour de plus amples informations, reportez-vous à la section Papier pris en charge à la page [34.](#page-33-0)
- Utilisez uniquement du papier sec et non abîmé.

A **ATTENTION :** Certains papiers et autres types de support peuvent altérer la qualité d'impression, augmenter la fréquence des incidents papier ou endommager votre imprimante. N'utilisez pas les supports suivants :

- Papier rugueux ou poreux.
- Papier jet d'encre.
- Papier couché ou glacé non destiné au laser.
- Papier ayant été photocopié.
- Papier ayant été plié ou froissé.
- Papier avec découpes ou perforations.
- Papier agrafé.
- Enveloppes à fenêtre, à fermoir métallique, à joints latéraux ou à bande autocollante.
- Enveloppes matelassées.
- Supports plastique.
- Assurez-vous que le type de papier sélectionné dans votre pilote d'imprimante correspond au type de papier sur lequel vous imprimez.
- Si vous avez chargé le même format de papier dans plusieurs magasins, assurez-vous d'avoir bien sélectionné le magasin correct dans le pilote d'imprimante.
- Stockez votre papier de manière appropriée afin d'obtenir une qualité d'impression optimale. Pour de plus amples informations, reportez-vous à la section Conseils pour le stockage du papier à la page [35.](#page-34-0)

#### **Modes de qualité d'impression**

Sélectionnez le paramètre de qualité d'impression adapté à votre travail d'impression dans le pilote d'imprimante. Pour des instructions sur le paramétrage de la qualité d'impression, reportez-vous à la section Sélection des options d'impression à la page [55.](#page-54-0) Pour contrôler la qualité d'impression :

- Assurez-vous que la qualité d'impression est définie sur le mode adéquat. Par exemple, si l'image n'est pas aussi vive et nette que prévu, définissez la qualité d'impression sur le mode Photo. Le paramètre par défaut est Standard.
- Utilisez les paramètres de qualité d'impression disponibles dans le pilote d'imprimante pour contrôler la qualité d'impression. Si la qualité d'impression n'est pas satisfaisante, réglez le paramètre de qualité d'impression sur un niveau supérieur.
- Utilisez uniquement un papier approuvé par Xerox $^{\circ}$ . Pour de plus amples informations, reportezvous à la section Papier pris en charge à la pag[e 34.](#page-33-0)

#### <span id="page-131-0"></span>Résolution des problèmes de qualité d'impression

Reportez-vous au tableau suivant pour identifier des solutions aux problèmes de qualité d'impression.

#### **Problèmes de qualité d'impression et solutions**

![](_page_132_Picture_203.jpeg)

![](_page_133_Picture_215.jpeg)

![](_page_134_Picture_148.jpeg)

![](_page_135_Picture_74.jpeg)

## <span id="page-136-0"></span>Pour obtenir de l'aide

![](_page_136_Picture_147.jpeg)

![](_page_136_Picture_148.jpeg)

Xerox® propose plusieurs outils de diagnostic automatique pour vous aider à maintenir votre productivité et à bénéficier d'une qualité d'impression optimale.

#### <span id="page-136-2"></span>Messages du panneau de commande

Le panneau de commande de l'imprimante fournit des informations ainsi que des indications de dépannage. Lorsqu'une erreur ou une condition d'avertissement se produit, un message vous informant du problème s'affiche sur le panneau de commande. Très souvent, le panneau de commande affiche également un graphique animé indiquant l'emplacement du problème, comme c'est le cas lors d'un incident papier. Pour de nombreux messages d'erreur et d'état, l'Aide du panneau de commande apporte des informations complémentaires.

#### **Aide du panneau de commande**

Appuyez sur **Aide** pour obtenir des informations supplémentaires sur les éléments ou les sélections visibles sur le panneau de commande. Le bouton Aide est représenté par un point d'interrogation (**?**).

![](_page_136_Picture_9.jpeg)

Les éléments de menu du panneau de commande sont également accompagnés d'une aide les décrivant.

#### <span id="page-136-1"></span>**Affichage des messages d'erreur sur le panneau de commande**

Lorsqu'une erreur ou une condition d'avertissement se produit, un message vous informant du problème s'affiche sur le panneau de commande. Les messages d'erreur signalent des conditions nécessitant une intervention, par exemple consommables presque épuisés ou portes de l'imprimante ouvertes. En cas d'erreurs ou d'avertissements multiples, un seul s'affiche sur le panneau de commande.

Pour afficher une liste des messages d'erreur courants sur le panneau de commande :

- 1. Sur le panneau de commande, appuyez sur **Imprimante**.
- 2. Appuyez sur **Messages courants**. Une liste des messages d'erreur actuels s'affiche à l'écran.
- 3. Appuyez sur **Précédent** pour revenir à l'écran Résolution des incidents ou appuyez sur **Accueil Services** pour revenir à l'écran principal.

#### **Affichage des incidents courants sur le panneau de commande**

Lorsqu'un incident se produit, un message vous informant du problème s'affiche sur le panneau de commande. Les messages d'incident signalent des conditions qui empêchent l'impression ou altèrent les performances d'impression. En cas d'incidents multiples, un seul s'affiche sur le panneau de commande.

Pour afficher une liste des incidents courants sur le panneau de commande :

- 1. Sur le panneau de commande, appuyez sur **Imprimante**.
- 2. Appuyez sur **Incidents courants**.

Une liste des incidents courants s'affiche à l'écran.

- 3. Sélectionnez un incident pour afficher les informations correspondantes.
- 4. Appuyez sur **X** pour fermer l'écran.
- 5. Appuyez sur **Précédent** pour revenir à l'écran Résolution des incidents ou appuyez sur **Accueil Services** pour revenir à l'écran principal.

#### **Affichage de l'historique des incidents sur le panneau de commande**

Lorsque des incidents se produisent, ils sont consignés dans un fichier d'historique, avec la date, l'heure et le code correspondant. Utilisez cette liste pour identifier des tendances et résoudre les problèmes.

Pour afficher l'historique des incidents :

- 1. Sur le panneau de commande, appuyez sur **Imprimante**.
- 2. Appuyez sur l'onglet **Outils**, puis sur **Résolution des incidents**.
- 3. Appuyez sur **Historique des incidents**.

L'écran affiche le numéro, la date et l'heure pour chaque code incident.

- 4. Sélectionnez un incident pour afficher les informations correspondantes.
- 5. Appuyez sur **Précédent** pour revenir à l'écran Résolution des incidents ou appuyez sur **Accueil Services** pour revenir à l'écran principal.

#### **Affichage de l'État travail dans le panneau de commande**

Pour afficher les travaux personnels et protégés sur le panneau de commande :

- 1. Sur le panneau de commande, appuyez sur **Travaux**.
- 2. Appuyez sur **Travaux personnels et protégés**.
- Une liste des dossiers attribués s'affiche.
- 3. Appuyez sur le dossier privé qui vous est attribué.
- 4. Effectuez l'une des opérations suivantes :
	- Entrez le code d'accès attribué au travail, puis appuyez sur **OK**. Une liste des travaux d'impression personnels et protégés mémorisés s'affiche.
- 138 Imprimante couleur Phaser 6700 Guide de l'utilisateur
- Appuyez sur **Ignorer le code d'accès et afficher uniquement les travaux personnels**. Une liste de vos travaux personnels s'affiche.
- 5. Sélectionnez le travail que vous souhaitez visualiser.

L'écran affiche les informations relatives au travail, notamment le propriétaire, le type, l'état ainsi que l'heure à laquelle il a été envoyé et imprimé. Pour imprimer le travail, reportez-vous à la section Impression personnelle à la page [67](#page-66-0) ou Impression protégée à la pag[e 66.](#page-65-0) 

6. Pour revenir à l'écran principal, appuyez sur **Accueil Services**.

Pour afficher les travaux mémorisés sur le panneau de commande :

- 1. Sur le panneau de commande, appuyez sur **Travaux**.
- 2. Appuyez sur **Travaux mémorisés**.

Une liste de dossiers s'affiche.

- 3. Pour afficher les travaux mémorisés publics, appuyez sur **Public**. Une liste des travaux mémorisés publics s'affiche.
- 4. Pour afficher les travaux mémorisés privés, appuyez sur le dossier privé qui vous est attribué.
- 5. Entrez le code d'accès attribué au travail, puis appuyez sur **OK**. Une liste des travaux mémorisés privés s'affiche.
- 6. Sélectionnez le travail que vous souhaitez visualiser. L'écran affiche les informations relatives au travail, notamment le propriétaire, le type, l'état ainsi que l'heure à laquelle il a été envoyé et imprimé. Pour imprimer le travail, reportez-vous à la section Travaux mémorisés à la page [67.](#page-66-1)
- 7. Pour revenir à l'écran principal, appuyez sur **Accueil Services**.

Pour afficher les travaux terminés sur le panneau de commande :

- 1. Sur le panneau de commande, appuyez sur **Travaux**.
- 2. Appuyez sur **Travaux terminés**.

L'écran Travaux terminés affiche les 50 derniers travaux effectués.

3. Sélectionnez le travail que vous souhaitez visualiser.

L'écran affiche les informations relatives au travail, notamment le propriétaire, le type, l'état ainsi que l'heure à laquelle il a été envoyé et imprimé.

4. Appuyez sur **Précédent** pour revenir à l'écran Travaux terminés ou appuyez sur **Accueil Services** pour revenir à l'écran principal.

#### <span id="page-138-0"></span>Utilisation des outils intégrés de résolution des incidents

Vous disposez de plusieurs outils intégrés, notamment les pages d'information, les Services Internet CentreWare et Moniteur de statut, pour résoudre les problèmes de qualité d'impression et les incidents papier.

#### **Impression des pages d'informations**

- 1. Sur le panneau de commande, appuyez sur **Imprimante**.
- 2. Dans l'onglet Informations, appuyez sur **Imprimer du matériel de référence**.
- 3. Appuyez sur **#** pour définir la quantité.
- 4. Utilisez le pavé numérique ou appuyez sur **+** ou **-** pour sélectionner le nombre de copies à imprimer.
- 5. Appuyez sur **OK**.
- 6. Utilisez les flèches **Haut** ou **Bas** pour parcourir la liste, puis sélectionnez la page à imprimer.
- 7. Appuyez sur **Imprimer**.

Remarque : Les pages d'informations peuvent également être imprimées depuis les Services Internet CentreWare.

#### **Spécification du magasin source pour l'impression des pages d'informations**

- 1. Sur le panneau de commande, appuyez sur **Imprimante**.
- 2. Appuyez sur l'onglet **Outils**, puis sur **Gestion des magasins**.
- 3. Appuyez sur **Source des pages d'informations**.
- 4. Appuyez sur le magasin à utiliser pour l'impression ou appuyez sur **Automatique**.
- 5. Appuyez sur **OK** pour confirmer la configuration.
- 6. Appuyez sur **Précédent** pour revenir à l'onglet Outils ou appuyez sur **Accueil Services** pour revenir à l'écran principal.

#### **Impression du relevé de configuration**

- 1. Sur le panneau de commande, appuyez sur **Imprimante**.
- 2. Dans l'onglet Informations, appuyez sur **Imprimer du matériel de référence**.
- 3. Appuyez sur **Relevé de configuration**.
- 4. Appuyez sur **Imprimer**.

Remarque : Par défaut, le relevé de configuration est imprimé à chaque fois que l'imprimante est mise sous tension. Pour désactiver ce paramètre, sélectionnez **Imprimante** > **Outils** > **Configuration** > **Paramètres généraux** > **Page de démarrage** > **Non**.

#### **Affichage des informations de facturation et d'utilisation**

- 1. Sur le panneau de commande, appuyez sur **Imprimante**.
- 2. Sur l'onglet d'informations, appuyez sur **Compteurs de facturation** pour afficher les compteurs d'impression de base :
	- **Impressions couleur** : nombre de pages imprimées en couleur.
	- **Impressions noir et blanc** : nombre de pages imprimées en noir et blanc.
	- **Total impressions et copies** : nombre de pages imprimées en couleur, plus nombre de pages imprimées en noir et blanc.

Remarque : Une page correspond à l'une des deux faces d'une feuille de papier. Une feuille peut être imprimée sur une ou deux faces. Une feuille imprimée sur les deux faces compte comme deux impressions.

3. Appuyez sur **Compteurs d'utilisation** pour afficher les informations d'utilisation détaillées.

#### **Localisation du numéro de série sur le panneau de commande**

- 1. Sur le panneau de commande, appuyez sur **Imprimante**.
- 2. Dans l'onglet Informations, appuyez sur **À propos de cette imprimante**. L'onglet Général affiche le modèle, le numéro de série, la version et la date d'activation.

#### **Affichage de l'état des consommables de l'imprimante**

- 1. Pour afficher l'onglet des consommables, effectuez l'une des opérations suivantes :
	- Sur le panneau de commande de l'imprimante, appuyez sur la touche **Imprimante**, puis sur l'onglet **Consommables**.
	- Appuyez sur l'une des icônes **C**, **M**, **Y**, **K** dans la partie inférieure droite de l'écran principal.
- 2. Pour afficher des informations détaillées sur une cartouche de toner, notamment le numéro de référence pour passer une commande, appuyez sur **C**, **M**, **Y**, ou **K**.
- 3. Appuyez sur **Fermer** pour revenir à l'onglet Consommables.
- 4. Pour afficher des informations détaillées sur le module four, le bac de récupération, les modules d'impression, le kit de maintenance ou la cartouche d'agrafes, appuyez sur **Autres consommables**. Utilisez les flèches **Haut** ou **Bas** pour parcourir la liste, puis sélectionnez les informations à afficher.
- 5. Appuyez sur la flèche **Précédent** pour revenir à l'écran Autres consommables.
- 6. Pour imprimer la page d'utilisation des consommables, appuyez sur l'icône **Imprimer**, puis sur **Utilisation des consommables**.
- <span id="page-140-0"></span>7. Pour revenir à l'écran principal, appuyez sur **Accueil Services**.

#### Assistance technique PhaserSMART

PhaserSMART est un système automatisé basé sur Internet qui permet l'envoi, au travers d'un navigateur Web, d'informations de diagnostic concernant votre imprimante au site Web de Xerox®. PhaserSMART examine ces informations, identifie le problème et propose une solution.

Pour accéder à l'assistance technique PhaserSMART :

- 1. Ouvrez votre navigateur Web et accédez au site [www.phaserSMART.com.](http://www.phasersmart.com/)
- 2. Entrez l'adresse IP de votre imprimante dans les champs prévus à cet effet.
- 3. Suivez les instructions affichées à l'écran.

Pour accéder à l'assistance technique PhaserSMART depuis Moniteur de statut :

- 1. Sur l'onglet Périphérique, cliquez sur le bouton PhaserSMART situé au bas de la fenêtre.
- 2. Suivez les instructions affichées à l'écran.

#### <span id="page-141-0"></span>Services Internet CentreWare

Services Internet CentreWare est le logiciel d'administration et de configuration installé sur le serveur Web intégré de l'imprimante. Il vous permet de configurer et de gérer l'imprimante depuis un navigateur Web.

Configuration requise pour les Services Internet CentreWare :

- Une connexion TCP/IP entre l'imprimante et le réseau (en environnement Windows, Macintosh ou UNIX).
- Les protocoles TCP/IP et HTTP activés sur l'imprimante.
- Un ordinateur en réseau doté d'un navigateur Web prenant en charge JavaScript.

Pour plus d'informations, reportez-vous à l'aide dans les Services Internet CentreWare ou au *Guide de l'administrateur système*.

Pour accéder aux Services Internet CentreWare :

Sur votre ordinateur, ouvrez un navigateur Web, tapez l'adresse IP de l'imprimante dans le champ d'adresse et appuyez sur **Entrée** ou **Retour**.

Si vous ne connaissez pas l'adresse IP de l'imprimante, reportez-vous à la section Recherche de l'adresse IP de l'imprimante à la pag[e 22.](#page-21-0) 

Pour accéder aux Services Internet CentreWare depuis Moniteur de statut :

<span id="page-141-1"></span>Dans le menu Moniteur de statut, cliquez sur **Aide**, puis sélectionnez Services Internet CentreWare.

#### Informations complémentaires

Vous pouvez obtenir des informations complémentaires sur votre imprimante en utilisant les sources suivantes :

![](_page_141_Picture_210.jpeg)

![](_page_142_Picture_55.jpeg)
# Spécifications

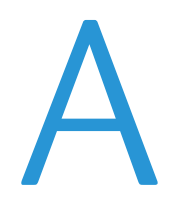

#### Cette annexe aborde les points suivants :

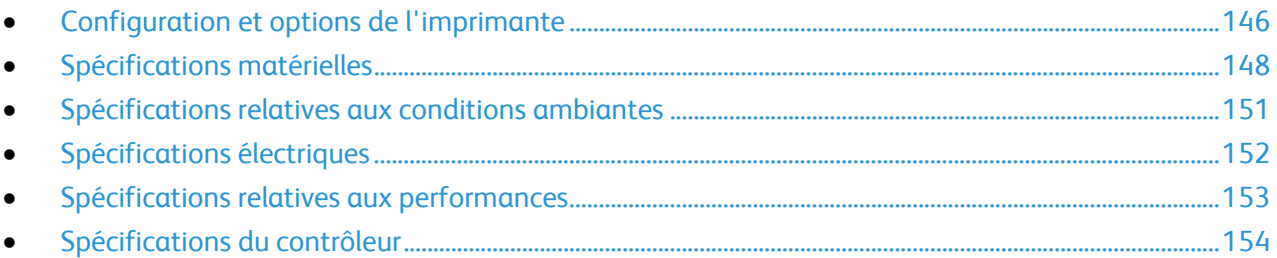

### <span id="page-145-0"></span>Configuration et options de l'imprimante

#### Caractéristiques standard

L'Imprimante couleur Phaser 6700 propose les fonctions suivantes :

- Impression à une résolution de 2 400 x 1 200 ppp
- Qualité d'impression laser
- Impression de documents jusqu'à 216 x 356 mm (8,5 x 14 pouces)
- Impression recto verso automatique (à l'exception de l'imprimante Phaser 6700N)
- Panneau de commande avec écran tactile couleur
- Magasin 1 d'une capacité de 150 feuilles
- Magasin 2 d'une capacité de 550 feuilles
- 1 Go de RAM
- Universal Serial Bus (USB 2.0)
- Ethernet 10/100/1000Base-T
- Polices PostScript et PCL
- Prise en charge PostScript, PCL et XPS
- Sécurité des données
- Logiciel GreenPrint
- Services Internet CentreWare
- CentreWare Web
- Installation du pilote à distance
- Interface WebJet Admin
- **Tivoli**
- Rendezvous (Bonjour), SLP, SSDP et découverte de périphérique SAP
- Alertes par courrier électronique
- Renouvellement automatisé des consommables
- Gestion proactive des consommables

#### Configurations disponibles

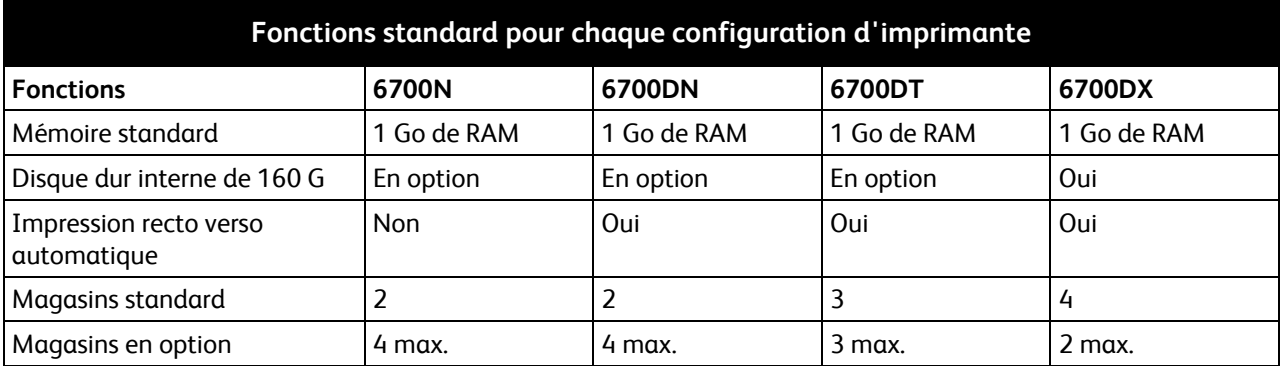

#### Options et mises à jour

- Module de finition d'une capacité maximale de 1 000 feuilles empilées et décalées, et agrafeuse permettant d'agrafer jusqu'à 50 feuilles par jeu
- Magasin grande capacité de 1 100 feuilles, comprenant deux magasins de 550 feuilles fixés de manière permanente à un support pourvu de roulettes avant verrouillables et de stabilisateurs antibasculement
- Chargeur 550 feuilles avec magasin universel réglable
- Support réglable à 220 mm (8,7 pouces) ou 295 mm (11,6 pouces) de hauteur
- Mémoire en option de 2 Go (Mémoire supplémentaire de 1 Go)
- Kit de productivité avec disque dur de 160 Go

### <span id="page-147-0"></span>Spécifications matérielles

#### Phaser Configurations d'imprimante 6700N/DN

- Largeur : 570 mm (22,4 pouces)
- Profondeur : 516 mm (20,3 pouces)
- Hauteur : 429 mm (16,9 pouces)
- Grammage:  $42,2$  kg  $(93 lb)$

#### Phaser Configurations d'imprimante 6700DT

- Largeur : 570 mm (22,4 pouces)
- Profondeur : 516 mm (20,3 pouces)
- Hauteur : 563 mm (22,1 pouces)
- Grammage:  $53,2$  kg (117 lb)

#### Phaser Configurations d'imprimante 6700DX

- Largeur : 570 mm (22,4 pouces)
- Profondeur : 516 mm (20,3 pouces)
- Hauteur : 697 mm (27,4 pouces)
- Grammage:  $64,2$  kg (141,2 lb)

#### Configurations d'imprimante avec module de finition

- Largeur : 1 068 mm (42 pouces)
- Profondeur : 516 mm (20,3 pouces)
- Hauteur : 525 mm (20,7 pouces) - imprimante Phaser 6700N/DN 563 mm (22,2 pouces) - imprimante Phaser 6700DT 697 mm (27,4 pouces) - imprimante Phaser 6700DX
- Grammage : 57,9 kg (127,6 lb) - imprimante Phaser 6700N/DN 68,9 kg (151,6 lb) - imprimante Phaser 6700DT 79,9 kg (175,8 lb) - imprimante Phaser 6700DX

#### Espace de dégagement requis

#### **Imprimante couleur Phaser 6700**

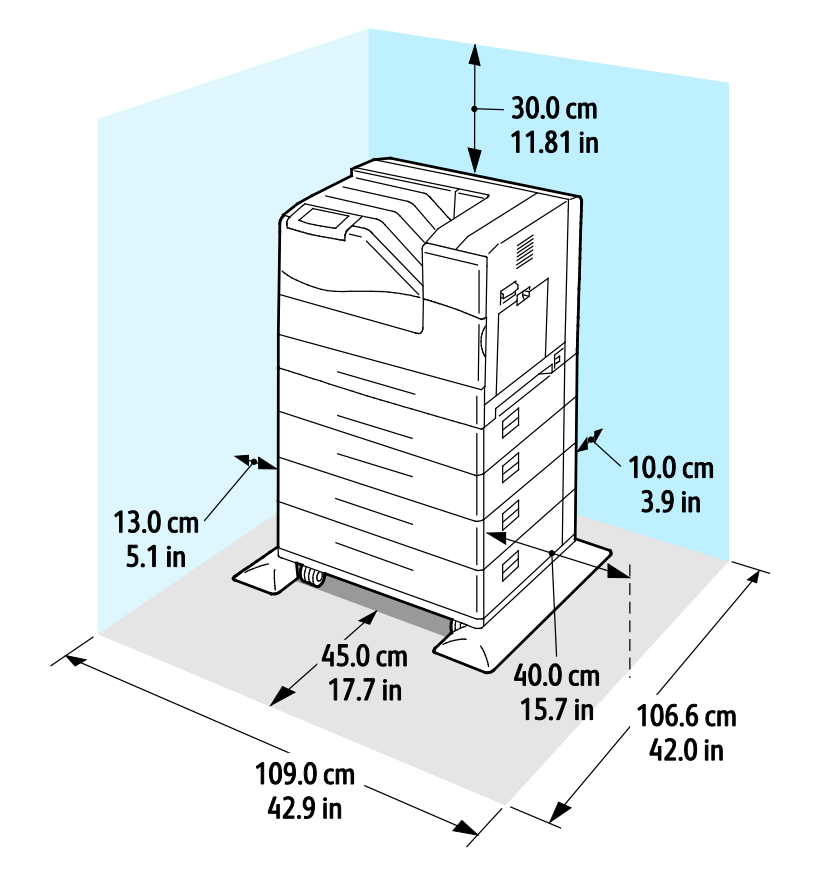

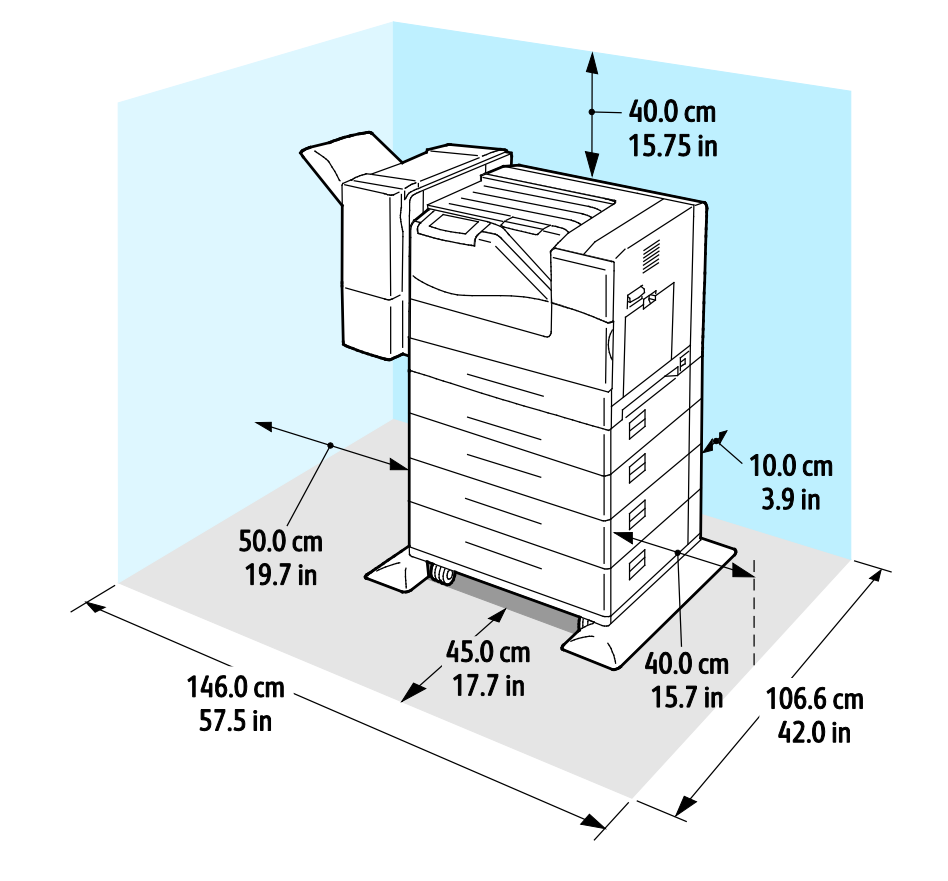

#### **Imprimante couleur Phaser 6700 avec module de finition**

### <span id="page-150-0"></span>Spécifications relatives aux conditions ambiantes

#### Température

- $15^{\circ} 32^{\circ}$  C
- 59°–90°F

#### Humidité relative

En fonctionnement : de 15 % à 80 % (sans condensation)

#### Altitude

Pour des performances optimales, utilisez l'imprimante à une altitude inférieure à 3 100 m (10 170 pieds).

### <span id="page-151-0"></span>Spécifications électriques

#### Tension et fréquence d'alimentation

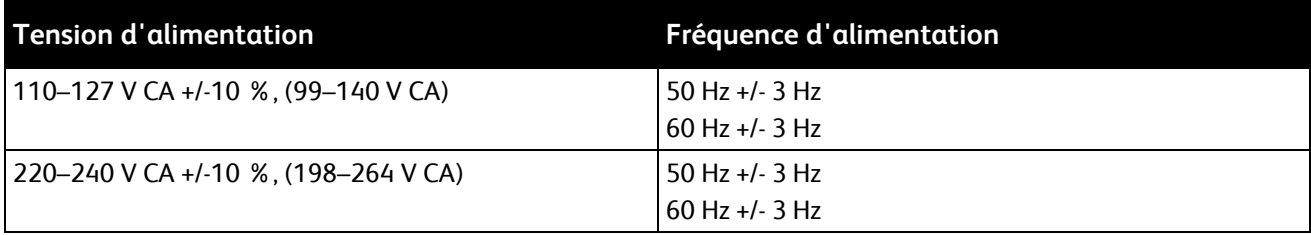

#### Consommation électrique

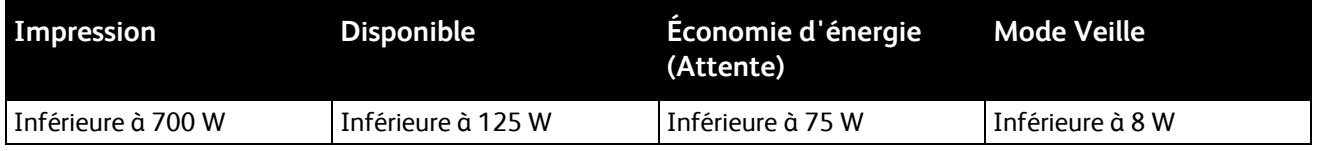

#### Système satisfaisant aux exigences du programme Energy Star

Imprimante conforme aux exigences du programme ENERGY STAR (à l'exception du modèle Phaser 6700N Imprimante couleur).

Délais par défaut :

- Passage en mode économie d'énergie après 15 minutes
- Passage en mode veille après 15 minutes

### <span id="page-152-0"></span>Spécifications relatives aux performances

#### Résolution d'impression

Résolution maximale : 2 400 x 1 200 ppp

- Qualité d'impression standard : 1 200 x 600 ppp
- Qualité d'impression photo : 2 400 x 1 200 ppp

Remarque : Les résolutions d'impression indiquées concernent exclusivement les pilotes d'imprimante PostScript. Pour les pilotes PCL, la résolution d'impression est de 600 x 600 ppp uniquement.

#### Vitesse d'impression

 $\overline{a}$ 

Les vitesses d'impression (pages par minute ou ppm) spécifiées concernent l'impression en continue sur du papier A4 ou 8,5 x 11 pouces. Les vitesses d'impression sont les mêmes en mode couleur ou noir et blanc.

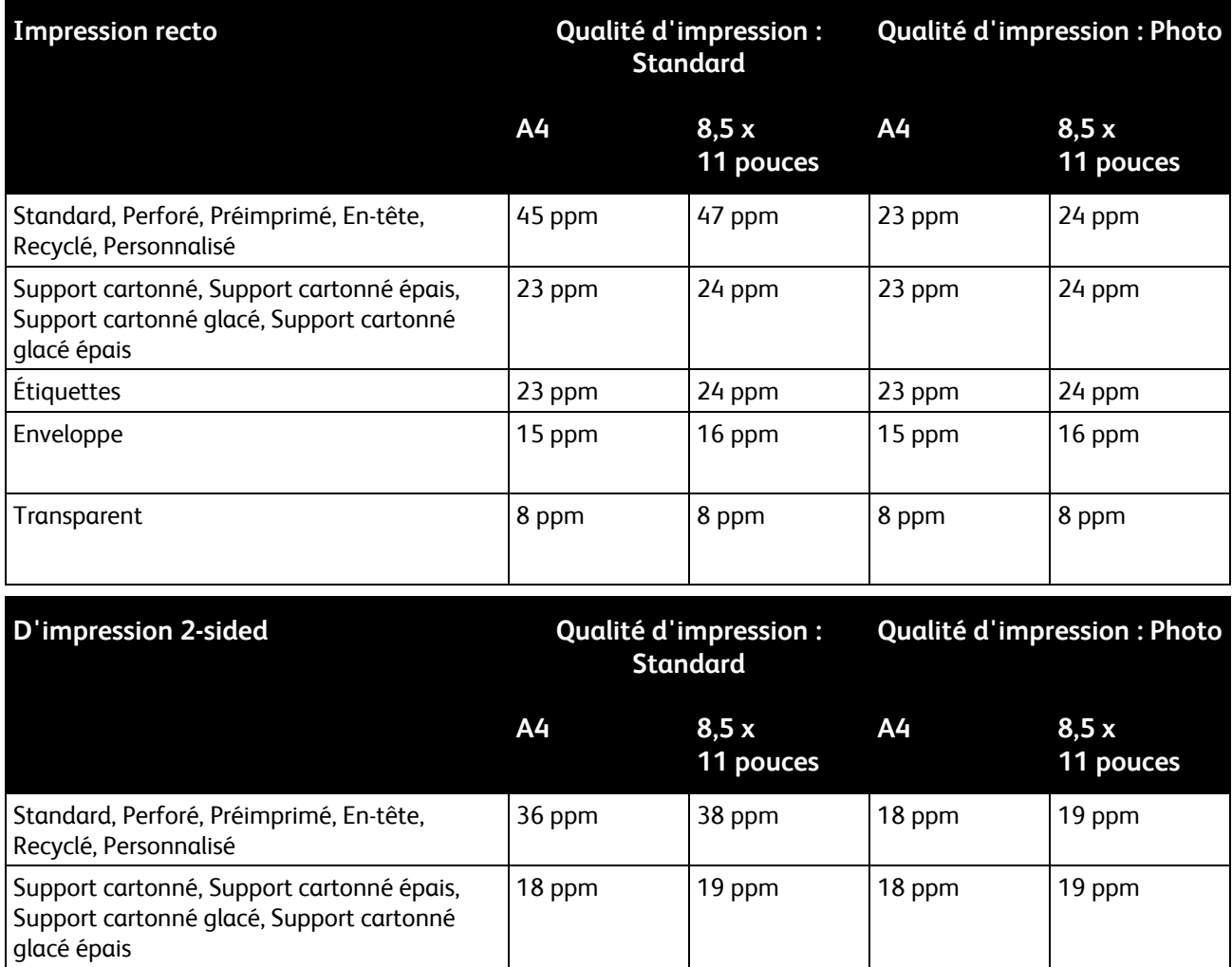

### <span id="page-153-0"></span>Spécifications du contrôleur

#### Processeur

Processeur 1,25 GHz

#### Mémoire

- Mémoire standard : 1 Go de RAM
- Mémoire maximale : 2 Go de RAM (Mémoire supplémentaire de 1 Go)

#### Interfaces

- Ethernet 10/100/1000Base-T
- Universal Serial Bus (USB 2.0)

# Informations relatives aux réglementations

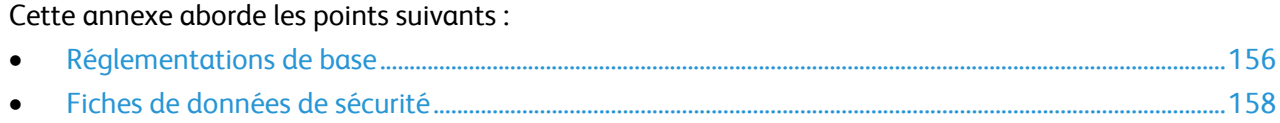

### <span id="page-155-0"></span>Réglementations de base

Xerox a testé cette imprimante et certifie qu'elle est conforme aux normes d'émission et d'immunité électromagnétiques. Ces normes ont pour but de limiter les interférences générées ou subies par ce système dans un environnement de bureau classique.

#### États-Unis - Réglementations FCC

Ce matériel a été testé et satisfait aux limites s'appliquant aux appareils numériques de classe A, en vertu des dispositions de l'alinéa 15 de la réglementation FCC. Ces limites visent à assurer une protection raisonnable contre les interférences lorsque le matériel est utilisé dans un environnement commercial. Ce matériel émet et utilise des fréquences radioélectriques. Il peut provoquer des interférences avec des communications radio s'il n'est pas installé ou utilisé conformément aux instructions. L'utilisation de ce matériel en zone résidentielle est susceptible de générer des interférences radio. Dans ce cas, l'utilisateur devra prendre les mesures nécessaires pour les éliminer, ce à ses propres frais.

Si l'utilisateur constate des interférences lors de la réception d'émissions de radio ou de télévision (il lui suffit pour cela d'éteindre et d'allumer successivement l'appareil), il devra prendre les mesures nécessaires pour y remédier. Pour cela, il devra :

- Réorienter ou déplacer l'antenne de réception.
- Eloigner le matériel du récepteur.
- Brancher le matériel sur un circuit autre que celui du récepteur.
- S'adresser au fournisseur du poste de radio ou de télévision ou à un technicien expérimenté dans ce domaine.

Toute modification du matériel effectuée sans l'autorisation de Xerox est de nature à interdire l'usage du matériel.

Remarque : pour assurer la conformité avec l'alinéa 15 de la réglementation FCC, l'utilisation de câbles d'interface blindés est nécessaire.

#### Canada

Cet appareil numérique de la classe A est conforme à la norme ICES-003 du Canada.

Cet appareil numérique de la classe A est conforme à la norme NMB-003 du Canada.

#### Union européenne

**ATTENTION :** Ceci est un produit de classe A. Dans un environnement domestique, ce produit peut générer des interférences radio, auquel cas il appartient à l'utilisateur de prendre des measures adéquates.

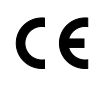

A.

Le symbole CE figurant sur ce produit est garant de la conformité du matériel Xerox aux directives de l'Union européenne entrant en vigueur aux dates indiquées :

- 12 décembre 2006 : Directive 2006/95/EC relative à la basse tension
- 156 Imprimante couleur Phaser 6700 Guide de l'utilisateur

• 15 décembre 2004 : Directive 2004/108/EC relative à la compatibilité électromagnétique

Cette imprimante, si elle est utilisée conformément aux instructions, ne représente aucun danger pour le consommateur ou pour l'environnement.

Pour garantir la compatibilité avec les réglementations de l'Union européenne, utilisez des câbles d'interface blindés.

Une copie de la déclaration de conformité signée pour ce système peut être obtenue sur simple demande auprès de Xerox.

#### Turquie - Réglementation RoHS

Conformément à l'article 7 (d), nous certifions par la présente la conformité du système avec la réglementation EEE.

« EEE yönetmeliğine uygundur ».

### <span id="page-157-0"></span>Fiches de données de sécurité

Pour obtenir les fiches de données de sécurité du matériel relatives à votre imprimante, consultez les pages Web suivantes :

- Amérique du Nord : [www.xerox.com/msds](http://www.office.xerox.com/cgi-bin/printer.pl?APP=udpdfs&Page=color&Model=Phaser+6700&PgName=msdsna&Language=French)
- Union européenne [: www.xerox.com/environment\\_europe](http://www.office.xerox.com/cgi-bin/printer.pl?APP=udpdfs&Page=color&Model=Phaser+6700&PgName=msdseu&Language=French)

Pour connaître les numéros de téléphone des Centres Services Xerox, consultez la page Web [www.xerox.com/office/worldcontacts.](http://www.office.xerox.com/cgi-bin/printer.pl?APP=udpdfs&Page=color&Model=Phaser+6700&PgName=customersupport&Language=French) 

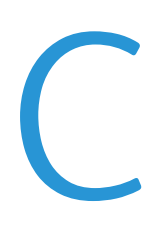

# Recyclage et mise au rebut

Cette annexe aborde les points suivants :

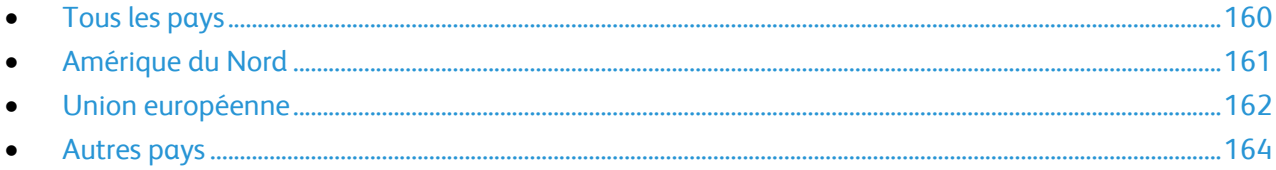

### <span id="page-159-0"></span>Tous les pays

Si vous assurez la mise au rebut de votre produit Xerox®, notez que cette imprimante est susceptible de contenir du plomb, du mercure, du perchlorate et d'autres matériaux dont l'élimination peut être réglementée dans le cadre de mesures de protection de l'environnement. La présence de ces substances est parfaitement conforme aux réglementations mondiales en vigueur au moment de la commercialisation du produit. Pour plus d'informations sur le recyclage et la mise au rebut, contactez les autorités locales. Ce produit peut inclure des composants contenant du perchlorate, tels que des batteries. Ces composants peuvent faire l'objet de procédures spécifiques. Pour plus d'informations, consultez le site We[b www.dtsc.ca.gov/hazardouswaste/perchlorate.](http://www.dtsc.ca.gov/hazardouswaste/perchlorate)

### <span id="page-160-0"></span>Amérique du Nord

Xerox a mis en place un programme international de reprise et de réutilisation/recyclage des équipements. Contactez Xerox pour déterminer si ce produit Xerox® fait partie du programme. Pour plus d'informations sur les programmes Xerox® de protection de l'environnement, consultez le site Web [www.xerox.com/environment.](http://www.office.xerox.com/cgi-bin/printer.pl?APP=udpdfs&Page=color&Model=Phaser+6700&PgName=environmentna&Language=French) Pour en savoir plus sur les programmes de recyclage et de mise au rebut, prenez contact avec les autorités locales.

### <span id="page-161-0"></span>Union européenne

Certains équipements peuvent aussi bien être utilisés dans un environnement domestique que professionnel.

#### Environnement domestique

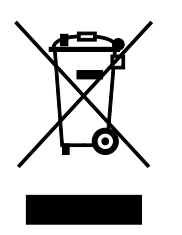

L'apposition de ce symbole sur votre appareil confirme que vous ne devez pas le mélanger aux déchets ménagers.

Conformément à la législation européenne, les équipements électroniques et électriques usagés destinés au rebut doivent être séparés des déchets ménagers.

Les particuliers des Etats membres de l'Union européenne peuvent déposer sans frais les équipements électriques et électroniques usagés dans des sites de recyclage ou de récupération désignés. Pour plus d'informations sur la mise au rebut, contactez vos autorités locales.

Dans certains Etats membres, l'ancien équipement peut être remis sans frais au revendeur local lors de l'achat d'un équipement neuf. Pour plus d'informations, contactez votre fournisseur.

#### Environnement professionnel

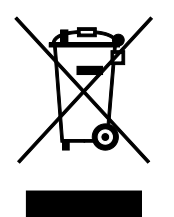

La présence de ce symbole sur le produit indique que ce dernier doit être mis au rebut conformément aux procédures nationales convenues.

Conformément à la législation européenne, tout équipement électrique et électronique en fin de vie et destiné au rebut, doit être manipulé selon les procédures convenues.

Avant toute mise au rebut, contactez votre revendeur local ou Xerox pour connaître les conditions de reprise.

#### Recyclage et mise au rebut des équipements et des batteries

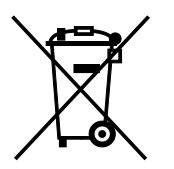

Les symboles apposés sur ces produits et/ou sur les documents les accompagnant, signifient que les produits électriques et électroniques et les batteries usagés ne doivent pas êtres mélangés aux déchets ménagers.

Pour le traitement, la restauration et le recyclage adaptés des anciens produits et des batteries usagées, veuillez les déposer dans les points de

162 Imprimante couleur Phaser 6700 Guide de l'utilisateur

collecte prévus à cet effet, conformément à la législation de votre pays et aux directives 2002/96/EC et 2006/66/EC.

La mise au rebut conforme des produits et des batteries aide à la réalisation d'économies sur des ressources de valeur et à la prévention des effets potentiellement négatifs sur la santé humaine et sur l'environnement qui pourraient résulter d'une manipulation inadaptée des déchets.

Pour plus d'informations sur la collection et le recyclage des anciens produits et des batteries usagées, veuillez contacter votre municipalité, le service de mise au rebut des déchets ou le point de vente d'où provient votre équipement.

Toute mise au rebut inadaptée de ces déchets peut être passible de sanctions, conformément à la législation de votre pays.

#### **Utilisateurs professionnels au sein de l'Union européenne**

Si vous souhaitez vous défaire de votre équipement électrique et électronique, veuillez prendre contact avec votre revendeur ou fournisseur pour obtenir plus d'informations.

#### **Mise au rebut en dehors de l'Union européenne**

Ces symboles s'appliquent uniquement à l'Union européenne. Si vous souhaitez vous défaire de votre équipement électrique et électronique, veuillez prendre contact avec votre revendeur ou fournisseur pour connaître la méthode adaptée de mise au rebut.

#### Remarque concernant le symbole applicable aux batteries

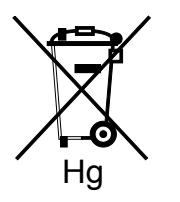

Ce symbole de poubelle barré peut être associé à un symbole chimique. Cette combinaison indique que les conditions définies par la directive sont respectées.

#### Retrait de la batterie

Le remplacement des batteries doit être effectué par un service de maintenance agréé PAR LE FABRICANT.

### <span id="page-163-0"></span>Autres pays

Pour plus d'informations sur la mise au rebut des déchets, veuillez contacter les autorités locales.